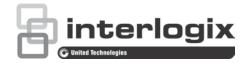

## TruVision NVR 71 User Manual

P/N 1073374-EN • REV C • ISS 16FEB18

| Copyright              | © 2018 United Technologies Corporation.                                                                                                    |
|------------------------|----------------------------------------------------------------------------------------------------|
|                        | Interlogix is part of UTC Climate, Controls & Security, a unit of United Technologies Corporation. All rights reserved.                                                                                                    |
| Trademarks and patents | Trade names used in this document may be trademarks or registered trademarks of the manufacturers or vendors of the respective products.                                                                                                    |
| Manufacturer           | Interlogix<br>2955 Red Hill Avenue, Costa Mesa, CA 92626-5923, USA                                                                                                    |
|                        | Authorized EU manufacturing representative:<br>UTC Fire & Security B.V.<br>Kelvinstraat 7, 6003 DH Weert, The Netherlands                                                                                                    |
| FCC compliance         | Class A: This equipment has been tested and found to comply with the limits for a Class A digital device, pursuant to part 15 of the FCC Rules. These limits are designed to provide reasonable protection against harmful interference when the equipment is operated in a commercial environment. This equipment generates, uses, and can radiate radio frequency energy and, if not installed and used in accordance with the instruction manual, may cause harmful interference to radio communications. Operation of this equipment in a residential area is likely to cause harmful interference in which case the user will be required to correct the interference at his own expense. |
| FCC conditions         | This device complies with Part 15 of the FCC Rules. Operation is subject to the following two conditions:                                                                                                    |
|                        | (1) This device may not cause harmful interference.                                                                                                    |
|                        | (2) This Device must accept any interference received, including interference that may cause undesired operation.                                                                                                    |
| Canada                 | This Class A digital apparatus complies with CAN ICES-003 (A)/NMB-3 (A).                                                                                                    |
|                        | Cet appareil numérique de la classe A est conforme à la norme CAN ICES-003 (A)/NMB-3 (A).                                                                                                    |
| ACMA compliance        | <b>Notice!</b> This is a Class A product. In a domestic environment this product may cause radio interference in which case the user may be required to take adequate measures.                                                                                                    |
| Certification          |                                                                                                    |
| EU directives          | This product and - if applicable - the supplied accessories too are marked with "CE" and comply therefore with the applicable harmonized European standards listed under the EMC Directive 2014/30/EU, the RoHS Directive 2011/65/EU.                                                                                                    |
|                        | 2012/19/EU (WEEE directive): Products marked with this symbol cannot be disposed of as unsorted municipal waste in the European Union. For proper recycling, return this product to your local supplier upon the purchase of equivalent new equipment, or dispose of it at designated collection points. For more information see: www.recyclethis.info.                                                                                                    |
| $\rangle = 1$          |                                                                                                    |

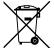

2013/56/EU & 2006/66/EC (battery directive): This product contains a battery that cannot be disposed of as unsorted municipal waste in the European Union. See the product documentation for specific battery information. The battery is marked with this symbol, which may include lettering to indicate cadmium (Cd), lead (Pb), or mercury (Hg). For proper recycling, return the battery to your supplier or to a designated collection point. For more information see: www.recyclethis.info.

Product warnings and disclaimers

THESE PRODUCTS ARE INTENDED FOR SALE TO AND INSTALLATION BY QUALIFIED PROFESSIONALS. UTC FIRE & SECURITY CANNOT PROVIDE ANY ASSURANCE THAT ANY PERSON OR ENTITY BUYING ITS PRODUCTS, INCLUDING ANY "AUTHORIZED DEALER" OR "AUTHORIZED RESELLER", IS PROPERLY TRAINED OR EXPERIENCED TO CORRECTLY INSTALL FIRE AND SECURITY RELATED PRODUCTS.

For more information on warranty disclaimers and product safety information, please check www.firesecurityproducts.com/policy/product-warning/ or scan the following code:

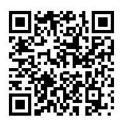

Contact information and manuals

For contact information go to: www.interlogix.com or www.firesecurityproducts.com

To get translations for this and other product manuals go to: www.firesecurityproducts.com

### Content

Important information 5

| Chapter 1 | Product introduction 6<br>Product overview 6<br>Activate the admin password 6                                                                                                    |
|-----------|----------------------------------------------------------------------------------------------------|
| Chapter 2 | Physical installation 8<br>Installation environment 8<br>Unpacking the recorder and its accessories 8<br>Back panel description 9<br>HDD slots 10<br>Rack mounting 10                                                                                                    |
| Chapter 3 | Getting started 11<br>Power on the recorder 11<br>The startup wizard 11                                                                                                    |
| Chapter 4 | Operating instructions 14<br>Control the recorder 14<br>Front panel description 14<br>Access the web browser 15<br>Web browser interface 16                                                                                                    |
| Chapter 5 | Live view 18<br>Web browser live view 18<br>Custom views 20<br>Digital zoom 21<br>Control a PTZ dome camera 22                                                                                                    |
| Chapter 6 | Playback functionality 25<br>Overview of the playback view 25<br>The playback control toolbar 27<br>Display order of cameras on screen 28<br>Play back by camera 29<br>Synchronize play back across cameras 29<br>Playback speed 30<br>Digital zoom in playback 30<br>Capture snapshots 31<br>Create video clips 31<br>Create bookmarks 31 |
| Chapter 7 | Searching files 33<br>Advanced search video menu 33<br>Search and play back recordings by time and video type 34<br>Search and play back recordings by event 35                                                                                                    |

|            | Search bookmarked recordings 37<br>Search snapshots 37<br>Search event logs 38                                                                                                    |   |
|------------|----------------------------------------------------------------------------------------------------|---|
| Chapter 8  | Archiving files 41<br>Overview of archiving 41<br>Auto archiving 41<br>Export video recordings and snapshots via TruVision Navigator 43<br>Using TruVision Player 43<br>Watermarking 44                                                                                                    | 3 |
| Chapter 9  | Web browser configuration 45<br>Windows operating system 45<br>Access the web browser 46<br>Configure the recorder via the browser 46                                                                                                    |   |
| Chapter 10 | Camera setup 49<br>IP camera status 49<br>Import and export IP camera configuration settings 51<br>Camera recording settings 51<br>Camera OSD 53<br>Motion detection 54<br>Privacy mask 55<br>Camera tamper 56<br>Text overlay 57<br>Image settings 58<br>V-stream encoding 58<br>Object counting 59<br>Video analytics 59             |   |
| Chapter 11 | Network settings 62<br>Network settings 62<br>PPPoE settings 65<br>DDNS settings 65<br>NTP server settings 67<br>Email settings 67<br>Configure an FTP server to store snapshots 69<br>SNMP settings 69<br>Add a network storage system 69<br>UPnP settings 70<br>HTTPS settings 71<br>Network statistics 73<br>Filter IP addresses 73 |   |
| Chapter 12 | <b>Recording 74</b><br>Recording schedule 74<br>Manual recording 77<br>Hot spare 77                                                                                                    |   |

| Chapter 13 | Alarm and event setup79Set up alarm inputs79Set up alarm outputs81Manual trigger82Buzzer settings82Alarm notification83Detect video loss85Alarm host setup86Intrusion integration alarm reporting86 |
|------------|----------------------------------------------------------------------------------------------------|
| Chapter 14 | Device management 91<br>Time and date settings 91<br>General recorder settings 92<br>Configuration files 93<br>Upgrade system firmware 94<br>Holiday schedules 95<br>Configure the RS-232 port 95   |
| Chapter 15 | Storage management 97<br>HDD information 97<br>Install HDDs 98<br>Storage mode 99<br>S.M.A.R.T. settings 101<br>RAID settings 102                                                                   |
| Chapter 16 | User management 105<br>Add a new user 105<br>Customize a user's access privileges 106<br>Delete a user 107<br>Modify a user 108<br>Change the Administrator's password 108                          |
| Chapter 17 | System information 109<br>View system information 109                                                                                                    |
| Appendix A | Specifications 113                                                                                                    |
| Appendix B | Port forwarding information 115<br>Seeking further assistance 115                                                                                                    |
| Appendix C | TruVision Mac Safari browser plug-in v3.0 117                                                                                                    |
| Appendix D | Guidelines when using high camera count (>32 cameras) 121<br>Introduction 121<br>Hard drive configuration 121<br>Network configuration 122<br>Event recording triggers 122                          |

Appendix E Default menu settings 123

Index 136

### **Important information**

#### **Advisory messages**

Advisory messages alert you to conditions or practices that can cause unwanted results. The advisory messages used in this document are shown and described below.

**WARNING:** Warning messages advise you of hazards that could result in injury or loss of life. They tell you which actions to take or to avoid in order to prevent the injury or loss of life.

**Caution:** Caution messages advise you of possible equipment damage. They tell you which actions to take or to avoid in order to prevent damage.

**Note**: Note messages advise you of the possible loss of time or effort. They describe how to avoid the loss. Notes are also used to point out important information that you should read.

# Chapter 1 Product introduction

### **Product overview**

This recorder is a high performance network video recorder that can store, search, export and manage video from up to 576 Mbps of incoming camera bandwidth, or up to 128 IP cameras. There are many redundancy features to ensure system stability failure such as RAID (only available in dedicated RAID models), hot spare mode, network redundancy, and redundant power supplies. It provides integration with the UTC portfolio of security solutions and offers a seamless product experience within the TruVision brand.

The recorder can fully integrate with the license-free TruVision Navigator software, which is ideal for most commercial applications. It features an easy-to-use and intuitive web browser interface that enables remote configuration and secure viewing, searching, and playing back of video.

### Activate the admin password

When you first start up the unit, the *Activation* window appears. You must define a high-security admin password before you can access the unit. There is no default password provided.

A message will appear on-screen when the unit has been activated.

#### Figure 1: Password activation window

User Name: It is always "admin". It cannot be changed. The bar showing password strength

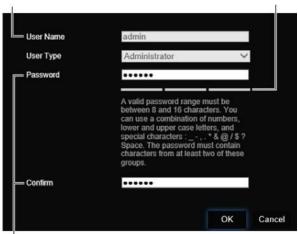

Enter the new admin password and confirm it.

#### Tips on creating a strong password:

- A valid password range must be between 8 and 16 characters. You can use a combination of numbers, lower and upper case letters, and special characters : \_ , . \* & @ / \$ ? Space. The password must contain characters from at least two of these groups.
- The password is case-sensitive so use a mixture of upper and lower case letters.
- Do not use personal information or common words as a password.

**Note**: If you should forget your admin password, please contact Technical Support to reactivate the unit with a new password.

Go to Chapter 16 "User management" on page 105 for further information on creating user passwords.

#### **Default network settings**

The network settings are:

- IP address 192.168.1.82
- Subnet mask 255.255.255.0
- Gateway address 192.168.1.1
- Ports:

When using the browser:

RTSP port: 554

HTTP port: 80

When using TruNav:

RTSP port: 554

Server/Client software port: 8000

Go to "Web browser" on page 45 for further information.

# Chapter 2 Physical installation

This section describes how to install the recorder.

### Installation environment

When installing your product, consider these factors:

- Ventilation
- Temperature
- Humidity
- Chassis load

**Ventilation:** Do not block any ventilation openings. Install in accordance with the manufacturer's instructions. Ensure that the location planned for the installation of the unit is well ventilated.

**Temperature:** Consider the unit's operating temperature (-10 to +55 °C, 14 to 131 °F) and noncondensing humidity specifications (10 to 90%) before choosing an installation location. Extremes of heat or cold beyond the specified operating temperature limits may reduce the life expectancy of the recorder. Do not install the unit on top of other hot equipment. Leave 44 mm (1.75 in.) of space between rack-mounted NVR units.

**Humidity:** Do not use the unit near water. Moisture can damage the internal components. To reduce the risk of fire or electric shock, do not expose this unit to rain or moisture.

Chassis: Equipment weighing less than 15.9 kg (35 lb.) may be placed on top of the unit.

### Unpacking the recorder and its accessories

When you receive the product, check the package and contents for damage, and verify that all items are included. There is an item list included in the package. If any of the items are damaged or missing, please contact your local supplier.

Items shipped with the product include:

- AC power cords
- Recorder
- Hard drive kits
- CD with software and manuals
- TruVision NVR 71 Quick Start Guide
- TruVision NVR 71 User Manual (on CD)
- TruVision Recorder Operator Guide (on CD)

### **Back panel description**

The figure below shows the back panel connections and describes each connector on a typical TVN 71 network video recorder. Details may vary for specific models.

Once all required connections are done, enter the relevant data in the setup wizard (see page 11).

**Note**: For every hardwired alarm input, connect one wire to the input connection with the alarm number label and one wire to a Ground connection (labeled G).

#### Figure 2: TVN 71 back panel connections

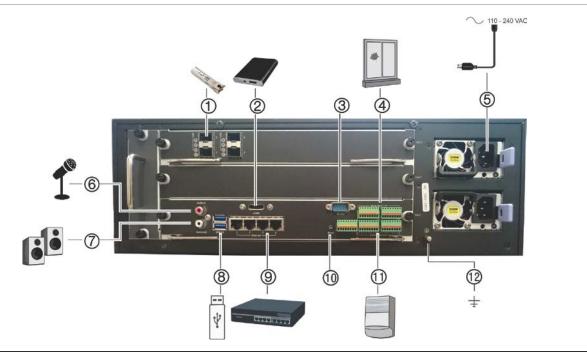

|    | Description   | Use                                                                                                    |  |
|----|---------------|----------------------------------------------------------------------------------------------------|--|
| 1. | SFP port (X4) | Plug a small form-factor pluggable transceiver into the port in order to connect fiber cables.(Optional) |  |
| 2. | eSATA         | Connect an optional eSATA drive to extend the internal storage or to archive.                            |  |
| 3. | RS-232 input  | Used by technical support.                                                                               |  |
|    |               | See "Configure the RS-232 port" on page 95 for more information.                                         |  |

|                                                                 | Description        | Use                                                                                                    |  |
|-----------------------------------------------------------------|--------------------|----------------------------------------------------------------------------------------------------|--|
| 4.                                                              | Alarm inputs (X16) | Connect physical alarms such as detectors, push buttons, etc.                                                          |  |
| 5.                                                              | Redundant power    | Connect two PSUs.                                                                                                    |  |
|                                                                 | supplies (X2)      | The PSUs are shipped with the recorder.                                                                                |  |
| 6.                                                              | Audio input (X1)   | Connect a microphone for bi-directional audio (not recorded) (Optional)                                                |  |
|                                                                 |                    | Specification: RCA jack, 315 mV, 40 kohms. Unbalanced. Line-level audio requires amplification.                        |  |
| 7.                                                              | Audio output (X1)  | Connect to speakers for audio output.(Optional)                                                                        |  |
|                                                                 |                    | Specification: RCA jack, 315mV, 600 ohms. Unbalanced. Line-level audio requires amplification.                         |  |
| 8.                                                              | USB 3.0 port (X2)  | Connect an optional USB device, CD/DVD burner or HDD.                                                                  |  |
| 9.                                                              | Ethernet ports     | Connect to a network.                                                                                                  |  |
| 10.     Reset pin hole     Access to the reset button using a p |                    | Access to the reset button using a paper clip.                                                                         |  |
|                                                                 |                    | Hold down the reset button for seven seconds to reset the network settings back to factory default.                    |  |
|                                                                 |                    | <b>Note</b> : This might cause the cameras to stop recording and the software to be unable to connect to the recorder. |  |
| 11.                                                             | Alarm outputs (X8) | Connect physical alarm outputs such as a siren, flash, or relay. (Optional)                                            |  |
| 12.                                                             | Ground             | Connect to ground.                                                                                                    |  |

## HDD slots

The recorder has four rows of four HDD (hard disk drive) slots. This allows up to 16 HDDs to be connected, depending on the model. The slots are accessed from the front panel for easy expansion or replacement of the hard drives.

Each HDD slot can support 4 or 6 TB HDDs. The total onboard storage capacity is between 16 and 96 TB in RAID or non- RAID configuration, depending on the model. The storage capacity can be further expanded by using the USB 3.0, eSATA, or NAS functionality.

## **Rack mounting**

The recorder is 3U rack mountable using a rack mount shelf. The rack mount ears included with the product are intended to fix the product in the rack, not to carry the full weight of the recorder. It can also be installed desk-based.

# Chapter 3 Getting started

### **Power on the recorder**

The recorder comes equipped with two universal power supplies that will auto-sense 110/240 V, 60/50 Hz.

**Note:** It is recommended that an uninterruptible power supply (UPS) is used in conjunction with the device.

#### To turn on the recorder:

Plug in both power cords on the back panel. Once it is powered up, the status LEDs on the front panel will light up.

#### To reboot the recorder:

Connect to the recorder through the web browser interface or TruVision Navigator and reboot the recorder, if needed. See "Restart the recorder" on page 93 for more information.

### The startup wizard

The recorder has an express installation wizard that lets you easily configure basic recorder settings when first used. It configures all cameras to default settings. The configuration of each camera and recorder can be customized as required later in the Configuration menu.

Any changes you make to a setup configuration page are saved when you exit the page and return to the main wizard page.

**Note**: If you want to set up the recorder with default settings only, click **Next** in each screen until the end.

#### To use the Startup wizard:

1. There are two ways to access the Startup wizard:

In Internet Explorer enter the IP address of the recorder. The browser will automatically launch the startup wizard.

**Note**: Use TruVision Device Manager 4.0 to locate the recorder on the LAN and, if required, to change the recorder's IP address.

- Or -

On the recorder's menu toolbar, click **Configuration > Device Management > General Settings** and select **Start wizard now** to immediately launch the startup wizard.

- 2. Enable or disable the option to start the wizard automatically when the recorder is turned on. Click **Next**.
- 3. In each setup configuration page, enter the desired information, click **OK** to save the changes, and then click **Next** to move to the next page. The setup configuration pages are:

| Wizard setup pages        | Description                                                                                                    |  |  |  |
|---------------------------|----------------------------------------------------------------------------------------------------|--|--|--|
| User configuration        | You can change the admin password. Select the admin entry and click the Edit button. Change the desired admin information and then click OK to save and return to the <i>User configuration</i> window.                                                                                       |  |  |  |
|                           | See Chapter 16 "User management" on page 105 for more information about users.                                                                                                    |  |  |  |
| Time configuration        | Select the desired time zone, date format, system time, and system date.                                                                                                    |  |  |  |
|                           | If Daylight saving time (DST) is required, select <b>Enable DST</b> and enter the start and end times of summer time.                                                                                                    |  |  |  |
|                           | Set the amount of time to move DST forward from the standard time.<br>Default is 60 minutes.                                                                                                    |  |  |  |
|                           | <b>Note</b> : The system time and date are visible on screen. However, they do not appear in recordings.                                                                                                    |  |  |  |
|                           | See "Time and date settings" on page 91 for more information.                                                                                                    |  |  |  |
| Hard drive initialization | The hard drives are initialized at the factory. However if you wish to clear all data, click Initialization to initialize the HDD.                                                                                                    |  |  |  |
| IP cameras                | A list of cameras already added to the recorder is shown, if any. Their status is shown as Online or Offline. Click <b>Search/Add</b> to find any available IP cameras on the LAN.                                                                                                    |  |  |  |
|                           | There are two ways to add an IP camera to the recorder system:                                                                                                    |  |  |  |
|                           | <i>Manually</i> : Enter the IP address of the IP camera to be added. Select the appropriate protocol, stream number, and management port, and then enter User name, Admin password, and transfer protocol, and then click the <b>OK</b> button. Click, <b>Next</b> to move to the next page.  |  |  |  |
|                           | Automatically: Click Search/Add to get a list of all supported IP cameras that are located on the LAN. Select the desired IP cameras from the search results list to add to the recorder system and click OK. The camera information cannot be modified. Click, Next to move to the next page |  |  |  |
| Recording schedule setup  | Configure your default recording settings as required. The settings apply to all cameras connected to the recorder.                                                                                                    |  |  |  |
|                           | Select the desired time lapse check box, TL-Hi or TL-Lo.                                                                                                    |  |  |  |
|                           | To enable motion detection recording in the recording schedule, select<br>Enable Motion Detection Plan. However, no motion will be recorder until<br>you set up a motion grid. The motion grid needs to be set up for each                                                                    |  |  |  |

| Wizard setup pages | Description                                                                                                    |  |
|--------------------|----------------------------------------------------------------------------------------------------|--|
|                    | camera individually via the normal Configuration menu.                                                                                         |  |
|                    | To enable alarm events recording, select Enable Alarm Input Plan.                                                                              |  |
|                    | <b>Note:</b> You can configure the recording parameters of each individual camera for the different recording schedules in the recording menu. |  |

4. When all the required changes have been entered, a summary page appears showing all the settings.

Click **Finalize** to exit the Wizard. All changes made are saved. The recorder is now ready to use.

**Note**: If you click **Exit Wizard**, you will exit the wizard and changes made to the language, alarm, password, IP camera, or date and time settings will be saved. However, all other changes will be lost.

For a description of the recorder main menu, see "Web browser interface" on page 16.

# Chapter 4 Operating instructions

### **Control the recorder**

You operate the recorder through a browser interface, which provides full functionality for viewing, playback, and recorder configuration. You can also use TruVision Navigator or TVRMobile. Please refer to the TruVision Navigator and TVRMobile user manuals for more information.

You can use your preferred control method for any procedure, but in most cases we describe procedures using the browser.

### **Front panel description**

The function button on the front panel lets you easily export log files. You can also open the front panel to access the HDDs in the recorder. The front panel can be locked with a key to limit access.

The LED indicators light up to alert you of various conditions. See Figure 3 below for more information.

#### Figure 3: TVN 71 front panel

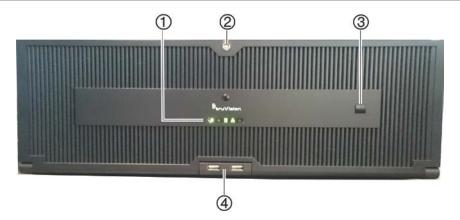

#### The controls on the front panel include:

**Table 1: Front Panel Elements** 

| Name Description                                                                                                    |                  | Description                                                                                                    |  |
|----------------------------------------------------------------------------------------------------|------------------|----------------------------------------------------------------------------------------------------|--|
| 1.                                                                                                    | Status LEDs      | <b>Power</b> : A steady GREEN light indicates that the recorder is operating correctly. A RED light indicates a fault.                                                                                                    |  |
|                                                                                                    |                  | Event Alarm: A blinking RED light indicates that there is a sensor Alarm<br>In or another alarm such as motion or tampering. No light indicates no<br>alarm.                                                                                                    |  |
|                                                                                                    |                  | <b>HDD</b> : A blinking RED light indicates that the recorder is accessing the HDD in a read or write operation. A steady RED light indicates HDD failure. No light indicates that the unit is in idle state.                                                                                                    |  |
|                                                                                                    |                  | <b>Network</b> : A GREEN light indicates a normal network connection. A blinking RED light indicates a normal network connection when not all of the eight network ports are in multi-address mode. No light indicates that the recorder is not connected to any network.                                           |  |
|                                                                                                    |                  | <b>Technical Alarm</b> : A steady RED light indicates that there is a technical alarm from the recorder. No light indicates that there is no alarm.                                                                                                    |  |
| 2.                                                                                                    | Front panel lock | You can lock or unlock the front panel with a key. It provides access to the HDDs.                                                                                                    |  |
| Press the button to export the log file of the recorder for a .txt). The download file has the log information for the pas |                  | <b>Export log</b> button: Insert a USB stick into one of the front panel USD ports.<br>Press the button to export the log file of the recorder for all channels (format .txt). The download file has the log information for the past 24 hours from when you press the button. The name format is YYYYMMDDHHMM.txt. |  |
|                                                                                                    |                  | <b>Note</b> : You cannot export files to a USB CD/DVD burner using this button.<br>However, you can use a USD stick.                                                                                                    |  |
| 4.                                                                                                    | USB 3.0 port     | There are two USB ports. They can be used for archiving video (setup via the webpage), upgrading the firmware, or exporting the log file (via the front panel button).                                                                                                    |  |

### Access the web browser

To access the recorder, open the web browser and enter the IP address or domain name assigned to the recorder. On the logon window, enter the user name and password.

The default values for recorder network settings are:

- IP address 192.168.1.82
- Subnet mask 255.255.255.0
- Gateway address 192.168.1.1
- Server port: 8000
- Ports:

When using the browser:

RTSP port: 554

RTSP port: 554 Server/Client software port: 8000

0

When using TruNav:

HTTP port: 80

For more information on port forwarding, see Appendix B "Port forwarding information" on page 115.

### Web browser interface

The recorder's web browser interface has an intuitive structure that allows you to configure the unit's parameters quickly and efficiently. Each submenu item displays a setup menu that lets you edit a group of settings. Most menus are available only to system administrators.

The browser window is divided into three sections. The currently selected submenu is highlighted in green. See Figure 4 below.

| 1   | <sup>®</sup> truVision NVR 71                                  |                        |                           |        | 3                  |                     |
|-----|----------------------------------------------------------------|------------------------|---------------------------|--------|--------------------|---------------------|
|     |                                                                |                        |                           |        |                    | Notification center |
| 1)- | Live View Playt                                                | ack Log Search         | Configuration             |        | 2017-10-05 16:27 3 | 8 admin Logout      |
| Ū   | Configuration                                                  | Camera Recording Se    | ttings                    |        | )                  |                     |
|     | B- → Remote Configuration B- → Camera Setup                    | Camera                 | IP Camera1                | ~      |                    |                     |
|     | P IP Camera Status     P CImport/Export     Camera Recording S | Stream Record Mode     | Main Stream (TL-Hi)       | v      |                    |                     |
|     | ···   Camera OSD                                               | Stream Type            | Video Stream              | ×      |                    |                     |
|     |                                                                | Resolution             | 1920*1080P                | ~      |                    |                     |
| 2)- | - ··· → Camera Tamper<br>··· → Text Overlay                    | Bitrate Type           | Variable                  | ¥      |                    |                     |
| -   | ··· → Image<br>··· → BNC/V-stream                              | Video Quality          | Highest                   | ~      |                    |                     |
|     | ► People Counting                                              | Frame Rate             | 25                        | ✓ fps  |                    |                     |
|     | D → VCA                                                        | Max. Bitrate Mode      | General                   | ~      |                    |                     |
|     | □→ Recording<br>□→ Alarm & Event Setup                         | Max. Bitrate           | 4096                      | V Kbps |                    |                     |
|     | Device Management                                              | Video Encoding         | H.264                     | ×      |                    |                     |
|     | II → Storage Management<br>II → User Management                | Recommended bitrate ra | ange: 6399 ~ 10666 (Kbps) |        |                    |                     |
|     | n Bystem Information                                           | Copy to Camera         |                           |        |                    |                     |
|     |                                                                | ✓Select All ✓D1        |                           |        |                    |                     |
|     |                                                                | Save                   |                           |        |                    |                     |

Figure 4: Browser window

1. **Menu toolbar**: Setup options available for the selected menu function. Move the mouse over a menu function and click to select it. There are four menu modes: Live View, Playback, Log Search, and Configuration.

- 2. **Configuration panel**: Displays the configuration submenus for the selected menu function. Click an item to select it.
- 3. Setup menu: All the details for the selected submenu are displayed. Click a field to make changes.

# Chapter 5 Live view

Live view mode is the normal operating mode of the unit where you watch live images from the cameras.

### Web browser live view

The recorder web browser lets you view, record, and play back videos as well as manage all aspects of the recorder from any PC with Internet access. The browser's easy-to-use controls give you live view to all the recorder functions. See Figure 5 on page 19.

You can watch up to 16 cameras in live view simultaneously.

Note: You must run Microsoft Internet Explorer as administrator.

The recorder has three different stream types. You can select the best stream type to type your needs.

| Stream type       | Description                                                                                                    |  |  |
|-------------------|----------------------------------------------------------------------------------------------------|--|--|
| Main stream       | Use main stream for live viewing and recording with high resolutions and bandwidth. It delivers high resolution video for local HDD recording and storage.                                                                                                    |  |  |
| Substream         | Use substream when there is a bandwidth limitation in realtime streaming. It delivers a low or standard resolution video for remote viewing, such as when using a smartphone application.                                                                                                   |  |  |
| Transcoded stream | Use transcoded stream for remote live viewing and playback when there<br>is a bandwidth limitation over the web client. You can reduce the<br>resolution, bitrate, and frame rate of the original stream so that it better<br>suits a low bandwidth.                                        |  |  |
|                   | The recorder transcodes the original stream before sending it over the web. In Auto Mode, if the original stream is 1080p or higher, the resolution of the transcoded stream will be 1080p. If original stream is less than 1080p, the resolution of the transcoded stream will not change. |  |  |

Table 2: Stream types

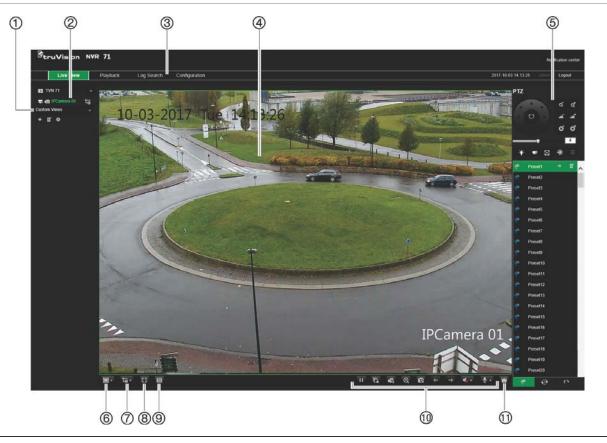

Figure 5: Live view in the web browser interface

|    | Name                           | Description                                                                                                |                                                                                       |  |  |
|----|--------------------------------|----------------------------------------------------------------------------------------------------|---------------------------------------------------------------------------------------|--|--|
| 1. | Custom view                    | Lets you group selected cameras together in live view. See "Custom views" on page 20 for more information. |                                                                                       |  |  |
| 2. | Camera live view and recording | Select the camera for live view                                                                            | Select the camera for live viewing and recording as well as the streaming type.       |  |  |
|    |                                | Click the button                                                                                           | to start/stop live view from the selected camera.                                     |  |  |
|    |                                | Click the button selected camer                                                                            | to start/stop local recording on your PC from the a.                                  |  |  |
|    |                                | Main stream (1)                                                                                            | Position the mouse cursor on the streaming type                                       |  |  |
|    |                                | Substream (2)                                                                                              | button and select the desired stream from the pop-up menu: Main stream, Substream, or |  |  |
|    |                                | Transcoded stream (3)                                                                                      | Transcoded stream.                                                                    |  |  |
| 3. | Menu toolbar                   | Lets you navigate through the                                                                              | following menus:                                                                      |  |  |
|    |                                | View live video                                                                                            |                                                                                       |  |  |
|    |                                | Play back video                                                                                            |                                                                                       |  |  |
|    |                                | Search for event logs                                                                                      |                                                                                       |  |  |
|    |                                | Configure settings                                                                                         |                                                                                       |  |  |
|    |                                | Log out of the interface                                                                                   |                                                                                       |  |  |
| 4. | Viewer                         | View live or playback video.                                                                               |                                                                                       |  |  |
| 5. | PTZ/Video parameters<br>panel  | Hide/display the PTZ panel. See "Control a PTZ dome camera" on page 22 for more information.               |                                                                                       |  |  |

|     | Name                   | Description                                                                                                    |
|-----|------------------------|----------------------------------------------------------------------------------------------------|
| 6.  | Display format         | Define how you want video to be displayed in the viewer: Single or multiview.                                                                                         |
| 7.  | Streaming type         | Select main stream, substream, and transcoded stream for all the cameras.                                                                                             |
| 8.  | Full screen            | Display the video tiles only. Toolbars and panels not displayed. Press ESC button on the keyboard to view toolbars and panels.                                        |
| 9.  | Transcoding play       | Transcoded streaming is normally used when accessing the recorder via a web client. Modify the resolution, maximum bit rate, and frame rate of the transcoded stream. |
| 10. | Video function toolbar | Lets you do the following in live view:                                                                                                    |
|     |                        | II Pause live viewing.                                                                                                    |
|     |                        | Start/stop live streaming from all cameras.                                                                                                    |
|     |                        | Start/stop local recording from all cameras.                                                                                                    |
|     |                        | O Digital zoom.                                                                                                    |
|     |                        | Take a snapshot.                                                                                                    |
|     |                        | View previous and next camera respectively.                                                                                                    |
|     |                        | If viewing in multiview format, live view moves to the next group of cameras for the selected number of video tiles.                                                  |
|     |                        | Turn audio on/off                                                                                                    |
|     |                        | U Turn microphone on/off                                                                                                    |
| 11. | Alarm output           | Shows the alarm outputs of the recorder and lets you trigger them on/off                                                                                              |

### **Custom views**

You can easily group cameras so that they appear in live view together. This allows you, for example, to quickly see all the cameras in a pre-defined part of the building such as a parking lot or different floors.

You can change the name of a custom view as well as select which cameras in a custom view group are main stream and substream. Not available for cameras with transcoded streaming.

To create a custom view of cameras:

- 1. Select the required multiscreen lay-out, depending on the number of cameras you want to show in the custom view.
- 2. Select a video tile for the camera that you want to appear in the custom view and click the camera button to enable live view (). The camera's live view appears in the video tile.
- 3. Select another video tile and enable live view for the next camera to include in the custom view. Repeat for each camera to be included in the custom view.
- 4. Click the Add Custom View button . The list of selected cameras appears. Enter the name of the custom view in the text box.

| Add Custom  | View |
|-------------|------|
| View Name   |      |
| IPCamera 01 | tê   |

5. Select which cameras will be main stream and substream by clicking on each camera listed in the custom view. The camera button changes to show the streaming type:

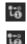

Main stream

Substream

6. Click Save. The custom view is listed under "Custom Views".

#### To call up a custom view of cameras:

1. In the custom view list, double-click the desired custom view. The selected name is highlighted in green. The cameras included in this custom view appear on screen.

#### To edit a custom view of cameras:

- 1. Double-click the desired custom view.
- 2. Click the Edit Custom View button
- 3. To change the name of the custom view, enter a different name for selected custom view group.
- 4. To change a camera's streaming type, click the desired camera's streaming type icon. The number on the streaming type icon changes.

**Note**: You cannot add a camera to an existing custom view. You need to create a new custom view and add all the desired cameras.

5. Click **Save** to save the changes.

#### To delete a custom view of cameras:

- 1. Double-click the desired custom view.
- 2. Click the Delete Custom View button . The selected custom view is deleted.

### **Digital zoom**

You can easily zoom in or out of a camera image in live view mode and playback using the digital zoom command. The zoom command magnifies the camera image four times.

#### To quickly zoom in/out on a camera image:

- 1. Click the digital-zoom button a in live view. When enabled, the digital zoom button has a green frame.
- 2. Use the scroll wheel on the mouse to zoom in/out.

3. To exit digital zoom, click the digital zoom button again. The green frame on the button disappears.

### **Control a PTZ dome camera**

The web browser interface lets you control the PTZ functions of a dome camera. Click a PTZ dome camera and use the PTZ controls on the interface to control the PTZ functions.

See Figure 6 below for a description of the PTZ control panel. The PTZ control panel is always displayed in live view.

Figure 6: PTZ controls panel

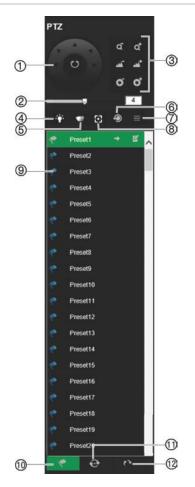

- 1. Directional pan/auto-scan buttons: Controls the movements and directions of the PTZ. Center button is used to start auto-pan by the PTZ dome camera.
- 2. Adjust speed of PTZ dome camera.
- 3. Adjust zoom, focus, and iris.
- 4. Turn on or off the camera light (Not used).
- 5. Start or stop camera wiper (Not used).
- 6. Lens initialization: Initialize the lens of a camera with a motorized lens, such as PTZ or IP cameras. This function helps to maintain lens focus accuracy over prolong periods of time.
- 7. Auxiliary focus: Automatically focus the camera lens for the sharpest picture.
- 8. Menu: Not used.
- 9. Depending on function selected:
  - Call and set the selected preset
  - Run, stop, set, and delete the selected preset tour
  - Run, stop, start recording, stop recording, and delete the selected shadow tour
- 10. List presets available.
- 11. List preset tours available.
- 12. List shadow tours available.

### **Presets**

Presets are previously defined locations of a PTZ dome camera. It allows you to quickly move the PTZ dome camera to a desired position. They are controlled from the PTZ panel in live view. You can set up to 255 presets for a camera.

Presets are saved on the camera and not on the recorder. The presets are identified on screen when they occur.

#### To call up a preset:

- 1. In live view, select the desired camera from the camera list.
- 2. Click the **Preset** button **I** at the bottom of the PTZ panel to list all the presets.
- 3. Click the desired preset from the Preset list in the PTZ panel and click the button to call up the preset. The camera immediately jumps to the preset position.

#### **Preset tours**

Preset tours are a series of presets. You can set up to eight preset tours for a camera.

Preset tours are saved on the camera and not on the recorder.

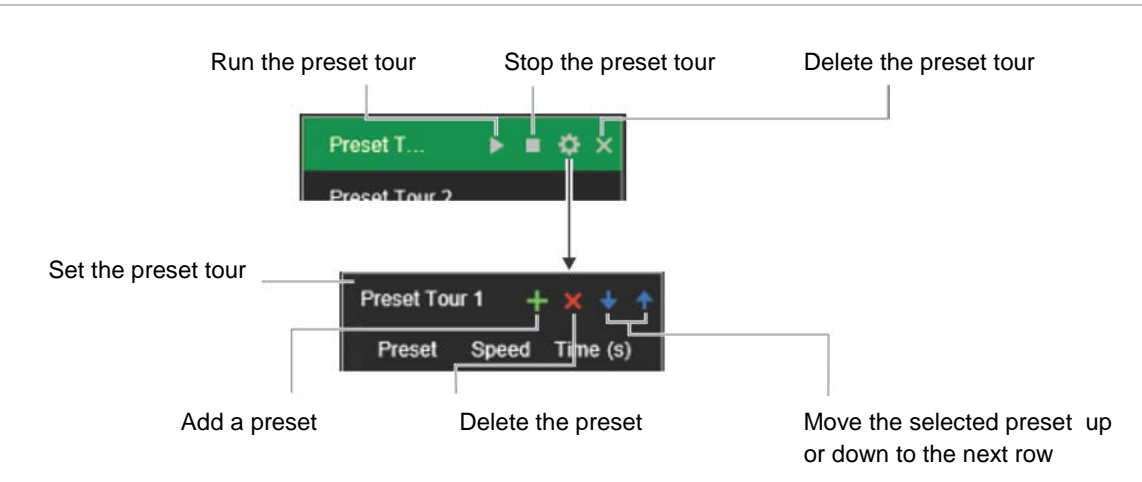

#### Figure 7: Preset tour interface

#### To call up a preset tour:

- 1. In live view, select the desired camera from the camera list.
- 2. Click the **Preset Tour** button 🔤 at the bottom of the PTZ panel to list all the preset tours.
- 3. Click the desired preset tour from the Preset Tour list in the PTZ panel and click the run button to start the tour. The camera immediately moves through the preset tour.

#### To add a preset tour:

- 1. In live view, select the desired camera from the camera list.
- 2. Click the Preset Tour button 🖸 at the bottom of the PTZ panel.
- 3. Select a preset tour from the list and click 🔯 to set a preset tour.
- 4. Click **I** to add a preset. The Step window appears. Select the preset number and enter the speed and dwell time (Time) in seconds of the preset.

Note: A preset tour should have at least two presets.

- 5. Repeat step 4 to add other presets to the preset tour.
- 6. Click **OK** to save the settings. The tour appears in the list.

### Shadow tours

Shadow tours allow you to record the manual movement of a PTZ and follow the same tour at a later date. You can set up to eight shadow tours for a camera.

Shadow tours are saved on the camera and not on the recorder.

#### Figure 8: Shadow tour interface

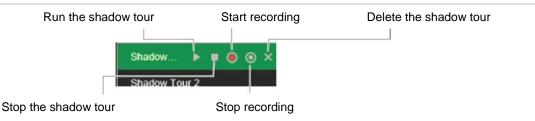

#### To call up a shadow tour:

- 1. In live view, select the desired camera from the camera list.
- 2. Click the Shadow Tour button Table at the bottom of the PTZ panel to list all the shadow tours.
- 3. Select the desired shadow tour and click the run button. The camera immediately carries out the shadow tour movement. Click the stop button to stop the tour.

#### To set up a shadow tour:

- 1. In live view, select the desired camera from the camera list.
- 2. Click the Shadow Tour button Table at the bottom of the PTZ panel to list all the shadow tours.
- 3. Click the record button and, using the PTZ directional buttons, move the camera to follow the desired path. Click the save button to save the tour.

Note: A shadow tour can be overwritten.

# Chapter 6 Playback functionality

The recorder lets you quickly locate and play back recorded video. There are three ways to play back video:

- Web browser
- TruVision Navigator
- TVRMobile

You can search video by specific time, events, motion detection, bookmarks, or snapshots (see Chapter 7 "Searching files" on page 33 for further information). Video can be played back from up to 16 cameras simultaneously.

The recorder continues to record the live view from a camera while simultaneously playing back video on that camera display. You must have the access privilege to play back recordings (see "Customize a user's access privileges" on page 106 for more information).

### **Overview of the playback view**

The playback video can be set up to display a time/date stamp for evidentiary purposes (see "Camera OSD" on page 53).

**Note**: Greyed out cameras are cameras that are not, or are no longer, connected to the recorder. As such, they may not contain recordings. However, every channel can be selected as channels that were connected in the past might still have associated video recordings.

#### Figure 9: Playback window

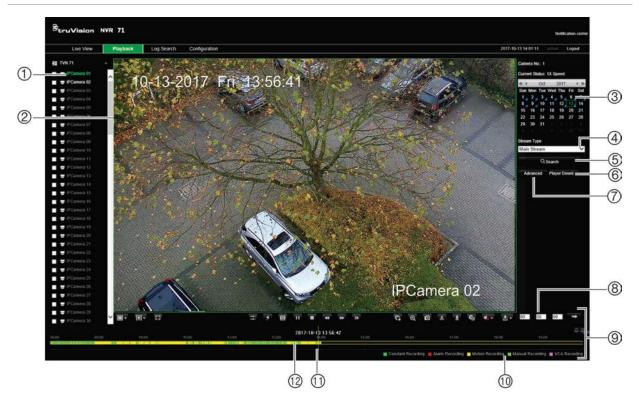

- 1. **Camera panel**. Select the cameras for playback. Move the mouse over the area to display the list of cameras available. Use the slide bar to see more cameras.
- 2. Playback viewer.
- 3. **Calendar panel**. Blue: Current selected date Green: Current date Blue triangle in the corner of a day: Recordings available for this day
- 4. **Streaming**. Select the streaming type: Main stream or substream.
- 5. **Search button**. Click to jump to the start of the selected day. Playback of the recording starts from the time set in the time field.
- Player Download button. Click to download TruVision Player on to your PC to play back recordings.

- Advanced button. Search the recordings of selected cameras by time/date as well as by events. Found recordings can then be played back and also locked to avoid being overwritten.
- 8. **Time field**. Enter the time from which to start playback of the recordings for all the selected cameras.
- 9. **Playback control toolbar**. See Figure 10 on page 27 for more information.
- 10. **Recording type**: Description of the color coding of recording types that appear in the playback progress bar. Green indicates constant recording. Red indicates alarm recording. Yellow indicates motion recording. Pale green indicates manual recording. Magenta indicates VCA recording.
- 11. Timeline: Actual time of playback in progress.
- 12. **Recording progress bar**: This bar displays how much of the period has been recorded. It indicates in color the type of recording.

## The playback control toolbar

It is easy to manually control playback using the playback control toolbar. See Figure 10 below.

| Figi | ure 10: PI                  | ayback control toolbar                                                                                                    |
|------|-----------------------------|----------------------------------------------------------------------------------------------------|
|      | 2 3<br>                     |                                                                                                    |
|      |                             |                                                                                                    |
|      | Descript                    |                                                                                                    |
| 1.   |                             | playback on single screen or multiscreen mode.                                                                                                    |
| 2.   | Smart pl                    |                                                                                                    |
|      |                             | e of these buttons to display when the following events occurred in the timeline.                                                                                                    |
|      | *                           | Clear Cross line detected                                                                                                    |
|      |                             |                                                                                                    |
| 3.   |                             | een mode                                                                                                    |
| 4.   |                             | ng progress bar: This bar displays how much of the period has been recorded. It indicates in color of recording.                                                                                                    |
| 5.   | Playbac                     | k control toolbar:                                                                                                    |
|      | Ť                           | <b>Synchronize playback</b> : Use to synchronize the playback time of several cameras when in multiscreen format. Select one of the video tiles in playback mode and click this button to synchronize all the other camera video tiles. Up to 16 channels can be simultaneously played back. |
|      | <b>_</b>                    | Reverse: Click to reverse playback.                                                                                                    |
|      | 0                           | Transcode: Click to play back transcoded video. See Table 2 on page 18 for more information.                                                                                                    |
|      | ▶ / Ⅲ                       | Play/pause playback: Play or pause playback.                                                                                                    |
|      |                             | Stop playback. Playback stops and the viewer goes black.                                                                                                    |
|      | 44                          | <b>Fast reverse</b> : Click to scroll through the different speeds available: -64X, -32X, -16X, -8X, -4X, -2X, single frame. Current speed is displayed under the camera name on top right of windowFor recorded video with audio, no audio is available during this function.               |
|      | **                          | <b>Fast forward</b> : Click to scroll through the different speeds available: +64X, +32X, +16X, +8X, +4X, +2X, single frame. Current speed is displayed under the camera name on top right of window. For recorded video with audio, no audio is available during this function.             |
|      | 1Þ                          | Single frame: Click to play back one frame at a time.                                                                                                    |
| 6.   | $\mathbf{G}$ / $\mathbf{G}$ | Start/stop all playback: Stop streaming playback from all cameras.                                                                                                    |
| 7.   | Audio ar                    | nd video control toolbar:                                                                                                    |
|      | Ð                           | <b>Digital Zoom.</b> Click to enter the digital zoom function. Click again to exit. See "Digital zoom in playback" on page 30 for more information.                                                                                                    |
|      | Ø                           | Snapshot: Capture a snapshot of the video.                                                                                                    |
|      | 8                           | Video clips: Start/stop video clip during playback. Sections of a recording can be saved to an external storage device.                                                                                                    |
|      | ±                           | Download: Download video clips.                                                                                                    |

#### Figure 10: Playback control toolbar

|  | <b>Backup</b> : Click to make back up of recorded files to save locally on the recorded files appears                    |                                                        | <b>Backup</b> : Click to make back up of recorded files to save locally on the recorder. A list of the recorded files appears |
|--|----------------------------------------------------------------------------------------------------|--------------------------------------------------------|----------------------------------------------------------------------------------------------------|
|  | 4.                                                                                                    | Audio: Drag the scroll bar to the desired audio level. |                                                                                                    |
|  | <b>b</b> -                                                                                                    | Bookmark management: Manage bookmarks.                 |                                                                                                    |
|  | Jump start: Enter a precise time in the box and click the arrow button to jump start the playback to this selected time. |                                                        |                                                                                                    |

9. **Zoom**: Zoom in and out of the timebar.

### **Display order of cameras on screen**

By default, playback is in full-screen mode. You can easily change the display mode to multiscreen using the single/multiscreen buttons at the bottom of the screen. You can play back up to 16 cameras at a time.

When using multiscreen mode, you can manually select the order in which the cameras appear on screen during play back. Camera 1 by default is always the camera displayed in video tile 1 and the other video tiles initially have no cameras allocated to them. The time bar underneath is located at midnight of the current day for the first video tile. The name of the camera associated with a selected video tile is displayed in the upper right of the screen under "Camera No." See Figure 11 below.

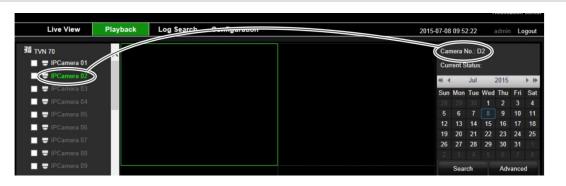

#### Figure 11: Associating a camera with a video tile

#### To select the display order of cameras:

- 1. Click **Playback** in the menu toolbar. The playback interface appears on screen.
- 2. Select the first video tile and click the name of the camera in the camera panel. The name turns green and also appears under "Camera No.".

Note: A message is displayed if there is no recording associated with this camera,

- 3. Select the next video tile and click the camera name to be associated with this tile.
- 4. Repeat step 3 for each camera to be displayed.

### Play back by camera

See Figure 10 on page 27 for a description of the playback control toolbar.

Double-click a video tile to get full-screen mode. Double-click it again to return to the playback window.

To search and play back recordings from specific cameras:

- 1. Click Playback in the menu toolbar. The playback interface appears on screen.
- 2. In the camera panel on the left, select which cameras you want to play back. The camera recordings will be displayed in sequential order in the video tiles.
- 3. In the calendar, click the day of the week you want to play back. Days marked with a blue tab have recordings.
- 4. Click Search and then the Play D button.

Playback starts immediately in the video tiles. Playback of the recording starts from the time set in the time field for all the selected cameras. If you want a different start time for playback, slide the timeline to the desired time for each tile.

The playback speed of the camera is displayed on the top right of the screen under "Current Status".

**Note:** A message appears if there are no recordings found in a video tile for the requested camera or time period.

5. Use the playback control toolbar to manually control playback.

### Synchronize play back across cameras

If several cameras are playing back simultaneously, you can synchronize their playback times so that it is easy to follow events across recordings.

Note: Up to 16 cameras can be played back simultaneously.

To synchronize play back from several cameras:

- 1. Click **Playback** in the menu toolbar. The playback interface appears on screen.
- 2. In the camera panel on the left, select which cameras you want to play back. The camera recordings will be displayed in sequential order in the video tiles.
- 3. In the calendar, click the day of the week you want to play back. Days marked with a blue tab have recordings.
- 4. Click Search and then the Play D button.

Play back starts immediately in the video tiles. Playback of the recording starts from the time set in the time field for all the selected cameras. If you want a different start time for play back, slide the timeline to the desired time for each tile.

The playback speed of the camera is displayed on the top right of the screen under "Current Status".

**Note:** A message appears if there are no recordings found for the requested camera or period.

- 5. Select the video tile to which you want all the other cameras synchronized and click the **Synchronize Playback** button.
- 6. Use the playback control toolbar to manually control playback.

## **Playback speed**

You can play back a selected video at different speeds. This allows you to carefully examine an event frame-by-frame as it happens.

The current frame rate is shown as "Current Status" below the camera number on the top right of the screen. The speed rates available are: -64X, -32X, -16X, -8X, -4X, -2X, single frame (normal speed). No audio is available when playing back in fast reverse or fast forward.

To change the playback speed:

Click **D** and **d** to speed up and slow down recorded video.

To play back frame-by-frame:

- 1. In playback mode, click the **Single Frame** button in the playback control toolbar. The speed changes to single frame.
- 2. Continue to click **III** to watch the recording frame by frame.
- 3. Click the Play button return to normal speed.

### **Digital zoom in playback**

You can zoom in on an image during playback to see it in greater detail.

#### To digitally zoom-in during playback:

- 1. Click the **Digital Zoom** button in the playback control toolbar.
- 2. Use the scroll wheel of the mouse to zoom in/out. The selected area is magnified.
- 3. Click the Digital Zoom button again to stop digital zoom and return to normal view.

### Capture snapshots

You easily capture a snapshot of a video image for later reference. The image is saved on the unit in JPEG format.

#### To capture a snapshot:

1. In playback mode, when you see an image that you want to capture click the snapshot button .

### **Create video clips**

You can save important scenes in a recorded file for later reference by creating video clips of selected portions of the file during playback. When an intruder, for example, crosses in front of several cameras, you can save the video clip of the intruder's path across these cameras.

Up to 30 video clips can be made from a recording. Archived files can be played using the TruVision Player tool.

To create video clips during playback:

- 1. Search for the required files to play back. See "Advanced search video menu" on page 33.
- 2. Select the file or files to play back and click Play. Playback starts immediately.
- 3. Click the Start Clipping button to start the video clip click the End Clipping button to stop the video clip. The clip is automatically saved on your PC.

**Note**: Go to Configuration > Browser Configuration to see where on your PC the clips have been saved.

4. Repeat for additional clips.

### **Create bookmarks**

You can bookmark the important scenes in a recorded file for later reference.

Bookmarks flag the start of a scene. Up to 64 bookmarks can be saved in a video file. There are two types of bookmarks:

- **Default bookmark** : All default bookmarks have the same generic name, "TAG".
- **Customized bookmark** : You can give a name to a bookmark for easy identification. The time is automatically entered. The same name can be used for several bookmarks.

Bookmarks flag the start and end of a scene. Up to 64 bookmarks can be saved in a video file.

To search for existing bookmarks, see "Search bookmarked recordings" on page 37 for further information.

#### To create a bookmark:

1. In the playback mode, click the timeline bar where you want the bookmark to start or enter in the exact time of the desired playback start point in the jump start box. The yellow timeline jumps to this position.

If there multiple video tiles open, first select the desired tile.

- 2. Click the **Bookmark Management** button and select which bookmark type you want to create: Default or Customized.
- 3. Click the start bookmark button to start the recording clipping. The button turns green. When you want to end the clip, click the bookmark button again to end the clipping. A message will appear to say that the clipping was successful.

# Chapter 7 Searching files

This chapter describes how to search and playback recorded videos as well as search them by time, events, bookmarks, and snapshots. It also describes searching for event logs.

### Advanced search video menu

You can easily search and play back recorded videos by time and date and events.

A search will usually produce a list of files, which may extend to several pages. The files are listed by date and time. The most recent file is listed first. You can then select a file to play it back. See Figure 12 below for an example of a search.

| 0      | Ohed Time           | Ford Time           | <b>5</b> 34 <b>6</b> 344 | Dia   |      |    | Select     | AII         |             |   |
|--------|---------------------|---------------------|--------------------------|-------|------|----|------------|-------------|-------------|---|
| Camera | Start Time          | End Time            | File Size                |       | Lock |    | JD1        | <b>V</b> D2 | D3          | 1 |
| D2     | 2017-10-12 10:22:11 | 2017-10-12 10:36:10 | 403MB                    | •     | E    | ^  | D4         | D5          | _D6         | r |
| D2     | 2017-10-12 10:19:43 | 2017-10-12 10:20:40 | 30MB                     | 0     | E    |    | D7         | D8          | D9          |   |
| D2     | 2017-10-12 10:18:59 | 2017-10-12 10:19:18 | 9MB                      | 0     | E    |    | D10        | D11         | D12         |   |
| D1     | 2017-10-12 10:17:14 | 2017-10-12 10:35:13 | 521MB                    | 0     | E    |    | D13        | D14         | D15         |   |
| D1     | 2017-10-09 16:05:34 | 2017-10-09 16:19:47 | 409MB                    | 0     | E    |    | D16        | D17         | D18         | • |
| D1     | 2017-10-09 15:30:51 | 2017-10-09 16:05:34 | 999MB                    | 0     | E    | 1  | Record Ty  | /pe         | <b>D</b> 04 |   |
| D1     | 2017-10-09 14:56:09 | 2017-10-09 15:30:51 | 999MB                    | 0     | E    | 1  | All        |             |             | ~ |
| D1     | 2017-10-09 14:21:28 | 2017-10-09 14:56:09 | 999MB                    | 0     | E    | Н  | Start Time |             |             |   |
| D1     | 2017-10-09 13:46:45 | 2017-10-09 14:21:28 | 999MB                    | 0     | E    | 11 |            | 00:00:00    |             |   |
| D1     | 2017-10-09 13:12:02 | 2017-10-09 13:46:45 | 999MB                    | 0     | E    | 1  | End Time   |             |             | 2 |
| D1     | 2017-10-09 12:37:21 | 2017-10-09 13:12:02 | 998MB                    | 0     | E    | 1  |            | 12 23:59:59 |             | 1 |
| D1     | 2017-10-09 12:02:39 | 2017-10-09 12:37:21 | 999MB                    | 0     | E    | 1  |            | 12 23.38.38 |             |   |
| D1     | 2017-10-09 11:27:57 | 2017-10-09 12:02:39 | 999MB                    | 0     | E    | 11 | File Type  |             |             |   |
| D1     | 2017-10-09 10:53:15 | 2017-10-09 11:27:57 | 999MB                    | 0     | E    | 11 | All        |             |             | č |
| D1     | 2017-10-09 10:18:32 | 2017-10-09 10:53:15 | 999MB                    | 0     | E    | 11 | Stream Ty  |             |             |   |
| D1     | 2017-10-09 09:43:50 | 2017-10-09 10:18:32 | 998MB                    | 0     | E    | 11 | Main Stre  | am          |             | ř |
| D1     | 2017-10-09 09:09:05 | 2017-10-09 09:43:50 | 999MB                    | 0     | E    | 11 |            | Q Sea       | rch         |   |
| D1     | 2017-10-09 08:34:23 | 2017-10-09 09:09:05 | 999MB                    | 0     | E    | 1  |            | (7)         |             |   |
| D1     | 2017-10-09 07:59:39 | 2017-10-09 08:34:23 | 999MB                    | 9     | R    | M  |            |             |             |   |
|        |                     | total 76 ite        | m << <                   | 1/2 : | > >> |    |            |             |             |   |

Figure 12: Advanced Search: Time & Date menu

Click to playback the selected video.

Click to lock recording to prevent it from being overwritten.

|    | Description                                                                                                    |  |  |  |  |
|----|----------------------------------------------------------------------------------------------------|--|--|--|--|
| 1. | The Advanced Search window has two submenus that allow you to carry out different searches by theme:                                                                                   |  |  |  |  |
|    | Time and date: Search all video by time and date of recording.                                                                                                    |  |  |  |  |
|    | <b>Event</b> : Search only event recorded files. Files can be searched by event type: Alarm input, motion detection VCA alarms, or intrusion alarms.                                   |  |  |  |  |
| 2. | Select the desired camera or cameras to search.                                                                                                    |  |  |  |  |
| 3. | Record Type: Select the type of recording: All, constant, motion, manual, or VCA alarms or alarms.                                                                                     |  |  |  |  |
| 4. | File Type: Select                                                                                                    |  |  |  |  |
| 5. | Stream Type: Search for main stream or substream recordings.                                                                                                    |  |  |  |  |
| 6. | Start and end times: immediately access archived footage for the start and end time shown. See "Search and play back recordings by time and video type" below for further information. |  |  |  |  |
| 7. | Search: Call up Search result list. See below for further information.                                                                                                    |  |  |  |  |
| 8. | Search results.                                                                                                    |  |  |  |  |

# Search and play back recordings by time and video type

You can search recorded video by date/time and video type, such as constant recordings, motion, manual recordings, VCA alarms, and alarm recordings.

To search and play back recordings by time and type:

- 1. In playback, click the Advanced button and select the Time & Date tab.
- 2. Select the desired cameras, record type, file type, stream type as well as the start and end times of the desired period.
- 3. Click Search. The list of search results appears.

|        | Event               |                     |           |      |      |    |            |             |      |     |
|--------|---------------------|---------------------|-----------|------|------|----|------------|-------------|------|-----|
| Camera | Start Time          | End Time            | File Size | Play | Lock |    | Select     | Al          |      | ,   |
| D2     | 2017-10-12 10:22:11 | 2017-10-12 10:36:10 | 403MB     | 0    | F    |    | 201        | <b>V</b> 02 | 03   | i   |
| D2     | 2017-10-12 10:19:43 | 2017-10-12 10:20:40 | 30MB      | 0    |      |    | 04         | 05          | 06   |     |
| D2     | 2017-10-12 10:18:59 | 2017-10-12 10 19 18 | 9MB       | •    | F    |    | D7         | D8          | D9   |     |
| D1     | 2017-10-12 10:17:14 | 2017-10-12 10:35:13 | 521MB     | 0    | B    |    | D13        | D14         | D15  |     |
| D1     | 2017-10-09 16:05:34 | 2017-10-09 16:19:47 | 409MB     | 0    | 6    |    | D16        | D17         | D18  | •   |
| D1     | 2017-10-09 15:30:51 | 2017-10-09 16:05:34 | 999MB     | 0    |      |    | Record Ty  |             |      |     |
| D1     | 2017-10-09 14 56:09 | 2017-10-09 15:30:51 | 999MB     | 0    |      |    | Al         | 5           |      | ~   |
| D1     | 2017-10-09 14:21:28 | 2017-10-09 14:56:09 | 999MB     | 0    | 6    | P  | Start Time |             |      |     |
| D1     | 2017-10-09 13.46.45 | 2017-10-09 14:21:28 | 999MB     | 0    | 6    |    |            | 38 00:00:00 |      | 1   |
| D1     | 2017-10-09 13:12:02 | 2017-10-09 13:46:45 | 999MB     | 0    | E    |    | End Time   | 00.00.00    |      | 64  |
| D1     | 2017-10-09 12:37:21 | 2017-10-09 13 12:02 | 998MB     | 0    | 6    | 1  |            | 12 23 59 59 |      |     |
| D1     | 2017-10-09 12:02:39 | 2017-10-09 12:37:21 | 999MB     | 0    |      | 1  | File Type  | 12 23.39.99 |      | 640 |
| D1     | 2017-10-09 11 27:57 | 2017-10-09 12:02:39 | 999MB     | 0    | 6    |    |            |             |      |     |
| D1     | 2017-10-09 10:53:15 | 2017-10-09 11:27:57 | 999MB     | 0    | F    |    | Al         |             |      | V   |
| D1     | 2017-10-09 10:18:32 | 2017-10-09 10 53:15 | 999MB     | •    |      |    | Stream Ty  | 12          |      | _   |
| D1     | 2017-10-09 09:43:50 | 2017-10-09 10:18:32 | 998MB     | 0    |      | 1  | Main Stre  | sam         |      | Y   |
| D1     | 2017-10-09 09 09 05 | 2017-10-09 09:43:50 | 999MB     | 0    | E.   |    |            | Q, Se       | irch |     |
| D1     | 2017-10-09 08:34:23 | 2017-10-09 09:09:05 | 999MB     | 0    | F    | 1  |            |             |      |     |
| D1     | 2017-10-09 07 59 39 | 2017-10-09 08 34:23 | 999MB     | 0    | F    | 7~ |            |             |      |     |

4. Play back the search results:

Click the playback button so of a desired recording. Only one result can be played back at a time. The playback recording appears in the playback viewer. Click the viewer screen to watch the recording. When the selected recording finishes, the viewer screen goes black.

To view another search result, click Advanced and select another file to watch.

Note: If you close the Search window, all search results will be lost.

- 5. To hide the playback control toolbar during play back, click the full-screen button. Press **Esc** button on your keyboard to return to the playback window with the toolbar displayed.
- 6. Use the playback control toolbar to manually control playback.
- 7. To do another search, click **Stop All Playback** in the playback window and then click the **Advanced** button. Reselect the search criteria and click **Search**.
- 8. Click M in the top corner of the advanced search window to close it.

#### To lock recordings to prevent overwriting:

- 1. In playback, click the Advanced button and select the Time & Date tab.
- 2. Select the desired cameras, record type, file type, stream type as well as the start and end times of the desired recording.
- 3. Click Search. The list of search results appears.
- 4. Click the Lock button 💾 of a desired camera. The selected file cannot be overwritten.

### Search and play back recordings by event

You can search recorded video by event type: Alarm Input, Motion, VCA Alarms, and Intrusion alarms. When you select a video to play back from an event search, you can add on to the beginning and end of the video pre-defined times. The pre-play and post-play times can help provide information to what happened just before and after an event. You can select one of seven time periods for the pre and post-play times.

| lime & Dat | e Event             |                     |      |                  |                   |             |      |  |
|------------|---------------------|---------------------|------|------------------|-------------------|-------------|------|--|
| Source     | Start Time          | End Time            | Play | Triggered Camera | Select            | All         |      |  |
| D2         | 2015-07-07 12:28:30 | 2015-07-07 12:28:30 | 0    | D2               | <b>∠</b> D1       | <b>√</b> D2 | D3   |  |
| D2         | 2015-07-07 11:58:36 | 2015-07-07 11:58:42 | 0    | D2               | D4                | D5          | D6   |  |
| D2         | 2015-07-07 11:58:25 | 2015-07-07 11:58:35 | 0    | D2               | 07                | D8          | D9   |  |
| D2         | 2015-07-07 11:57:36 | 2015-07-07 11:57:49 | 0    | D2               | D10               | D11         | D12  |  |
| D2         | 2015-07-07 11:56:31 | 2015-07-07 11:56:42 | ۲    | D2               | D13               | D14         | D15  |  |
| D2         | 2015-07-07 11 55:55 | 2015-07-07 11:56:06 | 0    | D2               | Event Typ         |             |      |  |
| D2         | 2015-07-07 11:55:27 | 2015-07-07 11:55:42 | 0    | D2               | Motion            |             |      |  |
| D2         | 2015-07-07 11:55:02 | 2015-07-07 11:55:14 | 0    | D2               | Start Time        | 9           |      |  |
| D2         | 2015-07-07 11:49:01 | 2015-07-07 11:49:17 | 0    | D2               | A REPORT OF CALLS | 7 00:00:00  |      |  |
| D2         | 2015-07-07 11:47:22 | 2015-07-07 11:47:28 | 0    | D2               | End Time          |             |      |  |
| D2         | 2015-07-07 11:46:41 | 2015-07-07 11:47:21 | 0    | D2               | Sec. 20 Ma        | 7 23:59:59  |      |  |
| D2         | 2015-07-07 11.45.12 | 2015-07-07 11:46:31 | 0    | D2               | 2010-07-          |             |      |  |
| D2         | 2015-07-07 11:43:31 | 2015-07-07 11:43:42 | 0    | D2               |                   | Q Sea       | arch |  |
| D2         | 2015-07-07 11:38:03 | 2015-07-07 01:38:58 | 0    | D2               |                   |             |      |  |
| D1         | 2015-07-07 11:37:58 | 2015-07-07 01:38:58 | 0    | D1               | /                 |             |      |  |
|            |                     | Total 198 Items     | <<   | < 1/4 > >>       |                   |             |      |  |
| re-play    | 30s                 | ~                   |      |                  |                   |             |      |  |
| ost-play   | 30s                 | ~                   |      |                  |                   |             |      |  |
|            |                     |                     |      | Details          |                   |             |      |  |
|            |                     |                     |      |                  |                   |             |      |  |
| $\bigcirc$ |                     |                     |      | 2                |                   |             |      |  |

Figure 13: Advanced Search: Event search menu

- 1. Pre and post-play recording times: Extra time added pre and post the recording.
- 2. Details: Shows the different recording files associated with this event from the selected camera. These can be main and substream recordings.

#### To search and play back event recordings:

- 1. In playback, click the Advanced button and select the Event tab.
- 2. Select the desired event type as well as start and end times of the desired period.
- 3. If you selected "Motion", select the desired cameras.

If you selected "Alarm Input", select the desired alarm inputs.

If you selected "VCA Alarms", enter the event type from the drop-down list under Event and the cameras.

If you selected "Intrusion Alarm", enter the desired intrusion panel event.

- 4. Select the desired date and time to search.
- 5. For VCA alarms and intrusion alarms, select the desired alarm type.
- 6. Click Search. The list of search results appears.
- 7. Select the desired video from the list.
- 8. Select a pre-play and post-play time to add to the playback videos: 5 s, 10 s, 30 s, 60 s, 120 s, 300 s, or 600 s. By default they are 30 s.
- 9. Play back the search results.

Click the playback button so of a desired recording. Only one result can be played back at a time. The playback recording appears in the playback viewer. Click the viewer screen to watch the recording. When the selected recording finishes, the viewer screen goes black.

To view another search result, click **Advanced** and select another file from the results list to watch.

Note: If you close the Search window, all search results will be lost.

- 10. To hide the playback control toolbar during play back, click the full-screen button. Press Esc button on your keyboard to return to the playback window with the toolbar displayed.
- 11. Use the playback control toolbar to manually control playback.
- 12. To do another search, click **Stop All Playback** in the playback window and then click the **Advanced** button. Reselect the search criteria and click **Search**.
- 13. Click March in the top corner of the Advanced Search window to close it.

### Search bookmarked recordings

You can search bookmarks and then manage them. The manage function lets you rename, play back and delete bookmarks.

For information on creating bookmarks, see "Create bookmarks" on page 31.

#### To manage bookmarks:

- 1. In the playback mode, click the bookmark search button. The bookmark window appears.
- 2. Select the desired stream type, search type, as well as the start and end times of the bookmark clippings. Click **Search**.
- 3. The results are listed on screen.

Note: A message appears if no bookmarks are found.

4. You can carry out several actions on the listed bookmarks:

**To rename a bookmark**: Click on the **Edit** button or double-click on the name of the desired bookmark in the result list. Enter the new name in the edit box. Click on the green part of the bookmark entry for the name to be accepted.

To playback a bookmark: Click the Play button of the desired bookmark in the result list.

**To delete a bookmark**: Click the Delete button in the result list. Confirm that you want to delete the bookmark. It is deleted.

### Search snapshots

Snapshots are saved on your browser folder. You can select the folder in the Configuration > Browser Configuration > Save Snapshots when in Playback to. See "Capture snapshots" on page 31 for information on how to create snapshots.

## Search event logs

The recorder compiles a log of events, such as the start or end of video recording, recorder notifications, and alarms, through which you can easily search. Logs are categorized by the following event types:

- Alarm: Includes motion detection, tamper detection, video tampering, and other alarm events
- Notification: Includes system notifications such as video loss, HDD failures, and other system-related events
- Operation: Includes users access to the web interfaces and other operational events
- **Information:** Includes general information on the recorder actions, such as the start and end of video recording, etc.

Up to 2000 log files can be viewed at once.

Log files can also be exported onto a USB device. The exported file is named according to the time it was exported. For example: 20140729124841logBack.txt.

**Note**: Connect the backup device, such as a USB flash drive, to the recorder before commencing the log search.

### To search video from the system log:

- 1. From the menu toolbar, click Log Search.
- 2. Under **Event**, select an option from the drop-down list: All, Alarm, Notification, Operation, or Information.
- 3. From the Type list, select one of the options:

| Event        | Туре                                                                                                    |
|--------------|----------------------------------------------------------------------------------------------------|
| All Types    | All Types                                                                                                    |
| Alarm        | All Types, Alarm Input, Alarm Output, Start Motion Detection, Stop Motion Detection, Start<br>Camera Tamper, Stop Camera Tamper, Cross Line Alarm Started, Cross Line Alarm<br>Stopped, Intrusion Detected Alarm Started, Intrusion Detected Alarm Stopped, Audio<br>Exception Alarm Started, Audio Exception Alarm Stopped, Sudden Change of Sound<br>Intensity Alarm Started, Sudden Change of Sound Intensity Alarm Stopped, Face<br>Detected Alarm Started, Face Detected Alarm Stopped, Defocus Detected Alarm Started,<br>Defocus Detected Alarm Stopped, Sudden Scene Change Alarm Started, Sudden Scene<br>Change Alarm Started, Exit Region Alarm Stopped, Object Left Behind Detection Alarm<br>Started, Object Left Behind Detection Alarm Stopped, Object Removal Alarm Started,<br>Object Removal Alarm Stopped, Intrusion Arming Event Stopped, Intrusion Disarming<br>Event Started, Intrusion Event Alarm Started, Intrusion Heartbeat Alarm Started |
| Notification | All Types, Video Loss Alarm, Invalid Login, HDD Full, HDD Error, Duplicate IP Address<br>Found, Network Disconnected, Abnormal Record, IP Camera Disconnected, IP Camera<br>Address Conflicted, Hot Spare Exception, IP Camera Motion Analysis Exception, EFR<br>Record Exception, Record Buffer Overflow, IP Camera Access Exception                                                                                                    |
| Operation    | All Types, Power Up, Abnormal Shutdown, Watchdog Reboot, Local: Export Record File,<br>Remote: Reboot, Remote: Login, Remote: Logout, Remote: Configure Parameters,<br>Remote: Upgrade, Remote: Start Manual Recording, Remote: Stop Manual Recording,<br>Remote: PTZ Control, Remote: Lock File, Remote: Unlock File, Remote: Trigger Alarm                                                                                                    |

|             | Output, Remote: Initialize HDD, Remote: Add IP Camera, Remote: Delete IP Camera,       |
|-------------|----------------------------------------------------------------------------------------|
|             | Remote: Set IP Camera, Remote: Playback by File, Remote: Playback by Time, Remote:     |
|             | Download by File, Remote: Download by Time, Remote: Export Config File, Remote:        |
|             | Import Config File, Remote: Export Record File, Remote: Get Parameters, Remote: Get    |
|             | Working Status, Connect Transparent Data Chan, Disconnect Transparent Data Chan,       |
|             | Start Bi-directional Audio, Stop Bi-directional Audio, Remote: Alarm Arming, Remote:   |
|             | Alarm Disarming, Remote: Add Network Storage, Remote: Delete Network Storage,          |
|             | Remote: Set Network Storage, Export Snapshot File, Configure SNMP, Operate             |
|             | Bookmark, Delete HDD, Load HDD, Unload HDD, Spare Operate, Upgrade IP Camera           |
|             | Firmware, Export IP Camera File, Import Camera File, Operation: Activation, Operation: |
|             | Restore Defaults, Restore Default Settings                                             |
| Information | All Types, Local HDD Information, HDD S.M.A.R.T., Start Recording, Stop Recording,     |
|             | Delete Expired Video File, Network Storage Information, System Running State, Spare    |
|             | Start Backup, Spare Stop Backup, EFR Record Start, EFR Record Stop, ADD IP Camera      |
|             | EFR Time Duration, Delete IP Camera EFR Time Duration, Spare Work Device               |
|             | Information                                                                            |

- 4. Select the search start and end date and times.
- 5. Click the **Search** button. A list of results appears.

The columns are: File number, Log time, Event, Type, Camera/Alarm/HDD Number, Local/Remote User, and Remote Host IP.

|     | Live View           | Playback     | Log Search                | Configuration                      |                           | 2015-07-13 13:14:21 admin Log |
|-----|---------------------|--------------|---------------------------|------------------------------------|---------------------------|-------------------------------|
| No. | Log Time            | Event        | Туре С                    | amera/Alarm/HDD No.Local/Remote    | User Remote Host IP       |                               |
| 1   | 2015-07-13 13:14:01 | Operation    | Remote: Login             | admin                              | 192.168.222.2             | Log Search                    |
| 2   | 2015-07-13 13:13:45 | Operation    | Remote: Initialize<br>HDD | admin                              | 192.168.222.2             | Front                         |
| 3   | 2015-07-13 13:13:32 | Operation    | Remote: Initialize<br>HDD | admin                              | 192.168.222.2             | Event:                        |
| 4   | 2015-07-13 13:13:25 | Information  | Start Capture             |                                    | 0.0.0                     |                               |
| 5   | 2015-07-13 13:13:25 | Information  | Start Recording           | D6                                 | 0.0.0                     | Туре:                         |
| 6   | 2015-07-13 13:13:25 | Information  | Start Recording           | D5                                 | 0.0.0                     | All Types 🗸                   |
| 7   | 2015-07-13 13:13:25 | Information  | Start Recording           | D4                                 | 0.0.0                     | Start Time:                   |
| 8   | 2015-07-13 13:13:25 | Information  | Start Recording           | D3                                 | 0.0.0                     | 2015 07 12 00 00 00           |
| 9   | 2015-07-13 13:13:25 | Information  | Start Recording           | D2                                 | 0.0.0                     | 2015-07-13 00:00:00           |
| 10  | 2015-07-13 13:13:24 | Operation    | Remote: Initialize<br>HDD | admin                              | 192.168.222.2             | End Time:                     |
| 11  | 2015-07-13 13:07:40 | Notification | Abnormal Record           | D5                                 | 0.0.0                     | 2015-07-13 23:59:59           |
| 12  | 2015-07-13 13:07:39 | Notification | Abnormal Record           | D2                                 | 0.0.0                     | Sector 1                      |
| 13  | 2015-07-13 13:07:39 | Notification | Abnormal Record           | D3                                 | 0.0.0                     | 0.0                           |
| 14  | 2015-07-13 13:07:39 | Notification | Abnormal Record           | D3                                 | 0.0.0                     | Q Search                      |
| 15  | 2015-07-13 13:07:39 | Notification | Abnormal Record           | D6                                 | 0.0.0                     |                               |
| 16  | 2015-07-13 13:07:39 | Notification | Abnormal Record           | D4                                 | 0.0.0                     | _                             |
| 17  | 2015-07-13 13:07:36 | Operation    | Power up                  |                                    | 0.0.0                     | 🔚 Save Log                    |
| 18  | 2015-07-13 13:05:44 | Operation    | Remote: Reboot            | admin                              | 192.168.222.2             |                               |
| 19  | 2015-07-13 11:40:55 | Notification | Abnormal Record           | D5                                 | 0.0.0                     |                               |
| 20  | 2015-07-13 11:40:55 | Notification | Abnormal Record           | D2                                 | 0.0.0                     |                               |
| 21  | 2015-07-13 11:40:54 | Notification | Abnormal Record           | D4                                 | 0.0.0                     |                               |
| 22  | 2015-07-13 11:40:54 | Notification | Abnormal Record           | D3                                 | 0.0.0                     |                               |
| 23  | 2015-07-13 11:40:54 | Notification | Abnormal Record           | D3                                 | 0.0.0.0                   |                               |
| 24  | 2015-07-13 11:40:53 | Notification | Abnormal Record           | D6                                 | 0.0.0                     |                               |
| 25  | 2015-07-13 11:40:50 | Notification | Aboraml Array             |                                    | 0.0.0                     |                               |
|     |                     |              |                           | Total 51 Items First Page Prev Pag | e 1/1 Next Page Last Page |                               |

6. Select a file and double-click it. The Details pop-up screen appears listing the information on the log or recording. For a recording it lists such information as start time, type of event, local user, host IP address, parameter type, and camera number. Click **OK** to close the Details pop-up window.

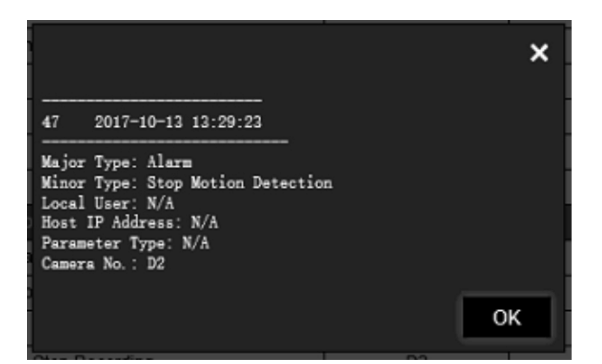

- 7. To save the selected log file to your PC or an external storage device, click **Save Log** in the log results list. In the "Save As" window that appears, enter the file name and select the location to save the file. It will be saved in \*.txt format.
- 8. To archive the results of a log search, click **Save Log** and select the directory in which to save the file. The file is saved in \*.txt format.

# Chapter 8 Archiving files

Archive recorded files locally on your PC through the browser interface or software, or locally at the recorder on an external device such as USB flash drive, USB HDDs or a DVD burner. You must be in live view to archive video. Access to archive commands may require a password.

## **Overview of archiving**

You can configure the recorder to automatically archive files following a predefined schedule to the selected connected storage media. See "Auto" below for more information.

## **Auto archiving**

You can schedule the recorder to automatically archive recordings at set interval times to an external storage device. You can also select the cameras and recording types to auto archive as well as define how the system responds when the storage device becomes full.

It is easy to see the time of the most recent and next archive recording. Simply click the "Archive Status" menu and the information is displayed.

Archived files can be viewed using the TruVision Player tool.

#### To schedule automatic archiving:

- 1. Connect the backup device to the recorder.
- From the menu toolbar, click Configuration > Remote Configuration > Recording > Auto Archive Settings.

| Live View Play                                                                                                    | back Log Search                                                        | Configuration                                                                                                    |
|----------------------------------------------------------------------------------------------------|------------------------------------------------------------------------|----------------------------------------------------------------------------------------------------|
| Configuration<br>■ - Browser Configuration<br>■ - Remote Configuration<br>■ - Camera Satup<br>- > IPC Camera Satus<br>- > IPC Camera Recording Se<br>- > Camera Rocording Se<br>- > Camera Robot | Auto Archive Settings Enable Auto Archive Start Time End Time Interval | 2017-10-26 18:38:34 🔯<br>2017-10-26 23:59:59 🔯<br>1Hour 🗸                                                                                                    |
| Privacy Mask     Privacy Mask     For Camera Tamper     Fext Overlay     Plimage     BNC/V-stream     People Counting                                                                            | Archive Content<br>Camera No.<br>Video Type                            | IP Camera2                                                                                                    |
| □ → VCA<br>□ → Network Settings<br>□ → Recording<br>□ → Recording Schedule<br>□ → Auto Archive Settings<br>□ → Auto Archive Status                                                               | Copy to Camera<br>Select All D1<br>D11 D12 D13<br>D23 D24 D25          | 202 ■03 ■04 ■05 ■06 ■07 ■08 ■09 ■010<br>■014 ■015 ■016 ■017 ■018 ■019 ■020 ■021 ■022<br>■026 ■027 ■028 ■029 ■030 ■031 ■032 ■033 ■034                                                                                                    |
| →      → Manual Recording     → Hot Spare     → Alarm & Event Setup     → Alarm & Event Setup     → Device Management     ⊕ Storage Management     ↓ → User Management                           | ■D35 ■D36 ■D37<br>■D47 ■D48 ■D49<br>■D59 ■D60 ■D61                     | D38         D39         D40         D41         D42         D43         D44         D45         D46           D50         D51         D52         D53         D54         D55         D56         D57         D58           D62         D63         D64         D65         D66         D67         D69         D77                                              |
| 2- ► System Information                                                                                                    | D71 D72 D73<br>D83 D84 D85<br>D95 D96 D97                              | D74         D75         D76         D77         D78         D79         D80         D81         D82           D66         D67         D68         D69         D09         D01         D91         D92         D93         D94           D98         B099         D100         D101         D102         D103         D104         D105         D105         D106 |
|                                                                                                    |                                                                        | D110         D111         D112         D113         D114         D115         D116         D117         D118           D122         D123         D124         D125         D126         D127         D128           Stop Archiving         V         V         V         V         V         V                                                                   |
|                                                                                                    | Device Type<br>Device Select<br>Save                                   | Local Device V<br>Retresh                                                                                                    |

- 3. Select Enable Auto Archive.
- 4. Select the start and end date and time periods during which archiving can occur automatically.
- 5. Under Interval Time, select the desired interval time for archiving.

The interval time options available are: 1 hour, 2 hours, 4 hours, 8 hours, 24 hours, or once only. Default is 1 hour.

- 6. Select the camera to auto archive.
- 7. Select the type of video files to be archived: Manual, Constant, Motion, Alarm, and VCA. More than one type can be selected.
- 8. You can copy these selected parameters to other cameras. Under the section "Copy to Camera, select the desired cameras.
- 9. Select how the recorder responds if the backup device becomes full. There are two options: Stop Archiving or Overwrite.

If overwrite is selected, the oldest files are overwritten.

- 10. Under **Device Type**, select Local Device or Network Storage.
- 11. Under Device Select, select the backup device used.
- 12. If you change any options, click Refresh.
- 13. Click Save.

### Export video recordings and snapshots via TruVision Navigator

TruVision Navigator allows you to export a single recording file per camera. Exported video files from TruVision Navigator need to be viewed using the TruVision export file tool. For further information on exporting video and snapshots, please refer to the TruVision Navigator 7.1 User Manual.

#### To export video and snapshots:

- 1. In the playback window, search for the time frame of the desired video segment.
- 2. Click the Video button to move the selected video segment to the Collector.
- 3. Select each video or snapshot thumbnail for export in the Collector, or use the Select/Deselect All button in the Collector header bar.

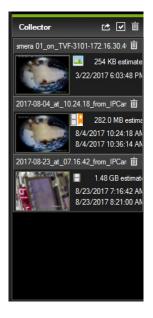

- 4. Click the Export button at the top of the Collector panel.
- 5. Click Browse and select the destination of the export file.

All selected video thumbnails will be exported as a single file.

6. Click the Export Now button.

**Note:** Make sure there is enough disk space at the destination location for the export. Use the file size estimate in the Collector as a guideline.

## **Using TruVision Player**

### Play back video using TruVision Player

Use the standard file player software, TruVision Player, to play back the archived video on your PC. It is downloaded from the Advanced Search menu in playback mode.

You can include multiple files in the TruVision Player playlist. Double-click the desired video file from the list and click the **Start** button. When the first file finishes, the next file will automatically start. Up to 16 files can be played synchronously from multiple cameras.

### Merge video files in TruVision Player

- 1. Add the exported video files to TruVision Player,
- 2. Click the menu button and select **Tool** > Merge.
- 3. The Merge window appears. Click Add File to add the files you want to merge onto a selected video file. Under Output Setting, select the video file to which you want to add the files.

| File Name     |                        | File Time(S) |
|---------------|------------------------|--------------|
|               | #HD_20150420023850.mp4 | 21755        |
| 3:\\A07_TVR4  | #HD_20150420023850.mp4 | 22690        |
| utput Setting |                        |              |
| utput setting |                        |              |

4. Click OK.

## Watermarking

You can display the digital watermark to authenticate images and protect them from alterations. Watermarking on an image is only visible during playback of exported video using the TruVision platform export video player.

The recorder supports watermarking from TruVision cameras and encoders.

Use the playback application to reveal the watermarking on archived video. Enable the Watermarking option in the player.

# Chapter 9 Web browser configuration

This chapter describes how to configure the web browser locally. Use the local browser configuration to configure such settings as protocol type, stream type as well as where to save files on the system.

### Windows operating system

The recorder is compatible with Internet Explorer 9, 10 and 11 for Windows 8 and 10 operating systems. It is not compatible with Firefox and Chrome. When using the recorder web browser interface, you can install ActiveX controls to connect and view video using Internet Explorer.

It is also compatible with Safari on PC, and Safari on MAC OS. Please refer to Appendix C "TruVision Mac Safari browser plug-in v3.0" on page 117 to further information on using the Mac Safari operating system.

To have complete functionality of the web browser interface and the recorder player with Windows 8 and above, do the following:

- Run the Browser interface and the recorder player application as an administrator in your workstation
- Add the recorder's IP address to your browser's list of trusted sites

#### To add the recorder's IP address to Internet Explorer's list of trusted sites:

- 1. Open Internet Explorer.
- 2. Click Tools, and then Internet Options.
- 3. Click the Security tab, and then select the **Trusted Sites** button.
- 4. Click Sites.
- 5. Clear the "Require server verification (https:) for all sites in this zone" box.
- 6. Enter the IP address or DDNS name in the "Add this website to the zone" field.
- 7. Click Add, and then click Close.
- 8. Click OK in the "Internet Options" dialog box.
- 9. Connect to the recorder for full browser functionality.

### Access the web browser

To access the recorder, open the Microsoft Internet Explorer web browser and enter the IP address assigned to the recorder, as a web address. On the logon window, enter the user name and password.

The default values for recorder network settings are:

- IP address 192.168.1.82
- Subnet mask 255.255.255.0
- Gateway address 192.168.1.1
- Server port: 8000
- Ports:

| When using the browser: | <u>When using TruNav:</u>         |
|-------------------------|-----------------------------------|
| RTSP port: 554          | RTSP port: 554                    |
| HTTP port: 80           | Server/Client software port: 8000 |

For more information on port forwarding, see Appendix B "Port forwarding information" on page 115.

Select a camera and a day to search from on the calendar displayed, and then click **Search**. The timeline below the page indicates video recorded for the specified day. The timeline also classifies by color the type of recording with each type.

Click and drag the marker across the timeline on where you want video playback to begin, and then click Play on the playback control toolbar. You can capture a snapshot of a video image, save the video playback, or download the recorded video.

### Configure the recorder via the browser

Click **Configuration** on the menu toolbar to display the configuration window. There are two ways to configure the recorder: Browser and Remote.

Note: You must run Microsoft Internet Explorer as administrator.

### **Browser configuration**

Browser configuration lets you define communication and network parameters such as protocol type, maximum file size, stream type and network transmission settings. You can also specify the directory locations for saving recorded and playback video, captured images, and downloaded files.

The browser interface settings are saved on your PC, not on the recorder.

See Figure 14 on page 47 for information on browser configuration settings.

#### Figure 14: Browser configuration

| Live View Play                                          | yback   | Log Search Cont                | figuration              |                   |                  |        |
|---------------------------------------------------------|---------|--------------------------------|-------------------------|-------------------|------------------|--------|
| onfiguration<br>Browser Configuration                   | Brows   | ser Configuration              |                         |                   |                  |        |
| Browser Configuration     Remote Configuration          | 1 Prot  | ocol                           | O TCP                   | O UDP             | MULTICAST        |        |
| 🖬 🕖 Camera Setup                                        | 2 Stre  | am Type                        | O Main Stream           | Substream         | TranscodedStream |        |
| IP Camera Status     IPC Import/Export                  | (3 Wind | dow-division Mode              | O Full Screen           | • 4:3             | 16.9             |        |
| -  Camera Recording Se Camera OSD                       | 4 Vide  | o File Size                    | 256M                    | O 512M            | 💿 1G             |        |
| - F Motion Detection                                    | 6 Late  | ncy                            | Low                     | O High            | Medium           |        |
| <ul> <li>Privacy Mask</li> <li>Camera Tamper</li> </ul> | 6 Auto  | Start Live View                | <ul> <li>Yes</li> </ul> | O No              |                  |        |
| Fext Overlay                                            | 7 Enal  | ble Intelligent Information    | • Yes                   | O No              |                  |        |
| ► BNC/V-stream                                          | 8 Enal  | ble Web Page Time out          | O Enable                | Disable           |                  |        |
| □ ► People Counting<br>□ ► VCA                          | 9 Save  | e Record Video in Live View to | C:\Users\CoE\UTC        | Web\RecordFiles   |                  | Browse |
| □ → Network Settings<br>□ → Recording                   | 10 Save | e Snapshots in Live View to    | C:\Users\CoE\UTC        | Web\CaptureFiles  |                  | Browse |
| 🖬 🕒 Alarm & Event Setup                                 | 1 Save  | e Clips when in Playback to    | C:\Users\CoE\UTC        | Web\PlaybackPics  |                  | Browse |
| Device Management     Storage Management                | 12 Save | e Clips when Playback to       | C:\Users\CoE\UTC        | Web\PlaybackFiles |                  | Browse |
|                                                         | 3 Save  | e Downloaded File to           | C:\Users\CoE\UTC        | Web\DownloadFiles |                  | Browse |

| Opti | ion                               | Description                                                                                                    |
|------|-----------------------------------|----------------------------------------------------------------------------------------------------|
| 1.   | Protocol Type                     | Specifies the network protocol used. Options include: TCP, DUP, or MULTICAST. Default is TCP.                                                                                  |
| 2.   | Stream Type                       | Specifies the streaming method used. Options include: Main Stream, Substream, or Transcoded Stream. Default is Main Stream.                                                    |
|      |                                   | Use main stream for live viewing and recording with high resolutions<br>and bandwidth. Use substream when there is a bandwidth limitation,<br>such as when using a mobile app. |
|      |                                   | Use transcoded stream for remote live viewing and playback when there is a bandwidth limitation. See Table 2 on page 18 for more information about stream types.               |
| 3.   | Window-division Mode              | Specifies the image scale in a video tile. Options are Full Screen, 4:3, or 16:9. Default is full screen.                                                                      |
| 4.   | Video File Size                   | Specifies the maximum file size. Options include: 256M, 512M, or 1G. Default is 512M.                                                                                          |
| 5.   | Latency                           | Options include: Low, Medium or High. Default is High.                                                                                                    |
| 6.   | Auto Start Live View              | Live view starts automatically when you login. Options are Yes or No. Default is No.                                                                                           |
| 7.   | Enable Intelligent Information    | Show/hide the IP camera motion or VCA metadata. Options are Yes or No. Default is No.                                                                                          |
| 8.   | Enable Web Page Time-out          | The web page times out after five minutes if there is no mouse movement by the user.                                                                                           |
|      |                                   | Options for time out are Enable and Disable. Default is Enabled. When disabled, the web page will not time out.                                                                |
| 9.   | Save Record Video in Live View to | Specifies the directory for saving recorder video in live view mode.                                                                                                    |
| 10.  | Save Snapshots in Live View to    | Specifies the directory for saving snapshots in live view mode.                                                                                                    |

| Option                                 |                                | Description                                                      |  |
|----------------------------------------|--------------------------------|------------------------------------------------------------------|--|
| 11. Save Snapshots when in Playback to |                                | Specifies the directory for saving snapshots in playback mode.   |  |
| 12.                                    | Save Clips when in Playback to | Specifies the directory for saving video clips in playback mode. |  |
| 13.                                    | Save Downloaded File to        | Specifies the directory for downloaded files.                    |  |

# Chapter 10 Camera setup

Use the "Camera Setup" menu to configure IP cameras. You can also configure the camera OSD, snapshots, recording settings, motion detection, privacy masking, camera tampering, PTZ configurations and V-stream settings.

The camera configuration settings are saved on the recorder.

### **Supported IP cameras**

The recorder supports the following IP cameras:

- TruVision IP cameras with a maximum resolution of 8 MPX (4K)
- Onvif IP cameras
- Axis IP cameras

Please refer to the full IP camera compatibility chart for the latest validated IP camera models for TVN 71.

You can also add IP cameras that support RTSP streaming. See "RTSP Service Port" on page 121 for more information.

### **IP** camera status

The IP camera status menu allows you to add, edit, and remove cameras to the recorder as well as update the cameras' firmware.

### Figure 15: IP camera window

|     | IP Camera Status<br>Manual Add | i (2) (3)<br>Modify Delete        | 4<br>Search/Add                                                                                                    | Advanced Set Cus                   | 6 (7<br>tom Proto Refr              |                                                                                              |  |
|-----|--------------------------------|-----------------------------------|----------------------------------------------------------------------------------------------------|------------------------------------|-------------------------------------|----------------------------------------------------------------------------------------------|--|
|     | Camera No.                     | IP Camera Address                 | Stream No.                                                                                                    | Management Port                    | Status                              | Protocol                                                                                     |  |
|     | <b>✓</b> D1                    | 192.168.0.10                      | 1                                                                                                    | 8000                               | Offline(The user                    | TruVision                                                                                    |  |
|     | D2                             | 192.168.0.13                      | 1                                                                                                    | 8000                               | Online                              | TruVision                                                                                    |  |
|     | D3                             | 192.168.0.17                      | 1                                                                                                    | 8000                               | Online                              | TruVision                                                                                    |  |
| Opt | ion                            | Description                       |                                                                                                    |                                    |                                     |                                                                                              |  |
| 1.  | Manual Add                     | parameters:                       |                                                                                                    | , IP Camera Ad                     |                                     | ng for it. Enter its<br>, Management Port, Use                                               |  |
| 2.  | Modify                         | Change the p                      | Change the parameters of a selected IP camera from the list.                                                                                                    |                                    |                                     |                                                                                              |  |
| 3.  | Delete                         | Delete the se                     | Delete the selected IP camera from the list.                                                                                                    |                                    |                                     |                                                                                              |  |
| 4.  | Search/Add                     |                                   | Search the network for available IP cameras and add an IP camera to the recorder.<br>Select a camera, or cameras, from the list and click OK.                    |                                    |                                     |                                                                                              |  |
|     |                                |                                   | The camera parameters shown are: IP Camera Address, Channel Number,<br>Protocol, Management Port, Subnet Mask, MAC Address, Serial No., and Firmware<br>Version. |                                    |                                     |                                                                                              |  |
|     |                                | system will cl<br>recorder. If th | heck whether the camera pass<br>Figure 15) and                                                                                                    | he camera pass<br>sword is neither | word is 1234 or<br>, the camera sta | arch/Add feature, the<br>r the same as the<br>atus is displayed as<br>nged to be the same as |  |
| 5.  | Advanced Settings              | Synchronize                       | all supported T                                                                                                    | ruVision and UI                    | traView IP cam                      | eras passwords.                                                                              |  |
| 6.  | Custom Protocol                | Configure cu information.         | stom RTSP str                                                                                                    | eams. See "RTS                     | SP Service Port                     | on page 121 for more                                                                         |  |
| 7.  | Refresh                        | Update the ir                     | nformation disp                                                                                                    | layed on a cam                     | era in the record                   | der device list.                                                                             |  |

#### To search the network and add an IP camera:

- 1. From the menu toolbar, click **Configuration** > **IP Camera Status** > **Search/Add** to search for any supported IP cameras located in the recorder LAN.
- 2. In the list that appears, select the cameras that you want to add to the recorder.
- 3. Click **OK** to add the selected cameras to the list of devices in the recorder. The cameras are automatically added to the end of the list of devices.

**Note**: If cameras still have default settings, they might have the same IP addresses. This creates an IP conflict. Use the **Modify** button to assign a different IP address to each camera.

#### To manually add an IP camera:

- 1. From the menu toolbar, click Camera Setup > IP Camera Status.
- 2. Click **Manual Add**. In the pop-up window, enter the camera details such as the IP camera address/domain, protocol, management port, user name, and password. Click **OK**.

The camera is added to the end of the list of devices.

Note: Only one camera can be manually added at a time.

# Import and export IP camera configuration settings

You can export and import the IP camera configuration settings from the recorder. This is useful if you want to copy the configuration settings to another recorder, if you want to edit a large list of camera settings in Excel, or if you want to make a backup of the camera settings.

Insert an external storage device in the recorder. Go to **Remote Configuration > IPC Import/Export** to import or export configuration settings. Click **Export** to export the recorder's configuration settings into an external storage device or click **Import** to import configuration settings after selecting a configuration file from the external storage device.

**Note**: If a setting is incorrect, the import function will not work for cameras that share the setting. An error message will appear on screen.

### **Camera recording settings**

You can set different resolution, frame rate, video quality, stream type, and maximum bit rate values for each camera. For each camera, you can also set different recording settings for each stream mode. For example, you can set different bit rate type, video quality and frame rate for event and alarm recordings for a selected camera.

#### Figure 16: Camera recording settings

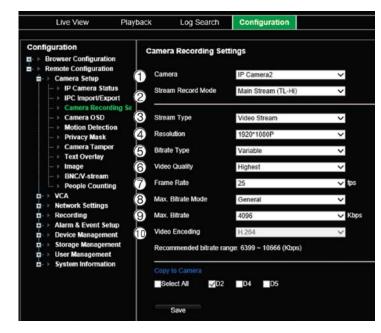

| Parameter |        | Descriptions                   |
|-----------|--------|--------------------------------|
| 1.        | Camera | Specifies the camera selected. |

| Parameter             |                   | Descriptions                                                                                                    |  |  |
|-----------------------|-------------------|----------------------------------------------------------------------------------------------------|--|--|
| 2. Stream Record Mode |                   | Specifies the streaming method used.                                                                                                    |  |  |
|                       |                   | Options include: Main Stream (TL-Hi), Main Stream (TL-Lo), Main Stream (Event),<br>Main Stream (Alarm), Substream.                                                                                                    |  |  |
| 3.                    | Stream Type       | Specifies the stream type you wish to record.                                                                                                    |  |  |
|                       |                   | Select Video Stream to record video stream only. Select Video&Audio to record both video and audio streams.                                                                                                    |  |  |
|                       |                   | Note: Video&Audio is only available for those camera models that support audio.                                                                                                    |  |  |
| 4.                    | Resolution        | Specifies the recording resolution. A higher image resolution provides a higher image quality but also requires a higher bit rate. The resolution options listed depend on the type of camera and on whether main or sub stream is being used. |  |  |
|                       |                   | Note: Resolutions can vary depending on the camera model.                                                                                                    |  |  |
| 5.                    | Bitrate Type      | Specifies whether variable or fixed bit rate is used. Variable produces higher quality results suitable for video downloads and streaming. Default is Constant.                                                                                |  |  |
| 6.                    | Video Quality     | Specifies the quality level of the image. It can be set when variable bit rate is selected Options include: Lowest, Lower, Medium, Higher, and Highest.                                                                                        |  |  |
| 7.                    | Frame Rate        | Specifies the frame rate for the selected resolution.                                                                                                    |  |  |
|                       |                   | The frame rate is the number of video frames that are shown or sent per second.                                                                                                    |  |  |
|                       |                   | <b>Note</b> : The maximum frame rate depends on the camera model and selected resolution. Please check the camera specifications in its datasheet.                                                                                             |  |  |
| 8.                    | Max. Bitrate Mode | If "General" is selected, a list of predefined bit rates is displayed. If "Custom" is selected, any bit rate can be entered.                                                                                                    |  |  |
| 9.                    | Max Bitrate       | Specifies the maximum allowed bit rate. A high image resolution requires that a high bit rate must also be selected.                                                                                                    |  |  |
| 10.                   | Video Encoding    | Specifies the video encoding standard. Depending on the camera model, you can select H264 or H265.                                                                                                    |  |  |

#### To configure recording settings:

- 1. From the menu toolbar, click Configuration > Remote Configuration > Camera Setup > Camera Recording Settings.
- 2. Select the camera you want to configure.
- 3. Select one of the stream record modes: Mainstream (TL-Hi) (default), Mainstream (TL-Lo), Mainstream (Event), Mainstream (Alarm), or Substream.
- 4. Configure the following recording settings for the selected record stream mode and camera (options available depend on the camera model):
- Stream Type: Select the type of stream to record, either video or video and audio.
- **Resolution**: Select the resolution of the recording.
- **Bitrate Type**: Select Variable (default) or Constant. If "Variable" is selected, the bandwidth can vary depending on video quality and the bandwidth required. If "Constant" is selected the video streaming is always at the maximum bit rate selected.
- Video Quality: Select the quality at which to record. If "Constant" is selected as the bit rate type, this option is unavailable.

If a low video quality is selected, the image quality is poorer and the bandwidth required is reduced thereby allowing recording over a longer period of time.

- Frame Rate: Select the recording frame rate.
- Max. Bitrate Mode: Select the general (Default) or customized option.
- Max. Bitrate (kbps): If the customized maximum bit rate mode was selected, enter the value here. The recommended bit rate range to use is displayed.
- Video Encoding: Select the desired video encoding standard.
- 5. Click **Save** to save the settings.
- 6. If you want to save these parameters to another camera, select the desired cameras under "Copy to Camera".

**Note**: When copying settings to cameras that do not support the settings, an error message will be displayed when trying to save. For example, it is not possible to set a Full HD resolution on a camera that does not support that resolution.

7. Click Save to save the settings.

### **Camera OSD**

The recorder lets you configure which information is displayed on-screen for each individual camera.

The on-screen display (OSD) settings appear in live view mode and include the camera name, time and date. They are part of the image and are therefore also recorded.

To configure the OSD settings:

1. From the menu toolbar, click Configuration > Camera Setup > Camera OSD.

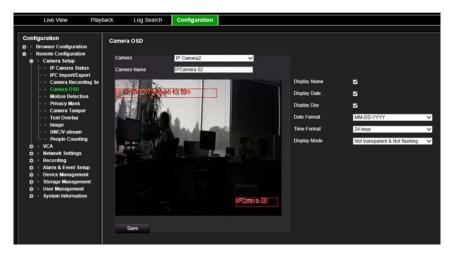

- 2. Select the desired camera and enter a name for the camera, if required. The name can have up to 32 alphanumeric characters.
- 3. Select the **Display Name**, **Display Date**, and **Display Day** check boxes to display the camera name, date, and week.

- 4. Select date and time formats.
- 5. Select how you want the camera information displayed.

Select one of the options from the drop-down list. Default is non-transparent & not flashing.

- Transparent & Flashing
- Transparent & Not flashing
- Non-transparent & Flashing
- Non-transparent & Not flashing
- 6. There are two red text boxes in the camera view window; one for the camera name and the other for the date/time. Using the mouse, click and drag a text box to the desired display position.
- 7. Click Save to save the settings.

### **Motion detection**

The motion detection menu allows you to enable or disable motion detection for each camera, as well as create motion grids, set the sensitivity of the motion detection, and link motion detection to a specific action. However, the motion alarm is only triggered if it occurs during a programmed time schedule.

#### To set up motion detection:

- 1. From the menu toolbar, click Configuration > Remote Configuration > Camera Setup > Motion Detection.
- 2. Select the camera to detect motion. Each camera must be set up individually.
- 3. Select Enable Motion Detection. If this is not enabled, motion will not be recorded.
- 4. Select Enable Dynamic Analysis for Motion. Use this feature to display and store motion metadata. This metadata can also be used in TruVision Navigator and is also used for motion search.
- 5. Select the areas on-screen to be sensitive to motion.

Click the **Area Settings** tab and then click the **Start Drawing** button. Drag the mouse cursor across the window to select an area sensitive to motion detection, which are shown as a red motion grid. Click the **Stop Drawing** button to stop selecting the area. Click **Clear** to clear the screen.

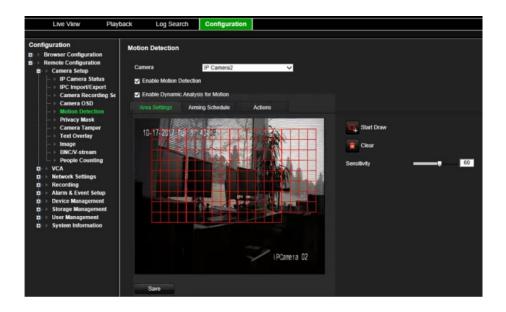

Set the sensitivity level. Drag the sensitivity scroll bar to the desired sensitivity level. Default is 50.

- 6. Select the arming schedules for motion detection.
  - a) Click the Arming Schedule tab and then click the time bar of the desired day of the week. In the Time pop-up window, enter the start and end times during the day when motion can be recorded and click Save to save the change. You can schedule up to eight time periods in a day. Default is 24 hours.

Note: Time periods defined cannot overlap.

- b) To copy the settings to other days of the week, place the mouse cursor at the end of the day time bar. A green icon appears. Click it to get the Copy to pop-up window. Select the desired days and click Copy.
- 7. Link the corresponding action to motion detection.
  - a) Click the Actions tab to open the Actions window. Select the linkage method by which you want the recorder to notify you of the event (see page 83 for the list of alarm notification types available). More than one option can be selected.
  - b) Under **Trigger Alarm Output**, select which external alarm outputs are triggered when an event occurs.
  - c) Under Trigger Channel, select which cameras will be recorded when an event occurs.
- 8. Click Save to save settings.

### **Privacy mask**

You can define an area on screen to remain hidden from view and recording. For example, you can choose to block the view of a camera when overlooking residential premises. This hidden area is referred to as privacy masking. Privacy masking cannot be viewed in live view or recorded mode, and appears as a black area on the video image.

The number of privacy masks supported depends on the camera model.

#### To setup a privacy mask:

- From the menu toolbar, click Configuration > Remote Configuration > Camera Setup > Privacy Mask.
- 2. Select the camera for privacy masking.
- 3. Seelct Enable Privacy Mask to enable the feature.
- 4. Set up the mask area.

Click the **Start Draw** button and, using the mouse, click and drag a privacy-mask box in the camera view window over the desired area. Click the **Stop Draw** button to stop drawing. If you want to draw another privacy mask, click **Start Draw** again.

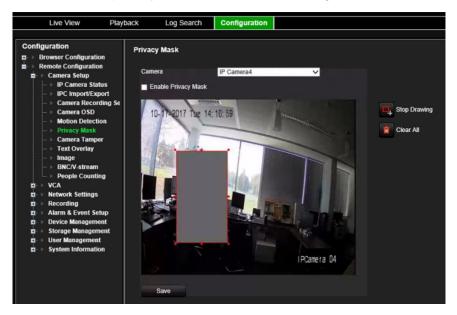

To delete all masks, click Clear All. You cannot delete individual privacy masks.

5. Click **Save** to save the settings.

### Camera tamper

You can setup the recorder to alert you when the camera view has changed such as when someone has deliberately blocked the camera view by spraying paint on the lens or by moving the camera. You can select a specific area of the camera screen to detect tampering.

**Note:** It is strongly recommended not to configure for video tampering when using PTZ dome cameras.

#### To set up video tampering detection:

- From the menu toolbar, click Configuration > Remote Configuration > Camera Setup > Camera Tamper.
- 2. Select a camera to configure for video loss detection.

- 3. Select Enable Camera Tamper to enable the feature.
- 4. Select the area on-screen to be sensitive to tamper. By default none of the screen is sensitive to tamper. Only one area can be drawn.

Click the **Start Draw** button and drag the mouse cursor across the window to deselect areas sensitive to motion detection. Click the **Stop Draw** button to select areas. Click **Clear** to clear the screen.

- 5. Select the tamper detection sensitivity level by clicking the sensitivity scroll bar. Higher sensitivity is to the right of the bar.
- 6. Select the arming schedules for tamper.

Click the **Arming Schedule** tab and then click the **Edit** button. Select the day of the week and the time periods during the day when motion can be recorded. You can schedule up to eight time periods in a day. Default is 24 hours.

Note: Time periods defined cannot overlap.

7. Specify the linkage method when an event occurs.

Click the **Actions** tab to open the Actions window. Select the method by which you want the recorder to notify you of the alarm (see page 83 for the list of alarm notification types available). "Notify Alarm Host" is the default selection. More than one option can be selected.

- 8. In the Actions window, specify which external alarm outputs are triggered when an event occurs.
- 9. Click Save to save settings.

### **Text overlay**

You can add up to four lines of text on screen via the browser. This option can be used, for example, to display emergency contact details. By default these lines of text are positioned along the top of the screen. The strings follow each other consecutively.

#### To add on-screen overlay text:

- From the menu toolbar, click Configuration > Remote Configuration > Camera Setup > Text Overlay.
- 2. Select the desired camera.
- 3. Select the string check box 1 for the first line of text.
- 4. Enter the text for string 1 in the column alongside. Up to 44 alphanumeric characters can be used.
- 5. Repeat steps 3 and 4 for each extra line of text, selecting the next string number.
- 6. Click Save to save the settings.

## Image settings

The Image tab allows you to adjust image settings for each individual camera channel.

You may need to adjust the camera image depending on the location background in order to get the best image quality.

You can modify the digital noise reduction (DNR) value to improve image quality. This function removes image noise from a video signal, which can be more pronounced in low light conditions.

### To adjust display settings:

- 1. From the menu toolbar, click Camera Setup > Image.
- 2. Under Camera, select the desired camera.
- 3. Adjust the brightness, contrast, and saturation values by dragging each scroll bar.

Click the **Default** button to return image setting values to the default position.

4. Select how you want the camera to rotate the image. There are two rotate functions:

| Enable Rotate | You can rotate the image 270°                                                                                                    |
|---------------|----------------------------------------------------------------------------------------------------|
|               | In a vertical-shaped scene, such as a hallway or corridor, the image is shown with a vertical (tall) rather than horizontal (wide) format. The video image is at a 9:16 aspect ratio. |
|               | Default is OFF.                                                                                                    |
| Mirror Mode   | You can flip the camera image three ways:                                                                                                    |
|               | Left-Right: Flip the image horizontally.                                                                                                    |
|               | Up-Down: Flip the image vertically.                                                                                                    |
|               | Center: Flip both horizontally and vertically.                                                                                                    |
|               | Default is OFF.                                                                                                    |

Note: This is only available for cameras that support the function.

5. Click **Save** to save the settings.

### V-stream encoding

The V-stream shows all camera channels within one camera tile. V-stream is available for remote use with the browser interface, mobile application, TruVision Navigator or third party software implementation.

This feature is particularly useful if you have limited bandwidth available on a remote location but still want to be able to view all camera tiles at once.

V-stream encoding can be set for up to 16 cameras.

#### To enable V-streaming:

- 1. From the menu toolbar, click Configuration > Remote Configuration > Camera Setup > V-stream Encoding.
- 2. Select Enable V-stream.
- 3. Select the desired settings for frame rate (fps) and maximum bit rate (Kbps).
- 4. Select the screen mode. Select 1\*1, 2\*2, 1+5, 1+7, 3\*3, or 4\*4.
- 5. Select the screen order of the cameras.
- 6. Click Save to save the settings.

### **Object counting**

This function helps to calculate the number of people or objects entering or exiting a configured area and is primarily used with entrances or exits.

Set up the people counting function from the camera itself. Please refer to the camera's configuration manual for further information.

**Note:** Only TruVision Series 4 cameras currently support counting. This function cannot distinguish between a moving person and a moving object.

#### To set up counting statistics:

**Note**: An SD card must be installed and configured in the camera in order to save count data and generate reports.

- 1. From the menu toolbar, click Camera Setup > People Counting.
- 2. Select the camera from which you want to count objects.
- 3. Select the report type: Daily report, Weekly report, Monthly report, or Annual report.

Daily report calculates the data on the selected date. Weekly report calculates for the week of the selected date. Monthly report calculates for the month of the selected date. Annual report calculates for the year of the selected date.

- 4. Under Statistics Time, select the desired day/month/year for the report.
- 5. Click **Counting** to list the people/object counting result. The camera pushes the counting data to the recorder every 15 minutes. As a result there might be differences between the counting data seen via the camera webpage and via the recorder.

### **Video analytics**

VCA (video content analysis) is the intelligent analysis of video to detect events of interest. When the function is enabled, the recorder can handle VCA alarms generated by Interlogix cameras that support the VCA feature. VCA is configured at the camera and not at the recorder. However, you can link actions to a VCA alarm from IP cameras that support this feature.

| Face Detected               | When this function is enabled, the camera can detect a moving object that is<br>moving towards it, triggering a configurable response. The camera can only<br>detect a face looking directly into the camera, not side views. This feature is<br>best suited when the camera is in front of a door or is located in a narrow<br>corridor.                                                                                                    |
|-----------------------------|----------------------------------------------------------------------------------------------------|
| Audio Input Exception       | This function is used to detect when the camera detects sounds that are above a selected threshold.                                                                                                    |
| Cross Line Detected         | This function can be used to detect people, vehicles, and objects crossing a pre-defined line or an area on-screen. The line crossing direction can be set as unidirectional or bidirectional (A -> B, B -> A, or A<-> B). Unidirectional is crossing the line from left to right or from right to left. Bidirectional is crossing the line from both directions.                                                                                           |
| Intrusion Detected          | You can set up an area in the surveillance scene to detect when intrusion occurs. If someone enters the area, a set of alarm actions can be triggered. This event type is different from the intrusion events that are reported to the recorder via the UTC Alarm panel integration.                                                                                                    |
| Defocus Detected            | The camera can detect image blur caused by defocusing of the lens, triggering a series of alarm actions.                                                                                                    |
|                             | The sensitivity level determines how much blur is tolerated by the camera<br>before triggering an alarm. When enabled, the camera regularly checks the<br>level of image focus (to allow for variations in light during the day) and then<br>compares the current image to that of the reference image to see if there is<br>a difference. A high sensitivity level means that there cannot be a large<br>variance between the reference and current image. |
| Sudden Scene Change         | This function is used to detect when the camera detects a change in the scene caused by an intentional rotation of the camera.                                                                                                    |
| Enter Region Detected       | This function detects people, vehicles or other objects that enter a designated area from outside that area.                                                                                                    |
| Exit Region Detected        | This function detects people, vehicle or other objects that exit from a designated area, and certain actions can be configured to occur when the alarm is triggered.                                                                                                    |
| Object Left Behind Detected | Unattended baggage detection function detects the objects left in the designated area such as baggage, a purse, dangerous materials, etc.                                                                                                    |
| Object Removed Detected     | Object removal detection function detects objects removed from a designated area, such as exhibits on display.                                                                                                    |

#### To setup VCA alarm actions:

- 1. From the menu toolbar, click **Configuration > Remote Configuration > VCA** and select the desired VCA type from the configuration panel.
- 2. Select the camera for which to set up the VCA alarm.

Note: A pop-up message will appear when the camera does not support this VCA type.

3. Enable the VCA type.

If *Face Detected* has been selected, also enable **Enable Dynamic Analysis for Face Detection**.

- 4. If you have selected Face Detected or Defocus Detected, set the sensitivity level.
- 5. If you have selected *Audio Input Exception*, enable Audio Loss Detection, Sudden Increase of Sound Intensity Detection and/or Sudden Decrease of Sound Intensity Detection.

For **Sudden Increase of Sound Intensity Detection** set the levels for sensitivity and sound intensity threshold.

#### For Sudden Decrease of Sound Intensity Detection set the sensitivity level.

- If you have selected Cross Line Detected, Intrusion Detected, Enter Region Detected, Exit Region Detected, Object Left Behind Detected, or Object Removed Detected, click the Area Settings tab. Draw the areas on the image that will be sensitive to motion, and set the sensitivity and threshold values.
- 7. Click the Arming Schedule tab to set the schedule for the detection.

Place the mouse cursor on the schedule start time for the desired day of the week and drag it to the end time to mark the schedule for that day. Repeat the process for the other days of the week.

To copy a day's schedule to other days, place the mouse cursor on the day of the week to copy. A green icon appears at the end of the line. Click it and in the pop-up menu that apears, select the days of the week to which to copy this schedule and click **OK**.

Repeat this step for each camera.

8. Click the **Actions** tab to define which actions are required with the VCA events from each camera.

#### Set the alarm linking method:

Select the method by which you want the recorder to notify you of the alarm: Enable Alarm Audio, Notify Alarm Host, and Send Email. See page 83 for the list of alarm notification types.

#### Set the alarm outputs to be triggered:

Set the external alarm outputs to be triggered when an event occurs. Select "Select All" or each individual alarm output.

#### Set the cameras to be recorded:

Set the channels to be recorded when an event occurs. Check "Select All" or select each individual channel.

#### Set the PTZ linking to be triggered:

Select the PTZ camera for linking and select the preset, preset tour, and/or a shadow tour to be triggered when the alarm is detected. Enable the preset, preset tour, and/or a shadow tour.

9. Click Save to save the settings.

# Chapter 11 Network settings

The Network settings menu allows you to manage all network related aspects of the recorder including general network settings, DDNS, NTP synchronization, email setup, FTP server, and HTTPS setup.

Additionally, the Network statistics menu provides you with a useful and efficient tool to analyze the behavior of the recorder on the network.

You must correctly configure your recorder's network settings before using it over the networking order to:

- Connect IP cameras to it
- Connect to the recorder over the LAN
- Connect to the recorder over the internet

### **Network settings**

**Note**: As every network configuration may differ, please contact your Network Administrator or ISP to see if your recorder requires specific IP addresses or port numbers.

#### To configure general network settings:

 From the menu toolbar, click Configuration > Remote Configuration > Network Settings > Network Settings.

| Network Settings            |                                                        |
|-----------------------------|--------------------------------------------------------|
| Working Mode                | Net Fault-tolerance                                    |
| NIC Settings                |                                                        |
| O NIC Type                  | Auto 🗸                                                 |
| 8                           | DHCP                                                   |
| 4 IPv4 Address              | 192.168.1.109                                          |
| 5 IPv4 Subnet Mask          | 255.255.252.0                                          |
| 6 IPv4 Default Gateway      | 192.168.1.1                                            |
| 7 IPv6 Address              | fd46:1e89:4cd9:0.9ef6:1aff:fe86:31b7                   |
| 8 IPv6 Default Gateway      |                                                        |
| 9 MAC Address               | 9c:f6:1a:86:31:b7                                      |
| 🕕 мти                       | 1500                                                   |
| DNS Server                  |                                                        |
| Preferred DNS Server        |                                                        |
| 2 Alternate DNS Server      |                                                        |
| 3 Main NIC                  | LAN1 V                                                 |
| More Settings               |                                                        |
| 14 Server Port              | 8000                                                   |
| T HTTP Port                 | 80                                                     |
| 16 Multicast IP             |                                                        |
| T RTSP Service Port         | 554                                                    |
| 18 HTTPS Port               | 443                                                    |
| Caution: Device will rebool | automatically after changing and saving More Settings. |
| Bandwidth Limit             |                                                        |
| 6                           |                                                        |
| Outgoing Bandwidth Limit    | 524288 Kops                                            |
| Save                        |                                                        |

2. Enter the required settings:

| Parameter |              | Description                                                                                                    |  |
|-----------|--------------|----------------------------------------------------------------------------------------------------|--|
| 1.        | Working Mode | The recorder has eight 10M/100M/1000M NIC cards that support net fault tolerance, load balance, and multi-address modes.                                        |  |
|           |              | The default mode is Net fault-tolerance.                                                                                                    |  |
|           |              | There are four RJ45 NIC cards and four NIC cards with a fiber connector (SFP).                                                                                  |  |
|           |              | Select one of the options:                                                                                                    |  |
|           |              | <b>Net Fault-tolerance</b> : When one LAN port fails, the other one takes over. This is the default option.                                                     |  |
|           |              | Load Balance: The bandwidth is divided over the LAN ports with one IP address                                                                                   |  |
|           |              | <b>Multi-address</b> : Each LAN port is separate with its own IP address. This allows a LAN port for the IP cameras and another for client PCs, such as TruNav. |  |

| Parameter   |                         | Description                                                                                                    |  |  |
|-------------|-------------------------|----------------------------------------------------------------------------------------------------|--|--|
| 2. NIC Type |                         | Network interface card (NIC) is a device used to connect the recorder to a network. Select the NIC type used from the drop-down list.                                                                                                    |  |  |
|             |                         | Default value is 10/100/1000M self-adaptive.                                                                                                    |  |  |
| 3.          | DHCP                    | Select Enable DHCP. It is disabled by default.                                                                                                    |  |  |
|             |                         | Dynamic Host Configuration Protocol (DHCP) is a network application protocol used by devices (DHCP clients) to obtain configuration information for operation in an Internet Protocol network.                                                            |  |  |
| 4.          | IPv4 Address            | Enter the IP address for the recorder. This is the LAN IP address of the recorder.                                                                                                    |  |  |
|             |                         | Default value is 192.168.1.82.                                                                                                    |  |  |
| 5.          | IPv4 Subnet Mask        | Enter the subnet mask for your network so the recorder will be recognized within the network.                                                                                                    |  |  |
|             |                         | Default value is 255.255.255.0.                                                                                                    |  |  |
| 6.          | IPv4 Default<br>Gateway | Enter the IP address of your network gateway so the recorder will be recognized within the network. This is typically the IP address of your router. Consult your router user manual or contact your ISP to get the required information on your gateway. |  |  |
|             |                         | Default value is 192.168.1.1.                                                                                                    |  |  |
| 7.          | IPv6 Address            | Enter the IPv6 address for the recorder. This is the IP address of the local network to which the recorder is connected.                                                                                                    |  |  |
|             |                         | Default value is fe80::240:3dff:fe7e:926f/64                                                                                                    |  |  |
| 8.          | IPv6 Default<br>Gateway | Enter the IPv6 address of your network gateway so the recorder will be recognized within the network. This is typically the IP address of your router.                                                                                                    |  |  |
| 9.          | MAC Address             | Displays the MAC address. The MAC address is a unique identifier of your recorder and it cannot be changed.                                                                                                    |  |  |
| 10.         | MTU (bytes)             | Enter a value between 500 and 9676. Default is 1500.                                                                                                    |  |  |
| 11.         | Preferred DNS<br>Server | Enter the preferred domain name server to use with the recorder. It must match the DNS server information of your router. Check your router's browser interface or contact your ISP for the information.                                                  |  |  |
| 12.         | Alternate DNS<br>Server | Enter the alternate domain name server to use with the recorder. It must match the DNS server information of your router. Check your router's browser interface or contact your ISP for the information.                                                  |  |  |
| 13.         | Main NIC                | Select the main LAN port when net fault tolerance or load balance mode is selected. LAN 1 is default.                                                                                                    |  |  |
|             |                         | Select which LAN is the main route when multi-address mode is selected.                                                                                                    |  |  |
| 14.         | Server Port             | Use the server port for remote client software access. The port range is between 1024 and 65535.                                                                                                    |  |  |
|             |                         | Enter the server port value. The default value is 8000.                                                                                                    |  |  |
| 15.         | HTTP Port               | Use the HTTP port for remote internet browser access.                                                                                                    |  |  |
|             |                         | Enter the HTTP port value, which can be any port number that is not occupied.<br>The default value is 80.                                                                                                    |  |  |
| 16.         | Multicast IP            | Enter a D-class IP address between 224.0.0.0 to 239.255.255.255. Only specify this option if you are using the multicast function. Some routers prohibit the use of multicast function in case of a network storm.                                        |  |  |

| Parameter |                                    | Description                                                                                                    |  |  |
|-----------|------------------------------------|----------------------------------------------------------------------------------------------------|--|--|
| 17.       | RTSP Service Port                  | The RTSP (Real Time Streaming Protocol) is a network control protocol designed<br>for use in entertainment and communications systems to control streaming media<br>servers.                                                                                      |  |  |
|           |                                    | Enter the RTSP port value, which can be between1 to 65535. The default value is 554.                                                                                                    |  |  |
| 18.       | HTTPS Port                         | HTTPS (Hyper Text Transfer Protocol Secure) allows a secure access to the browser. Enter the HTTPS port value. The default port number is 443.                                                                                                    |  |  |
| 19.       | Outgoing Bandwidth<br>Limit (Kbps) | The outgoing bandwidth limit is a threshold you can set to limit the amount of outgoing bandwidth that is being handled by the recorder. You can also increase the outgoing bandwidth, though this will negatively impact the incoming bandwidth of the recorder. |  |  |

20. Click **Save** to save the settings.

## **PPPoE** settings

Although not usually used, you can connect the recorder directly to a DSL modem. To do this, you need to select the PPPoE option in the network settings. Contact your ISP to get the user name and password.

To configure PPPoE settings:

- From the menu toolbar, click Configuration > Remote Configuration > Network Settings > PPPOE.
- 2. Select Enable PPPoE. It is disabled by default.
- 3. Enter your user name and password and confirm the password.
- 4. Click **Save** and manually reboot the recorder to save the settings.

## **DDNS** settings

DDNS servers allow you to connect to your recorder using a fixed address. This fixed address needs to be registered with a DNS service. The DDNS setup menu allows you to enable or disable DDNS and to configure it using ezDDNS, No-IP or DynDNS.

**Note**: Some service providers block the default RTSP streaming port 554 used for video streaming, so if you are not receiving video images over the internet, you may need to change it to another value. See Appendix B "Port forwarding information" on page 115 for more information.

There are three DDNS providers to choose from:

 ezDDNS: A free-of-charge service included with your recorder and fully managed within the recorder interface

- **DynDNS:** A third-party service where users need to apply for a DynDNS account on the Dyn.com website
- **No-IP:** A third-party service where users need to apply for a no-IP account on the no-ip.com website

| Network Settings   | DDNS                  |                               |                          |          |      |
|--------------------|-----------------------|-------------------------------|--------------------------|----------|------|
| PPOE               | Enable DDNS           |                               |                          |          |      |
| DDNS               | DDNS Type             | ezDDNS                        |                          |          |      |
|                    | Server Address        | www.tvr-ddns.net              |                          |          |      |
| 1TP                | Host Name             |                               |                          |          |      |
| Email              |                       |                               |                          |          |      |
| FTP                |                       |                               |                          |          |      |
| SNMP               |                       | ¥                             |                          |          |      |
| UPnP               |                       |                               |                          |          |      |
| Net Detect         |                       |                               |                          |          |      |
| Network Statistics |                       |                               |                          |          |      |
|                    | Note that DNS servers | s and Default Gateway must be | entered in Network Setti | ngs tab. |      |
|                    |                       |                               |                          |          |      |
|                    |                       |                               | Get URL                  | Apply    | Exit |

#### Figure 17: ezDDNS setup window

Note: You cannot have two recorders with the same host name.

#### To set up DDNS:

- From the menu toolbar, click Configuration > Remote Configuration > Network Settings > DDNS.
- 2. Select Enable DDNS. It is disabled by default.
- 3. Select one of the DDNS types listed:

**ezDDNS**: Click the **Get URL** button. The URL address to access the unit is displayed. If no host name is specified, the DDNS will allocate one automatically.

The maximum length for the host name field is 64 characters. This limit does not include tvn-ddns.net. An example of a host name could be *max64chars.tvr-ddns.net*.

- Or -

**DynDNS**: Select **DynDNS** and enter the server address for DynDNS. In the recorder domain name field, enter the domain name obtained from the DynDNS web site. Then enter your user name and password registered in the DynDNS network.

For example:

Server address: members.dyndns.org

Domain: mycompanydvr.dyndns.org

User name: myname

Password: mypassword

- Or -

**NO-IP:** Enter server address (for example, dynupdate.no-ip.com). In the host name field, enter the host obtained from the NO-IP web site. Then enter the user name and password that are registered with the No-IP network.

4. Ask your ISP service provider for your DNS server address or look it up in the browser interface settings of your router.

Go to **Network Settings** and enter the preferred and alternate DNS server addresses as well as the default gateway address.

5. Click Save to save the settings.

### **NTP server settings**

A Network Time Protocol (NTP) server can also be configured on your recorder to keep the date and time current and accurate.

**Note**: If the device is connected to a public network, you should use a NTP server that has a time synchronization function, such as the server at the National Time Center (IP Address: 210.72.145.44) or europe.ntp.pool.org. If the device is setup in a more customized network, NTP software can be used to establish a NTP server used for time synchronization.

### To set up an NTP server:

- From the menu toolbar, click Configuration > Remote Configuration > Network Settings > NTP.
- 2. Select Enable NTP. It is disabled by default.
- 3. Enter the NTP settings:
- Interval (min): Time in minutes to synchronize with the NTP server. The value can be between 1 and 10080 minutes. Default is 60 minutes.
- NTP Server: IP address of the NTP server.
- **NTP Port:** Port of the NTP server.
- 4. Click Save to save the settings.

## **Email settings**

The recorder can send email notifications of alarms or notifications through the network.

Note: Ensure that the DNS address has been set up correctly beforehand.

#### To configure email settings:

 From the menu toolbar, click Configuration > Remote Configuration > Network Settings > Email.

| Email                        |          |                    |      |  |
|------------------------------|----------|--------------------|------|--|
| Sender                       |          |                    |      |  |
| Sender's Address             |          |                    |      |  |
| SMTP Server                  |          |                    |      |  |
| SMTP Port                    | 25       |                    |      |  |
| Enable SSL/TLS               |          |                    |      |  |
| Include Snapshot             |          |                    |      |  |
| Interval                     | 2 ¥ \$   |                    |      |  |
| Enable Server Authentication |          |                    |      |  |
| User Name                    |          |                    |      |  |
| Password                     |          |                    |      |  |
| Confirm                      |          |                    |      |  |
| No.                          | Receiver | Receiver's Address | Test |  |
| 1                            |          |                    | Test |  |
| 2                            |          |                    | Test |  |
| 3                            |          |                    | Test |  |
|                              |          |                    |      |  |
|                              |          |                    |      |  |
| Save                         |          |                    |      |  |

### 2. Enter the required settings.

| Option                       | Description                                                                                                    |  |
|------------------------------|----------------------------------------------------------------------------------------------------|--|
| Sender                       | Enter the name of the sender of the email.                                                                                                    |  |
| Sender's Address             | Enter the sender's email address.                                                                                                    |  |
| SMTP Server                  | Enter the SMTP server's IP address.                                                                                                    |  |
| SMTP Port                    | Enter the SMTP port. The default TCP/IP port for SMTP is 25.                                                                                                    |  |
| Enable SSL/TLS               | Select the check box to enable the SSL or TLS cryptographic protocol required<br>by the SMTP server. The recorder will auto-detect which encryption method is<br>being used.                                                |  |
|                              | SSL/TLS is an encryption method that is used to increase the security level of data transfer via email.                                                                                                    |  |
| Include Snapshot             | Select if you want to send an email with attached alarm images.                                                                                                    |  |
| Interval                     | Select an interval range. Default is two seconds.                                                                                                    |  |
|                              | The interval range represents the time range in between the alarm images being sent. For example, if you set the interval range at two seconds, the second alarm image will be sent two seconds after the first alarm image |  |
| Enable Server Authentication | Select the check box if your mail server requires authentication and enter the login user name and password.                                                                                                    |  |
| User Name                    | If the mail server requires authentication, enter the login user name.                                                                                                    |  |
| Password                     | If the mail server requires authentication, enter the login password.                                                                                                    |  |
| Receiver                     | Enter an email recipient. Up to three receivers can be entered.                                                                                                    |  |
| Receiver's Address           | Enter the email address of the selected receiver.                                                                                                    |  |
| Test                         | Click the Test button to confirm that the settings have been correctly configured.                                                                                                    |  |

3. Click Test to the test email settings for each email address.

**Note:** We recommend that you test the email settings after entering values in the email window.

4. Click Save to save the settings.

### **Configure an FTP server to store snapshots**

You can upload your snapshots to an FTP server for storage.

Note: It is not possible to stream video to an FTP site.

#### To configure the FTP server settings:

- From the menu toolbar, click Configuration > Remote Configuration > Network Settings > FTP.
- 2. Select the Enable FTP box.
- 3. Enter the FTP server information.
- 4. Select the directory to use (root, parent, or secondary). If Parent or Child were selected, select the desired options for them.
- 5. Click Save to save the settings.

### **SNMP** settings

SNMP is a protocol for managing devices on networks. When you enable SNMP in the menu, network management systems can retrieve recorder status information from the recorder via SNMP.

When you set the trap address and trap port in the recorder menu to the network management system's IP address and port number, and set up the network management system as trap receiver, trap notifications (such as startup) are sent from the recorder to the network management system.

Before configuring this function, you must first install the SNMP software.

#### To configure SNMP protocol settings:

- From the menu toolbar, click Configuration > Remote Configuration > Network Settings > SNMP.
- 2. Select the Enable SNMP box.
- 3. Enter the required settings.
- 4. Click Save to save the settings.

### Add a network storage system

You can use multiple network storage systems (NAS) or IP SAN devices to remotely store recordings.

The recommended brands of storage system to use are:

- Iomega StorCenter ix2-dl
- QNAP TS-219 II Turbo NAS
- QNAP TS-220/221

#### To set up a network storage system:

- From the menu toolbar, click Configuration > Remote Configuration > Network Settings > Network Storage.
- 2. Under Server IP, enter the IP address of the desired remote storage system.
- 3. Under **File Path**, enter the file path name to define where on the remote storage system you want to store the files.

**Note**: If using the NAS storage system Iomega StorCenter ix2-dl, you must add the prefix "/nfs" to the NAS path.

- 4. Under Type, select type of storage system to be used: NAS or IP SAN. Default is NAS.
- 5. Up to eight remote storage systems can be set up.
- 6. Click **Save** to save the settings.

### **UPnP settings**

The recorder supports UPnP (Universal Plug and Play). This feature lets the recorder automatically configure its own port forwarding, if this feature is also enabled in the router.

You can select one of two methods to set up UPnP:

**Automatic mapped type**: The recorder automatically uses the free ports available that were set up in the Network Settings menu.

**Manual mapped type**: You enter the particular external port settings and IP addresses required to connect to the desired router (see Figure 18 below).

#### Figure 18: UPnP manual configuration screen

| Live View                                         | Playback | Log Searc   | ch Configuration |                    |      |             |  |  |  |
|---------------------------------------------------|----------|-------------|------------------|--------------------|------|-------------|--|--|--|
| Configuration<br>Browser Configuration            | UPnP     |             |                  |                    |      |             |  |  |  |
| ■                                                 |          | Enable UPnP |                  |                    |      |             |  |  |  |
| <ul> <li>VCA</li> <li>Network Settings</li> </ul> | Мар      | ped Type    | Auto             | $\sim$             |      |             |  |  |  |
| Network Setting                                   | s        | Port Type   | External Port    | Mapping IP Address | Port | UPnP Status |  |  |  |
| ···· > PPPOE                                      |          | HTTP Port   | 80               | 0.0.0.0            | 80   | Inactive    |  |  |  |
| ···· ▶ DDNS<br>···· ▶ NTP                         |          | RTSP Port   | 554              | 0.0.0.0            | 554  | Inactive    |  |  |  |
| 🕨 Email                                           | 5        | Server Port | 8000             | 0.0.0.0            | 8000 | Inactive    |  |  |  |
| > FTP<br>> SNMP                                   | H        | ITTPS Port  | 443              | 0.0.0.0            | 443  | Inactive    |  |  |  |
| ···· ► Network Storage<br>···· ► UPnP             | ,   _    | ·           |                  |                    |      |             |  |  |  |
| ···· ▶ HTTPS<br>···· ▶ Network Statisti           |          |             |                  |                    |      |             |  |  |  |

#### To enable UPnP:

1. Connect the recorder to the router.

Note: The router must support UPnP and this option must be enabled.

- From the menu toolbar, click Configuration > Remote Configuration > Network Settings > UPnP.
- 3. Check the Enable UPnP box.
- 4. From Mapped Type, select Auto or Manual.
- 5. Click Save to save the settings.

### **HTTPS** settings

Using HTTPS (Hypertext Transfer Protocol Secure) is a secure protocol that provides authenticated and encrypted communication. It ensures that there is a secure private channel between the recorder and cameras.

You can create self-signed server certificates as well as request certified server certificates to ensure your network security. For larger companies, a corporate certificate might be available with the IT department.

The HTTPS port can only be configured through the web browser.

Note: You must run Microsoft Internet Explorer as administrator.

#### Create a certificate:

- From the menu toolbar, click Configuration > Remote Configuration > Network Settings > HTTPS.
- 2. Check Enable HTTPS.

**Note**: This only works if you have entered the address in the browser as HTTPS (as in https://192.168.1.70)

- 3. Select the type of certificate you want:
  - Create a self-signed certificate:
  - a) Select Create Self-Signed certificate.

| HTTPS                          |                                                                     |
|--------------------------------|---------------------------------------------------------------------|
| Enable HTTPS                   |                                                                     |
| Installation Method            | Create Self-signed Certificate                                      |
|                                | Signed certificate is available, start the installation directly.   |
|                                | Create the certificate request first and continue the installation. |
| Create Self-signed Certificate | Create                                                              |
| Save                           |                                                                     |

- b) Click Create. The Create pop-up window appears.
- c) Enter the country, hostname/IP address, and days of validity (there are more parameters, but you do not need to add anything to them) and click **OK**.
- d) A screen appears showing certificate information. Click Save.

| Installed Certificate | C=IT                                                                                    | Delete |
|-----------------------|-----------------------------------------------------------------------------------------|--------|
| Property              | Subject: C=IT<br>Issuer: C=IT<br>Validity: 2017-11-09 13:10:47<br>~ 2017-11-13 13:10:47 | ^      |
|                       |                                                                                         |        |

- Or -

- Create a certificate request and continue with the installation
- a) Select Create the certificate request first and continue the installation.

| HTTPS               |                                                                      |        |         |
|---------------------|----------------------------------------------------------------------|--------|---------|
| Enable HTTPS        |                                                                      |        |         |
| Installation Method | Create Self-signed Certificate                                       |        |         |
|                     | Signed certificate is available, start the installation directly.    |        |         |
|                     | • Create the certificate request first and continue the installation | 1.     |         |
| Create Request      | Create C=IT                                                          |        |         |
| Download Request    | Download                                                             |        |         |
| Delete Request      | Delete                                                               |        |         |
| Install Certificate |                                                                      | Browse | Install |
| Save                |                                                                      |        |         |

- b) Click Create to create the certificate request and then click Download. Click Save to save the certificate in the desired folder and then submit it to a trusted certificate authority for signature.
- c) When you receive the signed certificate, upload it to the recorder. Click **Browse** to locate the certificate file and then click **Install**.

- Or -

### • If you already have a certified certificate:

- a) Select Signed certificate is available, start the installation directly.
- b) Click Browse to locate the certificate file and then click Install.
- 4. Click **Save** to save the settings.

### **Network statistics**

You can easily check the bandwidth that is being used by remote live view and playback.

#### To check network statistics:

- From the menu toolbar, click Configuration > Remote Configuration > Network Settings > Network Statistics.
- 2. The latest information is displayed on the bandwidth used by remote live view and playback as well by Net Receive Idle and Net Send Idle. Click **Refresh** to update the information.

### **Filter IP addresses**

You can define the list of forbidden or allowed IP addresses that can be accessed by the recorder. This lets you select who can access the system, increasing the system's security. The function is disabled by default.

#### To define forbidden or allowed IP addresses:

- 1. From the menu toolbar, click Network Settings > IP Address Filter.
- 2. Select the Enable IP Filter check box.
- 3. Under IP Filter Type, select Forbidden or Allowed.
- 4. Click **Manually Add**. In the "Add IP Address" pop-up dialog box, enter the IP address to be controlled and click **OK**.

Click Delete to remove IP addresses from the list.

- 5. If required, you can modify a saved IP address. Click Modify and enter the changes.
- 6. Click **Save** to save the settings.

# Chapter 12 Recording

Use the Recording menu to define the camera recording schedules, configure auto archiving and hot spare mode, and select the cameras for manual recording.

# **Recording schedule**

Defining a recording schedule lets you specify when the recorder records video and which predefined settings are used. Each camera can be configured to have its own recording schedule.

The schedules are visually presented on a map for easy reference. See Figure 29 on page 89 for a description of the recording schedule window.

**Note**: If a camera is set up for continuous recording (called "constant recording"), it will still switch to event recording or alarm recording if motion events are triggered or to alarm recording when alarms are triggered. This can be turned off in the individual action settings for each individual alarm if needed.

See Figure 19 on page 75 for a description of the recording schedule window;

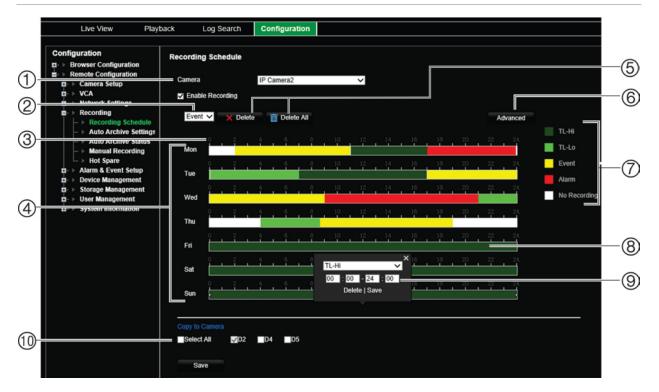

Figure 19: Description of the recording schedule window

- 1. Camera: Select a camera.
- 2. Recording type for a time period: Select the recording type for a new recording period.
- 3. Schedule time: Represents the 24-hour cycle during which a schedule is selected.
- 4. Schedule map: There are seven days to select: Monday (Mon), Tuesday (Tue), Wednesday (Wed), Thursday, (Thu), Friday (Fri), Saturday (Sat), and Sunday (Sun).
- 5. **Delete/Delete All**: Select a recording period on a camera's day and click **Delete** to delete it. Click **Delete All** to delete all recording schedules for the selected camera.
- 6. Advanced settings: Click to modify the following parameters:
- **Record Audio**: Enable to record sound with the images. Default is Enable.
- Enable EFR: Enable the EFR function (Edge Failover Recording) to save video to the SD card in the selected camera when the network is offline. This video will then be synchronized to the recorder HDD when the network becomes online again.
- **Pre Event**: This is the time the camera starts recording before the event. Select the time in seconds from the list to start pre-recording before the event. Default is 5 seconds.

The maximum pre-recording times available depend on the constant bit rate. See "Maximum storage times" in the appendix.

- **Post Event**: This is the time the camera continues to record after the event. Select the time in seconds from the list to stop post-recording after the event. Default is 5 seconds.
- Auto Delete (day): Select the number of days after which recorded video from the specified camera is permanently deleted from the HDD. A "day" is defined as the 24-hour period from when the auto delete mode (ADM) was set.

The maximum number of days that can be set is 365. However, the actual number of days permitted depends on the HDD capacity. If the value is set to '0', the option is disabled. Default is Disable.

- 7. Recording type: There are five types of recording to select, which are color-coded:
- **TL-Hi** (Dark green): High quality time lapse. It records high quality continuous video. This is the default recording type.

- **TL-Lo** (Bright green): Low quality time lapse. It records low quality continuous video. This could be used, for example, for night recordings when few events or alarms are expected. Saving the video in low quality helps save resources on the HDD.
- Event (Yellow): It records only events, such as motion detection.
- Alarm (Red): It records only alarms. It has priority over constant and event recording.
- None (White): No recording during this period.
- 8. Timeline: There is a 24-hour timeline for each day. Up to eight recording periods can be scheduled during the 24-hour period.
- 9. Edit schedule window: Enter the recording type, and time for the recording period.
- 10. Copy to Camera: Click to copy recording schedules between cameras.

### Define a recording schedule

There are a couple of ways to define the recording schedule. You can use the *Edit schedule* pop-up window, which appears when you click a schedule period on a timeline. You can also drag the start or end of the schedule period bar and move it to the desired time. The time period of the bar appears above so it is easy to adjust it to a specific time period.

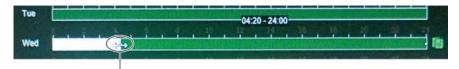

Drag the start or end of the schedule period bar and move it to the desired time.

The Edit schedule pop-up menu does not appear if you click a "No Recording" time period. However, you can drag the mouse along the white "No recording" zone on the timeline to create a new recording period. Before creating the new recording period on a timeline, select the recording type from the drop down list (see item 2, Figure 19).

#### To set up a daily recording schedule:

- From the menu toolbar, click Configuration > Remote Configuration > Recording > Recording Schedule.
- 2. Select a camera.
- 3. Check the Enable Recording box.
- 4. Click the timeline of the desired day of the week. The *Edit schedule* window pops up. Select the desired recording type, and enter the start and end times of the recording schedule. Click **Save**.

You can define up to eight different periods during a day, and a different schedule for each day of the week.

Note: The time periods defined cannot overlap.

- 5. To copy a day's schedule to another day of the week click III, which appears at the end of the day's timeline. The *Copy to* pop-up menu appears. Select the day or days of the week to which to copy this day's schedule and click **OK**.
- 6. To copy a camera's recording schedule to another camera, or several cameras, select the desired cameras under "Copy to Camera".

7. Click Save to save the settings.

### Manual recording

The recorder lets you manually record video during live view. This can be useful if you know that the recorder is not currently recording and you see something of interest on a camera screen that should be recorded.

Once a manual recording is started, the recording continues until it is manually stopped. If an alarm occurs during a manual recording, the alarm recording has priority over the manual recording. If a scheduled recording is already in progress when a manual recording is started, it continues to record as scheduled.

Alternatively, the manual recording menu shows the current state of manual recording for each camera. In this menu you can enable or disable the current manual recording for any given camera.

#### To start and stop manual recording:

- From the menu toolbar, click Configuration > Remote Configuration > Recording > Manual Recording.
- 2. Check the boxes of the cameras to start or stop manual recording. The button is red when manually recording. Default is off.

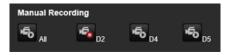

### Hot spare

You can set up a spare recorder to act as a slave unit (hot spare) for up to four master recorders. This slave unit will continually monitor the master recorders and if one of the master recorders should fail, it can then take over recording until the failed recorder comes back online. Once the failed recorder is back operating normally again, the slave recorder will send its recordings to the HDDs of the recovered master so that no recordings are missing.

The hot spare recorder can only backup one master recorder at a time. If more than one recorder should fail, the hot spare recorder will only backup the recorder that failed first.

All recorders must have the same number of channels.

Once the failed master recorder is back online, the slave unit will return to its normal monitoring state.

**Note**: When the hot spare recorder records the cameras of another recorder, it will record the cameras continuously. So any event settings such as motion and VCA are not taken into account by the hot spare recorder.

In order to have the failover functionality working properly, the following points must be taken into account:

- A stable network connection is required.
- There must be at least 10 Mbps of unallocated bandwidth available with the main recorder.
- This unallocated bandwidth is used for streaming the video footage from spare unit to master unit during the recovery process.
- Ideally the failover recorder must have equal storage capacity to the main recorder to accommodate for long outage times of the main recorder.

#### To set up a hot spare recorder:

- 1. From the menu toolbar, click Configuration > Remote Configuration > Recording > Hot Spare.
- 2. First set up the master recorders.

For each master recorder, select the **Normal Mode** button and **Enable** check box. Enter the IP address and password of the hot spare recorder.

| Live View                                                                                                    | Playback Log Search                                                                                                    | Configuration |                 | 2015-07-09 17:57 |
|----------------------------------------------------------------------------------------------------|----------------------------------------------------------------------------------------------------|---------------|-----------------|------------------|
| <ul> <li>Text Overlay</li> <li>V-stream Encodin</li> <li>VCA</li> <li>Network Settings</li> <li>PPPOE</li> <li>DDNS</li> <li>NTP</li> <li>Email</li> <li>FTP</li> <li>SNMP</li> <li>Network Statistics</li> <li>PUPP</li> <li>HTTPS</li> <li>Network Statistics</li> <li>Recording</li> <li>Recording Statu</li> <li>Auto Archive Statu</li> <li>Auto Archive Statu</li> <li>Hat Spare</li> </ul> | Vork Mode     Normal Mode     Enable:     IPv4 Address of the Server     Password of the Server:     Working Status     Working Status:     Notice: After the hot spare s kule tus | •••••         | •Hot Spare Mode |                  |
|                                                                                                    |                                                                                                    |               |                 |                  |

3. Set up the hot spare recorder.

Check the Hot Spare Mode box.

- 4. The Working Status field displays whether the hot spare is in stand-by mode or busy.
- 5. Click Save to save the settings. The recorder will automatically reboot.

# Chapter 13 Alarm and event setup

This chapter describes the alarm and event setup menu and provides more information on the different types of alarms and connected responses. Alarms are all notifications related to either physical alarm inputs on recorders and cameras or anything that does not work as expected: device errors, network issues, and video loss.

## Set up alarm inputs

You can configure the recorder to record when an alarm is triggered by an external alarm device (for example, PIR detector, dry contacts...). "A" inputs are marked A for analog and are physical inputs of the recorder. "D" inputs are marked as D for digital and are physical inputs on the IP cameras.

#### To set up external alarms:

1. From the menu toolbar, click Configuration > Remote Configuration > Alarm & Event Setup > Alarm Input.

| Live View Playt                                                     | ack Log Sea      | arch Configuration                |                                          |                                     |
|---------------------------------------------------------------------|------------------|-----------------------------------|------------------------------------------|-------------------------------------|
| Configuration                                                       | Alarm Input Sett | tings                             |                                          |                                     |
| Remote Configuration                                                | Alarm Input No.  | A<-1                              | V IP Address Local                       |                                     |
| ¤- > VCA<br>□- > Network Settings                                   | Alarm Type       | NO                                | ✓ Alarm Input Name                       | (cannot copy)                       |
| a- ⊳ Recording<br>E- ⊳ Alarm & Event Setup                          |                  |                                   | ter switching and saving the alarm type. |                                     |
| Alarm Input                                                         | Enable Alarm I   |                                   |                                          |                                     |
|                                                                     |                  | Actions                           |                                          |                                     |
| Notifications     Video Loss                                        | X Delete         | 🔟 Delete All                      |                                          |                                     |
| Alarm Host Setup     Intrusion Zone Setup     Intrusion Panel Setup | Mon              | 2 4 6 8                           |                                          |                                     |
| Device Management<br>                                               | Tue              |                                   | 10 12 14 16 18 20                        | 22 24                               |
| ¤- ► User Management<br>¤- ► System Information                     | Wed              |                                   | 10 12 14 16 18 20                        | . 22                                |
|                                                                     | <br>Thu          | 2 4 6 8                           | 10 12 14 16 18 20                        | 22 24                               |
|                                                                     | Fri              | 2 4 6 8                           | 10 12 14 16 18 20                        |                                     |
|                                                                     | Sat              |                                   | 10 12 14 16 18 20                        | 22 24                               |
|                                                                     | Sun              |                                   |                                          | 22 24                               |
|                                                                     | Copy to Alarm    | ØA≤1 A≤2<br>A≤9 A≤10<br>D2<1 D4<1 | A<-11A<-13A<-13                          | IA<6 IA<7 IA<8<br>IA<14 IA<15 IA<16 |

- 2. Select the alarm input number of a camera, which corresponds to the connector on the back panel of the recorder, and enter a name for it, if desired (the name cannot be copied).
- 3. Select the alarm input type, NO (normally open) or NC (normally closed). Default is NO.
- 4. Check the Enable Alarm Input box.
- 5. Select the arming schedule for the external alarm.

a) Click the **Arming Schedule** tab. Click the timeline of the desired day of the week. The *Edit schedule* window pops up. Enter the start and end times of the arming schedule. Click **Save**.

You can define up to eight different periods during a day, and a different schedule for each day of the week.

Note: The time periods defined cannot overlap.

b) To copy a day's schedule to another day of the week click III, which appears at the end of the day's timeline. The *Copy to* pop-up menu appears. Select the day or days of the week to which to copy this day's arming schedule and click **OK**.

6. Specify the linkage method when an event occurs.

a) Click the **Actions** tab. Select the method by which you want the recorder to notify you of the alarm: Enable Alarm Audio, Notify Alarm Host, Send Email (see page 83 for the description of these alarm response types).

| Arming Schedule | Actions               |              |        |               |       |      |  |
|-----------------|-----------------------|--------------|--------|---------------|-------|------|--|
| Alarm Linking   | elect All             |              |        |               |       |      |  |
| Enable Alarm Au | dio 📃 Notify Alarm Ho | st 🔲 Send Em | ail    |               |       |      |  |
|                 |                       |              |        |               |       |      |  |
|                 | ut Select All         |              |        |               |       |      |  |
| _A->1A          | >2 <b>_</b> A->3      | A->4         | A->5   | <b>_</b> A->6 | _A->7 | A->8 |  |
| _D2->1D         | 4->1 D5->1            |              |        |               |       |      |  |
|                 |                       |              |        |               |       |      |  |
| Trigger Channel | Select All            |              |        |               |       |      |  |
| D1 D            | 2 D3                  | D4           | _D5    |               |       |      |  |
|                 |                       |              |        |               |       |      |  |
| PTZ Linking     | D1                    |              | $\sim$ |               |       |      |  |
| Preset No.      | 1                     |              | $\sim$ | Enable        |       |      |  |
| Preset Tour No. | 1                     |              | $\sim$ | Enable        |       |      |  |
| Shadow Tour No. | 1                     |              | $\sim$ | Enable        |       |      |  |

- b) Specify which alarm outputs are triggered when an event occurs.
- c) Select the cameras to be triggered when an external alarm is detected.
- d) Select the PTZ camera function required in response to an external alarm.

Under **PTZ Linking**, enable the preset, preset tour or shadow tour to be triggered when the alarm is detected and enter the preset, preset tour or shadow tour number.

- 7. If you want to copy the settings to other alarm inputs, select the desired alarm inputs under "Copy to alarm".
- 8. Click Save to save the settings.

### Set up alarm outputs

You can connect the recorder to an alarm system, such as a siren or intrusion system, which is then activated when an alarm is triggered. You can select how long the alarm signal remains active as well as schedule when alarm outputs can be triggered.

"A" outputs are marked A for analog and are physical outputs of the recorder. "D" outputs are marked as D for digital and are physical outputs on the IP cameras.

#### To set up an alarm output:

- From the menu toolbar, click Configuration > Remote Configuration > Alarm & Event Setup > Alarm Output.
- 2. Select the alarm output. Enter a name for it, if desired (the name cannot be copied).
- 3. Select a time out option between 5 seconds and 10 minutes, or select "Manual".

The timeout setting lets you define how long an alarm signal remains active after the alarm has ended. If you select **Manual**, the alarm signal remains active until it is acknowledged (see "Manual trigger" on page 82).

4. Select the arming schedule for the alarm output.

a) Under the **Arming Schedule** tab click the timeline of the desired day of the week. The *Edit schedule* window pops up. Enter the start and end times of the arming schedule. Click **Save**.

You can define up to eight different periods during a day, and a different schedule for each day of the week.

Note: The time periods defined cannot overlap.

- b) To copy a day's schedule to another day of the week click 🗐, which appears at the end of the day's timeline. The *Copy to* pop-up menu appears. Select the day or days of the week to which to copy this day's arming schedule and click **OK**.
- 5. If you want to copy the settings to other alarm outputs, select the desired alarm outputs under "Copy to alarm".
- 6. Click **Save** to save the changes.

# Manual trigger

The manual trigger menu allows you to manually trigger outputs of the recorder.

#### To trigger or clear alarm outputs manually:

- 1. From the menu toolbar, click Configuration > Remote Configuration > Alarm & Event Setup > Manual Trigger.
- 2. Select the desired alarm output and click the following buttons:

Trigger: Trigger an alarm output or stop an alarm output.

Trigger All: Trigger all alarm outputs or stop all alarm outputs.

Clear All: Stop all alarm outputs at once.

**Note**: The alarm output name can be entered in the Alarm Output menu.

### **Buzzer settings**

When an alarm is triggered by the system or a camera, the recorder can be set up to respond with a warning buzzer. The buzzer time is the time that it takes for the recorder to time-out the buzzer when a continuous alarm occurs. For example, when a physical alarm input is continuously triggered, the buzzer will time out after the time specified.

#### To set up alarm notifications:

- 1. From the menu toolbar, click Configuration > Remote Configuration > Alarm & Event Setup > Buzzer Settings.
- 2. Under **System buzzer timeout time** select a buzzer time limit: 5 s, 10 s, 20 s, 30 s, 60 s, 120 s, 240 s, or Constant. Default is Constant.

- 3. Under **Camera buzzer timeout time** select a buzzer time limit: 5 s, 10 s, 20 s, 30 s, 60 s, 120 s, 240 s, or Constant. Default is Constant.
- 4. Click Save to save the settings.

### **Alarm notification**

When setting up the rules for alarm detection, you can specify how you want the recorder to notify you about an alarm or event. You can select more than one notification type.

Not all notifications types are available for all types of alarms.

You can quickly check the system status by looking at the status LEDs on the front panel.

The alarm response methods are:

- Enable Alarm Audio: Triggers an audible *beep* when a notification or alarm is detected by the system or a camera.
- **Notify Alarm Host:** Sends a signal to TruVision Navigator or other software applications when an alarm or notification is detected.
- **Send Email:** Sends an email when an alarm or notification is detected. See "Email settings" on page 67 for information on how to configure the recorder to send an email.

#### To set up alarm notifications:

- From the menu toolbar, click Configuration > Remote Configuration > Alarm & Event Setup > Notifications.
- 2. Select the **Display Event Icon** check box so that the event icon appears in the OSD in live view when an alarm or event is triggered (default is enabled).
- 3. Select an alarm notification type. Under **Notification Type**, select the desired technical event notification:
  - HDD Full: All installed HDDs are full and will not record any more video.
  - **HDD Error**: Errors occurred while files were being written to the HDD, there is no HDD installed, or the HDD had failed to initialize.
  - Network Disconnected: Disconnected network cable.
  - **Duplicate IP Address Found**: There is an IP address conflict with another system on the network.
  - Invalid Login: Wrong user name or password used.
  - Record/Capture Exception: No space for saving recorded files or captured images.
  - Hot Spare Exception: Errors occurred with hot spare HDD.
- 4. Check one or more response method: Enable Alarm Audio, Notify Alarm Host, and Send Email

Note: The list of options available depends on the alarm notification type selected.

5. Select the alarm outputs to be triggered when an alarm notification detected.

- 6. Repeat steps 2 and 6 for other alarm notification types.
- 7. Click Save to save the settings.

### **Event notifications**

Event notifications appear in the Notification Center.

The different types of events notifications are:

- HDD Full: All installed HDDs are full and will not record any more video.
- **HDD Error**: Errors occurred while files were being written to the HDD, there is no HDD installed, or the HDD had failed to initialize.
- Network Disconnected: Disconnected network cable.
- **Duplicate IP Address Found**: There is an IP address conflict with another system on the network.
- Invalid Login: Wrong user name or password used.
- Video Loss: The video image is lost. Video may be lost if the camera develops a fault, is disconnected, or is damaged.
- Video Loss: The video image is lost. Video may be lost if the camera develops a fault, is disconnected, or is damaged.
- Alarm Input: An alarm triggered by an external alarm device (for example, PIR detector, dry contacts...)
- **Camera Tamper Detected**: The camera view has changed. For example, someone has deliberately blocked the camera view by spraying paint on the lens or by moving the camera
- Motion Detected: Motion is detected.
- **Abnormal Record**: HDD cannot record any more files. This could be due to the overwrite option being disabled so recorded files are locked and cannot be deleted.
- IP Camera Address Conflicted: Conflict in IP address setting.
- Abnormal Array: Errors occurred with the array.
- Motherboard Temperature Anomaly:
- Hot Spare Exception: Errors occurred with hot spare HDD.
- Resolution or Bitrate of Substream Not Supported
- **Cross Line Detected**: People, vehicles and objects have been detected crossing a predefined line or an area on screen.
- Intrusion Detected: Someone has been detected entering a pre-defined area in the surveillance scene.
- Audio Input Exception: A camera has detected sounds that are above a selected threshold.
- **Sudden Change of Sound Intensity**: A camera has detected a change in the scene caused by an intentional rotation of the camera.

- Face Detected: A camera has detected that a human face is moving towards it.
- **Defocus Detected**: There is image blur caused by defocusing the lens.
- Scene Change: A camera has detected a change in the scene caused by an intentional rotation of the camera.
- Enter Region Detected: A camera has detected that an object, such a vehicle, people or other objects, has entered a designated region.
- Exit Region Detected: A camera has detected that an object, such a vehicle, people or other objects, has exited a designated region.
- **Object Left Leave Behind**: A camera has detected that an object has been left in a designated region, such as baggage.
- **Object Removed**: A camera has detected that an object has been removed from a designated region, such as exhibits on display.
- Enter Region Detected: A camera has detected that an object, such a vehicle, people or other objects, has entered a designated region.
- Exit Region Detected: A camera has detected that an object, such a vehicle, people or other objects, has exited a designated region.
- Leave Behind: A camera has detected that an object has been left in a designated region, such as baggage.
- **Object Removed**: A camera has detected that an object has been removed from a designated region, such as exhibits on display.

#### To view events in the notification center

- From the menu toolbar, click Configuration > Remote Configuration > Alarm & Event Setup > Notifications.
- 2. Click the **Event Hint Settings** button. Check those required. All event items selected will be listed in the Notification Center if triggered. All notifications are selected by default.

## **Detect video loss**

Video may be lost if the camera develops a fault, is disconnected, or is damaged. You can set up the recorder to detect video loss and trigger a system notification.

#### To setup video loss detection:

- From the menu toolbar, click Configuration > Remote Configuration > Alarm & Event Setup > Video Loss.
- 2. Select a camera to configure for video loss detection.
- 3. Check the Enable Video Loss Alarm box to enable the feature.
- 4. Select the arming schedule for video loss.

a) Under the **Arming Schedule** tab click the timeline of the desired day of the week. The *Edit schedule* window pops up. Enter the start and end times of the arming schedule. Click **Save**.

You can define up to eight different periods during a day, and a different schedule for each day of the week.

Note: The time periods defined cannot overlap.

- b) To copy a day's schedule to another day of the week click 🗐, which appears at the end of the day's timeline. The *Copy to* pop-up menu appears. Select the day or days of the week to which to copy this day's arming schedule and click **OK**.
- 5. Specify the linkage method when video loss occurs.
  - a) Click the **Actions** tab. Select the method by which you want the recorder to notify you of the alarm: Enable Alarm Audio, Notify Alarm Host, Send Email, and Upload to FTP.
  - b) Specify which alarm outputs are triggered when an event occurs.
- 6. Repeat steps 2 to 5 for another camera.
- 7. Click Save to save the settings.

# Alarm host setup

If an alarm host is set, the recorder sends a signal to the host when an alarm is triggered. An example of an alarm host is the TruVision Navigator server. Note that alarm host applications need to have the TruVision recorder SDK implemented in order to successfully receive notifications from the recorder.

#### To set up an alarm host:

- 1. From the menu toolbar, click Configuration > Remote Configuration > Alarm & Event Setup > Alarm Host Setup.
- 2. Enter Alarm Host IP and Alarm Host Port values.

Alarm host IP represents the IP of the remote PC where the Network Video Surveillance software installed. The alarm host port value must be the same as software's alarm monitor port. Up to three alarm hosts can be set. For each alarm host, the default port is 5001, 5002, and 5003.

3. Click **Save** to save the settings.

# Intrusion integration alarm reporting

The recorder includes an alarm receiver software module for intrusion integration. This permits SIA and XSIA events to be reported to the recorder from Interlogix intrusion panels via IP and to be linked to recorder actions.

The following Interlogix panels are supported:

- ATS Master (EMEA only)
- Advisor Advanced (EMEA only)
- NetworX panels

Up to three intrusion panels can be set up in the recorder. Each panel can report up to 32 intrusion zones (a zone is an intrusion panel input).

The panels must support the SIA or XSIA reporting protocol. They can report the following alarm types to the recorder:

- An arming event
- A disarming event
- An alarm event that has an "A" as a second character in the SIA/XSIA code
- A heartbeat alarm

In the intrusion panel, set up the recorder as a normal monitoring station. Use OH version 3 so that the data format is understood by the recorder.

For NX panels, polling must be enabled in the NX-590E.

To set up the zones in an alarm panel:

1. From the menu toolbar, click Alarm & Event Setup > Intrusion Zone Setup.

| Live View Play                                                           | back Log S                   | earch  | Confi        | guratio | n |    |    |    |    |            |    |    |   |    |    |
|--------------------------------------------------------------------------|------------------------------|--------|--------------|---------|---|----|----|----|----|------------|----|----|---|----|----|
| Configuration<br>B->> Browser Configuration<br>B->> Remote Configuration | Intrusion Zone               | Setup  |              |         |   |    |    |    |    |            |    |    |   |    |    |
| 🛱 🕨 Camera Setup                                                         | Select Intrusion             | Panel  | 1            |         |   |    | ~  |    |    |            |    |    |   |    |    |
| ¤ ► VCA<br>¤ ► Network Settings                                          | Line Numer                   |        | 1            |         |   |    | ~  |    |    |            |    |    |   |    |    |
| ¤- ▶ Recording<br>■- ▶ Alarm & Event Setup                               | Zone Number<br>Arming Schedu |        | 1<br>Actions |         |   |    |    |    |    |            |    |    |   |    |    |
|                                                                          | Anning Ochedu                |        | Actions      |         |   |    |    |    |    |            |    |    |   |    |    |
| Manual Trigger     Buzzer Settings                                       | × Delete                     | 前 Dele | te All       |         |   |    |    |    |    |            |    |    |   |    |    |
| Wotifications     Video Loss     Alarm Host Setup                        | Mon                          | 2 4    | 6            | 8       |   | 10 | 12 | 14 | 1  | 5<br>-     | 18 | 20 |   | 22 | 24 |
| Intrusion Zone Setup     Intrusion Panel Setup     Device Management     | Tue                          | 2 4    | 6            | 8       |   | 10 | 12 | 14 | 18 | 5 <b>.</b> | 18 | 20 | - | 22 | 24 |
| ¤- ► Storage Management<br>¤- ► User Management                          | Wed                          | 2 4    |              | °       |   | 10 | 12 | 14 | 10 | <u> </u>   | 18 | 20 |   | 22 | 24 |
| É ⊳ System Information                                                   | Thu                          | 2 4    | 1            |         | - | 10 | 12 | 14 |    | <u> </u>   | 18 | 20 | _ | 22 | 24 |
|                                                                          | Fri                          | 2 4    | 6            |         |   | 10 | 12 | 14 | 18 |            | 18 | 20 |   | 22 | 24 |
|                                                                          | Sat                          | 2 4    | 6            |         |   | 10 | 12 | 14 | 10 |            | 18 | 20 |   | 22 | 24 |
|                                                                          | Sun                          | 2 4    | , 6<br>, 1   | 8       |   | 10 | 12 | 14 | 1  | ;<br>-     | 18 | 20 |   | 22 | 24 |
|                                                                          |                              |        |              |         |   |    |    |    |    |            |    |    |   |    |    |
|                                                                          | Copy to                      | s      | ave          |         |   |    |    |    |    |            |    |    |   |    |    |

- 2. Under Select Intrusion Panel, select intrusion panel 1, 2 or 3.
- 3. Under **Line Number**, select the desired ID of a zone. The maximum is 32. The number does not have to match the zone number.

- 4. Under **Zone Number**, select the desired zone number. The zone number can be any valid number of the panel, which does not need to match the zone number.
- 5. Select the arming schedule for the intrusion alarm.
  - a) Click the **Arming Schedule** tab. Click the timeline of the desired day of the week. The *Edit schedule* window pops up. Enter the start and end times of the arming schedule. Click **Save**.

You can define up to eight different periods during a day, and a different schedule for each day of the week.

Note: The time periods defined cannot overlap.

- b) To copy a day's schedule to another day of the week click **I**, which appears at the end of the day's timeline. The *Copy to* pop-up menu appears. Select the day or days of the week to which to copy this day's arming schedule and click **OK**.
- 6. Specify the linkage method when an alarm occurs.
  - a) Click the Actions tab. Select the method by which you want the recorder to notify you of the intrusion panel alarm: Enable Alarm Audio, Notify Alarm Host, Send Email (see page 83 for the description of these alarm response types).
  - b) Specify which alarm outputs are triggered when an alarm occurs.
  - c) Select the cameras to be triggered when an intrusion panel alarm is detected.
  - d) Select the PTZ camera function required in response to an alarm.

Under **PTZ Linking**, enable the preset, preset tour or shadow tour to be triggered when the alarm is detected and enter the preset, preset tour or shadow tour number.

- e) Click OK to save the changes and return to the Intrusion Zone Setup window.
- 7. To copy the intrusion panel's arming schedule to up to three other intrusion panels, select the desired intrusion panels and zones under "Copy to" at the bottom of the window.
- 8. Click Save to save the intrusion zone setup parameters.
- To set up an alarm panel in the recorder:
- 1. From the menu toolbar, click Alarm & Event Setup > Intrusion Panel Setup.

| Live View                                                                                | Playback | Log Search                                | Configuration                                            |
|------------------------------------------------------------------------------------------|----------|-------------------------------------------|----------------------------------------------------------|
| Configuration                                                                            | Intru    | ision Panel Setup                         |                                                          |
| Remote Configuration     Camera Setup     VCA                                            | Se       | Enable Intrusion Panel                    | Connection                                               |
| <ul> <li>Network Settings</li> <li>Recording</li> <li>Alarm &amp; Event Setup</li> </ul> |          | rusion Panel Name                         | Panel 1                                                  |
|                                                                                          | Nu       | imber Of Zones<br>Address Intrusion Panel | 32 192.168.10.50                                         |
| Manual Trigger     Buzzer Settings     Motifications                                     | Po       |                                           | 9999                                                     |
|                                                                                          | , 🖬      | Enable Panel Heartbeat                    | oot automatically after changing the OH port.<br>t Alarm |
| Intrusion Zone Si<br>Intrusion Panel S<br>Device Management                              | etup He  | eart Beat Interval (s)<br>tions           | 120                                                      |
|                                                                                          | nt Ac    |                                           | - went                                                   |
| M. P. System monnation                                                                   | Ac       | tions                                     |                                                          |
|                                                                                          | Ac       | Enable Panel Disarming                    | ; Event                                                  |
|                                                                                          |          | Save                                      |                                                          |

- 2. Select the **Enable Intrusion Panel Connection** check box to enable the intrusion panel connection.
- 3. Set up the intrusion panel connection parameters.
  - a) Select which panel you want to set-up. Up to three panels can be set up.
  - b) Enter a name for the panel.
  - c) Enter the number of zones. Up to 32 panel zones can report to the recorder. The number cannot be increased but you can allocate a different ID for each zone under the "Intrusion Zone Setup" menu.
  - d) Enter the panel's IP address. The IP address must be in the same LAN as the recorder.
  - e) Enter the port that is used to report the events. Default is 9999. This port number must match the port number set up in the intrusion panel.

**Caution**: The recorder will reboot automatically when the intrusion panel port number is changed.

- 4. Set up the heartbeat alarm parameters.
  - a) Select Enable Panel Heartbeat Alarm check box to enable the panel heartbeat alarm. The heartbeat alarm will then be reported to the recorder.
  - b) Enter the interval between two heartbeats. It is measured in seconds. Default is 120 s. This interval is valid even if the "Enable Panel Heartbeat Alarm" check box is disabled.

To be able to trigger a heartbeat alarm when the heartbeat is not received within this interval, enable the "Enable Panel Heartbeat Alarm" check box.

The recorder heartbeat interval must always be higher than that of the intrusion panel.

- c) Click the button to set up the actions linked to the panel heartbeat alarm. Go to step 7 for further information.
- 5. Set up the panel arming alarm parameters.
  - a) Select the **Enable Panel Arming Event** check box to enable the panel arming event. When the panel is armed, it will be reported to the recorder.
  - b) Click the button to set up the actions linked to the panel arming event. Go to step 7 for further information.
- 6. Set up the panel disarming alarm parameters.
  - a) Select the **Enable Panel Disarming Event** check box to enable the panel disarming event. When the panel is armed, it will be reported to the recorder.
  - b) Click the button to set up the actions linked to the panel disarming event. Go to step 7 for further information.
- 7. To define the actions for the heartbeat, panel arm and panel disarm alarms that are reported by the intrusion panel, click and do the following:
  - a) Click the **Arming Schedule** tab. Click the timeline of the desired day of the week. The *Edit schedule* window pops up. Enter the start and end times of the arming schedule and click **Save**.

You can define up to eight different periods during a day, and a different schedule for each day of the week.

Note: The time periods defined cannot overlap.

- b) Click the Actions tab. Select the method by which you want the recorder to notify you of the intrusion panel alarm: Enable Alarm Audio, Notify Alarm Host, Send Email (see page 83 for the description of these alarm response types).
- c) Specify which alarm outputs are triggered when an alarm occurs.
- d) Select the cameras to be triggered (recorded) when an intrusion panel alarm is detected.

Under **PTZ Linking**, enable the preset, preset tour or shadow tour to be triggered when the alarm is detected and enter the preset, preset tour or shadow tour number.

- e) Click OK to save the changes and return to the Intrusion Panel Setup window.
- 8. Click **Save** to save the intrusion panel setup parameters.

# Chapter 14 Device management

This chapter describes how to:

- · Set up the time and date of the recorder
- Set up general system parameters such as the device name and eSATA as well as enable the wizard to start upon login
- Import/export configuration files
- Upgrade the firmware
- Set up holiday periods
- Configure RS-232 settings

# Time and date settings

You can set up the date and time that will appear on-screen as well as on time stamped recordings. The start and end time of daylight saving time (DST) in the year can also be set. DST is deactivated by default. See Figure 20 below for the Time settings screen.

Figure 20: Time and date settings window

| Live View Play                                                        | /back Log Search                                       | Confi               | gura | tion |   |     |                              |    |   |
|-----------------------------------------------------------------------|--------------------------------------------------------|---------------------|------|------|---|-----|------------------------------|----|---|
| Configuration<br>a Browser Configuration                              | Time & Date Settings                                   |                     |      |      |   |     |                              |    |   |
| - ► Remote Configuration<br>ġ- ► Camera Setup                         | 1 Time Zone (GMT+01:00) Amsterdam, Berlin, Rome, Paris |                     |      |      |   |     |                              |    | ~ |
| ¤- > VCA<br>¤- > Network Settings                                     | Manual Time Sync.                                      |                     |      |      |   |     |                              |    |   |
| g-   Recording                                                        | System Time                                            | 2017-10-27T15:24:49 |      |      |   |     |                              |    |   |
| □ → Alarm & Event Setup<br>□ → Device Management                      | 2 Set Time                                             | 2017-10-27T15:23:50 |      |      |   |     | 🗓 🔲 Sync. with computer time |    |   |
| Fine & Date Settings     General Settings                             | 3 🔳 Auto DST Adjustment                                |                     |      |      |   |     |                              |    |   |
| - > Configuration Files                                               | 4 🗹 Enable DST                                         |                     |      |      |   |     |                              |    |   |
| > Upgrade Firmware<br>> Holiday                                       | From                                                   | Мау                 | ~    | Last | ~ | Sun | ~                            | 02 | ~ |
| - RS-232 Settings                                                     | То                                                     | Oct                 | ~    | Last | ~ | Sun | ~                            | 03 | ~ |
| 🛱 🕨 Storage Management                                                | A normalise                                            |                     |      |      |   |     |                              |    |   |
| <ul> <li>in User Management</li> <li>in System Information</li> </ul> | 5 DST Bias                                             | 60min               |      |      |   |     |                              |    | ~ |
|                                                                       | Save                                                   |                     |      |      |   |     |                              |    |   |

| Op | otion               | Description                                                                                                    |
|----|---------------------|----------------------------------------------------------------------------------------------------|
| 1. | Time Zone           | Select a time zone from the list.                                                                                       |
| 2. | System Time         | The system time is set up in the Wizard or can be set up via the Set Time field                                         |
|    | Set Time            | Enter the system date and time. Default is the current date and time. Time is always in 24-hour format.                 |
| 3. | Auto DST Adjustment | Enable to activate DST is automatically. It depends on the time zone selected. Default is Disable.                      |
| 4. | Enable DST          | Manually define DST. If this option is selected, the <i>Auto DST adjustment</i> option is disabled. Default is Disable. |
|    |                     | Click the check box to enable or disable daylight savings time (DST).                                                   |
|    | From                | Enter the start date and time for daylight savings.                                                                     |
|    | То                  | Enter the end date and time for daylight savings.                                                                       |
| 5. | DST Bias            | Set the amount of time to move DST forward from the standard time. Default is 60 minutes.                               |

## **General recorder settings**

Use the Device Management menu to configure the recorder name, manage an external eSATA device, and to start the wizard at login.

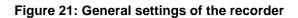

|   | Live View                                                                                                    | Playback Log Search                                                                     | Configuration                                   |  |  |  |  |  |
|---|----------------------------------------------------------------------------------------------------|-----------------------------------------------------------------------------------------|-------------------------------------------------|--|--|--|--|--|
|   | Configuration<br>Browser Configuration<br>Camera Setup<br>Camera Setup<br>Camera | Save                                                                                    | TVN 71<br>Record ✓<br>n <b>√</b> Start wizard n |  |  |  |  |  |
| p | tion                                                                                                    | Description                                                                             |                                                 |  |  |  |  |  |
|   | Device Name                                                                                                    | Define the recorder na                                                                  | me. The default name is TVN 71.                 |  |  |  |  |  |
|   |                                                                                                    | Click the edit box and                                                                  | enter the new name from the soft keyboard.      |  |  |  |  |  |
|   | eSATA Configure the e-SATA device to record or archive video.                                                                                                    |                                                                                         |                                                 |  |  |  |  |  |
|   | Start Wizard upon login                                                                                                    | This will immediately start the wizard. The system is not rebooted. Default is Disable. |                                                 |  |  |  |  |  |

### Using an eSATA recording device

You can use an external storage device, such as an eSATA HDD, to backup video or to add its recording capacity to that of the recorder itself. If you change this option, you must reboot the recorder to implement the change.

### To define how the eSATA device is used:

- 1. From the menu toolbar, click Configuration > Remote Configuration > Device Management > General Settings.
- 2. Under eSATA, select one of the two options:

Record: Extend the recording capacity of the recorder.

Archive: Backup data onto an eSATA backup device.

**Note**: If the external storage device is part of the total internal capacity of the recorder, then it is no longer available for backing up video.

3. Click Save to save the settings.

# **Configuration files**

You can export and import configuration settings from the recorder. This is useful if you want to copy the configuration settings to another recorder, or if you want to make a backup of the settings.

This menu also allows you to reboot the unit, and restore default factory settings

### **Restart the recorder**

#### To restart the recorder:

- 1. From the menu toolbar, click Configuration > Remote Configuration > Device Management > Configuration Files.
- 2. Click the Restart button.

Note: Only the administrator can reboot the unit.

3. In the pop-up window, enter your admin password and click OK.

The system reboots.

### **Restore default settings**

The administrator can reset the recorder to the factory default settings. Network information such as IP address, subnet mask, gateway, MTU, NIC working mode, server port, and default route are not restored to factory default settings

Note: Only the administrator can restore factory default settings.

#### To restore parameters to default factory settings:

- 1. From the menu toolbar, click Configuration > Remote Configuration > Device Management > Configuration Files.
- To restore all parameters, except network settings, to default factory settings: Click the Restore button. Enter the Admin password, click OK, and then click Yes to confirm that you want to restore all parameters except network settings to default.

— Or —

To restore all parameters to default factory settings: Click the **Default** button. Enter the Admin password, click **OK**, and then click **Yes** to confirm that you want to restore all parameters to default.

The changes are immediately implemented.

### Import and export files

Insert an external storage device in the recorder. Go to the **Configuration > Remote Configuration > Device Management > Configuration Files** to import or export configuration settings.

To export the recorder's configuration parameters into an external storage device, click the **Export** button.

To import configuration parameters from an external storage device, enter the location of the file to select it and click **Import**.

# Upgrade system firmware

The firmware on the recorder can be updated using three methods:

- Via a USB device
- Via the recorder web browser
- Using TruVision Navigator. For further information, refer to the TruVision Navigator user manual.

The firmware upgrade file is labeled TVN70.dav.

#### To update the system firmware using the browser:

1. Download the latest firmware from our web site at:

www.interlogix.com

- Or -

https://firesecurityproducts.com/products/video/recorders

- 2. From the menu toolbar, click Configuration > Remote Configuration > Device Management > Upgrade Firmware.
- 3. Select the firmware file and click Upgrade. Click Yes to begin the upgrade process.

4. When the upgrade process is completed, the recorder will reboot automatically.

### **Holiday schedules**

It is possible to indicate holidays for which you can create a separate recording schedule. Once one or more holidays are created, a separate entry for holiday will be included in the recording schedule (refer to "Recording schedule" on page 74 of the manual)

To set up a holiday recording schedule:

- From the menu toolbar, click Configuration > Remote Configuration > Device Management > Holiday.
- 2. Select a holiday period from the list and click its **Edit** button to modify the settings. The Edit window appears.
- 3. Enter the name of the holiday period and click Enable Holiday.
- 4. Select whether the holiday period will be categorized by date, week, or month and then enter the start and end dates.
- 5. Click OK to save the settings and return to the Holiday window.
- 6. Repeat steps 2 to 5 for other holiday periods.
- 7. Click Save to save the settings.

### Configure the RS-232 port

Use the RS-232 menu under **Device Management** to configure the RS-232 parameters such as baud rate, data bit, stop bit, parity, flow control, and interface.

Figure 22: RS-232 setup window

| Live View Pla                                                                      | yback Log Search | Configuration       |
|------------------------------------------------------------------------------------|------------------|---------------------|
|                                                                                    | 1                |                     |
| Configuration                                                                      | RS-232 Settings  |                     |
| <ul> <li>Browser Configuration</li> <li>Remote Configuration</li> </ul>            | 1 Baud Rate:     | 115200 🗸            |
| Camera Setup                                                                       | 2 Data Bit:      | 8 🗸                 |
| <ul> <li>Network Settings</li> <li>Recording</li> </ul>                            | 3 Stop Bit:      | 1 🗸                 |
| 🖬 🕨 Alarm & Event Setup                                                            | A Parity:        | None 🗸              |
| Device Management     Time & Date Settings                                         | 5 Flow Ctrl:     | None 🗸              |
| General Settings                                                                   | 6 Interface:     | Technical Support V |
| <ul> <li>Configuration Files</li> <li>Upgrade Firmware</li> <li>Holiday</li> </ul> | Save             |                     |

| Opti | on        | Description                                                                                                    |
|------|-----------|----------------------------------------------------------------------------------------------------|
| 1.   | Baud Rate | This is a measure of the speed of data transmission. Default is 115200.                                                                                                    |
| 2.   | Data Bit  | A bit is the smallest unit of data in a serial communication message. A data bit is the bit carrying the information, as opposed to the start bit and the stop bit. Default is 8. |
| 3.   | Stop Bit  | Stop bits mark the end of a transmission of a serial communication message.<br>Default is 1.                                                                                      |
| 4.   | Parity    | The method used to detect errors in the number of bits being transmitted. Default is None.                                                                                        |
| 5.   | Flow Ctrl | Flow control is the process by which data transfer is regulated so that it does not arrive too quickly for the receiving process. Default is None.                                |
| 6.   | Interface | This shows how the RS-232 port can be used. It is used by Technical Support only.                                                                                                 |
|      |           | Technical Support: Console mode.                                                                                                    |

# Chapter 15 Storage management

This chapter describes the content of the Storage Management menu, including HDD information, Storage Mode, S.M.A.R.T. settings as well as RAID settings.

# **HDD** information

You can check the status of any of the installed HDDs on the recorder at any time.

To check the status of a HDD:

1. From the menu toolbar, click Configuration > Remote Configuration > Storage Management > HDD Information.

| Live View Play                                                                                                    | yback Log Searc                        | h Configu    | ration     |        |      | 2015-07-14 | 16:24:55    |
|----------------------------------------------------------------------------------------------------|----------------------------------------|--------------|------------|--------|------|------------|-------------|
| Configuration                                                                                                    | HDD Information                        |              |            |        |      |            |             |
| Browser Configuration     Remote Configuration     Camera Setup     Camera Setup     Recording     Recording     Alarm & Event Setup     Device Management     Storage Management | Label                                  | Capacity     | Free Space | Status | Туре | Property   | Edit Delete |
| HDD Information     Storage Mode     S.M.A.R.T. Settings     Raid Settings                                                                                                    | Total Capacity:<br>Free Space:         | 0 MB<br>0 MB |            |        |      |            |             |
| User Management                                                                                                    | HDD Initialization —                   |              |            |        |      |            | Init        |
|                                                                                                    | Configuration Coverwrite Recorded Time | 1            |            | Day    |      |            |             |
|                                                                                                    | Save                                   |              |            |        |      |            |             |

2. Note the status of the HDDs listed under the Status column.

If the status is listed as Normal or Sleeping, the HDD is in working order. If it is listed as Abnormal and has already been initialized, the HDD needs to be replaced. If the HDD is Uninitialized, you need to initialize it before it can be used in the recorder. Refer to "Initializing HDDs" above for more information.

Note: The status information is also shown in the System Information > HDD window.

### Initialize a HDD

The HDDs delivered with the unit do not need to be initialized before they can be used. When reusing HDDs, you can also re-initialize the HDD. However, all data on the HDD will be erased.

### To initialize a HDD:

- 1. From the menu toolbar, click Configuration > Remote Configuration > Storage Management > HDD Information.
- 2. Click Select All to select all the HDDs.
- 3. Click the **Init** button to begin initialization.

After the HDD has been initialized, the status of the HDDs changes from Abnormal to Normal.

### **Overwrite a HDD**

You can select how the recorder responds when the HDDs become full and there is no longer sufficient space to save new data. The overwrite option is enabled by default.

### To enable overwrite when the HDDs are full:

- 1. From the menu toolbar, click Configuration > Remote Configuration > Storage Management > HDD Information.
- 2. Enable Overwrite.

**Caution**: If the overwrite option is disabled and the quota management capacity for a channel is set to zero, the recordings on that channel can still be overwritten. To avoid this happening, set a quota level for the channel or use the group management mode.

3. Click Save to save the settings.

# Install HDDs

You can install up to 16 HDDs in the recorder.

Caution: Do not insert or remove HDDs with the recorder powered up.

**Note:** This unit contains electrostatic-sensitive components. Before handling the HDDs, make sure you are properly grounded to avoid ESD damage.

### To install a HDD:

- 1. Unpack the recorder box.
- 2. Unpack the recorder HDD box.

**Note:** HDDs for the TVN 71 are delivered separately from the chassis box due to shipping weight.

- 3. Use the key provided in the accessories box to unlock the recorder front panel.
- 4. Press the latches on both sides of the front panel to open it.

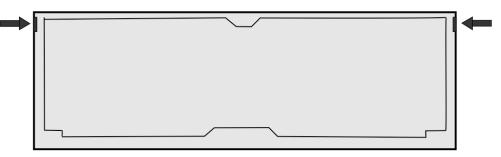

5. Install the HDDs as shown below. The first drive in position number 1, the second drive in position number 2, etc. Continue to install all the hard drives in numerical order.

|          |   | 3 |   |
|----------|---|---|---|
| <b>5</b> | 6 |   | 8 |
| <b>•</b> |   |   |   |
|          |   |   |   |

6. Insert a HDD into one of the HDD bays until it has fully seated into position. Repeat with the rest of the HDDs.

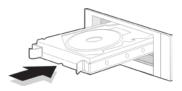

7. Close and re-lock the front panel.

**Note:** The HDDs must be installed BEFORE powering up the unit. The drives are defaulted to a single HDD group that is automatically ready to record once cameras are added and configured with recording schedules.

8. Apply the supplied label to the recorder chassis. Place it next to the original label without covering it.

Note: Failure to install the label will affect the warranty of the recorder.

9. Initialize the new HDDs, if needed. See "Initialize a HDD" on page 98.

### Storage mode

To ensure an efficient use of the storage space available on HDDs, you can control an individual camera's storage capacity using HDD quota management. This function lets you allocate different storage capacities for both recordings and snapshots to each camera.

**Note**: If the overwrite function is enabled, the maximum capacity for both recordings and snapshots is set to zero by default.

#### To set the HDD quota for a camera:

1. From the menu toolbar, click Configuration > Storage Management > Storage Mode.

| Live View                                     | Playback Log Search                            | Configuration |   |
|-----------------------------------------------|------------------------------------------------|---------------|---|
| Configuration                                 | Storage Mode                                   |               |   |
| Remote Configuration     Camera Setup     VCA | Mode<br>Caution: Device will reboot            | Quota         |   |
| ■- > Network Settings<br>> Network Settings   |                                                |               |   |
| ···· > PPPOE<br>···· > DDNS                   | Camera                                         | IP Camera 1   | ~ |
| … ⊳ NTP<br>… ⊳ Email                          | Used Record Capacity                           | 40,960 MB     |   |
| → FTP<br>→ SNMP                               | Used Snapshot Capacity                         | 0 MB          |   |
|                                               | HDD Capacity (GB)<br>Max. Record Capacity (GB) | 14904<br>0    |   |
| HTTPS                                         |                                                |               |   |
| IP Address Filter                             | Copy to Camera                                 |               |   |
| Alarm & Event Setup                           |                                                | D2 D3         |   |
| Storage Managemen                             |                                                |               |   |
| > Storage Mode                                | 16                                             |               |   |
| RAID Settings                                 |                                                |               |   |

2. Under the Mode option, select Quota.

Note: The recorder will reboot automatically if you change the HDD mode.

- 3. Select a camera whose storage capacity you want to change and enter the values in GB for the maximum record capacity and snapshot capacities. The available quota space available is displayed on screen.
- 4. If you want to copy these values to other cameras, select each camera individually.
- 5. Click **Save** to save the settings.

### **Group HDDs**

Your recorder can organize multiple HDDs into groups. Videos from specified channels can be set to be recorded onto a particular HDD group. You could, for example, save the records from a couple of high priority cameras to one HDD, and save the recordings from all the other cameras to another HDD.

#### To set up an HDD group:

- 1. From the menu toolbar, click Configuration > Storage Management > Storage Mode.
- 2. Under Mode, select Group.

Note: The recorder will reboot automatically if you change the HDD mode.

- 3. Under Record on HDD Group, select a number for the HDD group.
- 4. Check the channels to be added to this group.

Note: By default, all channels belong to HDD group 1.

5. Click Save to save the settings.

**Important**: You can add the same camera to more than one group. However, there is no parallel recording across HDDs. When a camera is in more than one group and the first HDD fails, the second HDD only then takes over the recording of that camera.

### **Dual streaming capacity**

You can set up the recorder so that it records both main stream and substream. Doing so will allow you to, via the browser or TruVision Navigator, get access to the substream in both live & playback. You are also able to set the dual stream ratio. This can be useful, for example, if you have bandwidth limitations as you can then adjust the ratio to record more substream than main stream.

To set up dual streaming mode:

- From the menu toolbar, click Configuration > Remote Configuration > Storage Management > Storage Mode.
- 2. Under the Mode option, select Dual Streaming.

Note: The recorder will reboot automatically if you change the HDD mode.

3. Under **Capacity Ratio**, use the mouse to adjust the main stream/substream storage ratio. By default, the ratio is 50:50.

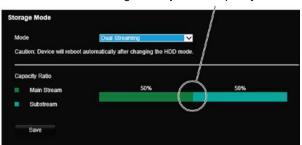

Move the slider left/right to adjust the capacity ratios

4. Click Save to save the settings.

## S.M.A.R.T. settings

S.M.A.R.T. (Self-Monitoring, Analysis and Reporting Technology) reports on a variety of hard drive attributes. It helps ensure that the HDD is functioning properly at all times while protecting video stored on the hard drive.

Note: A recorder with RAID functionality does not support S.M.A.R.T.

#### To view the S.M.A.R.T. information of a HDD:

 From the menu toolbar, click Configuration > Storage Management > S.M.A.R.T. Settings. 2. Select the HDD whose data you want to see. A detail listing of S.M.A.R.T. information is displayed.

| Refresh             |                                                                                                    |      |                                |        |       |           |       |       |           |
|---------------------|----------------------------------------------------------------------------------------------------|------|--------------------------------|--------|-------|-----------|-------|-------|-----------|
| Use when the disk h | as failed to self-evaluate.                                                                                                    | D    | Attribute Name                 | Status | Flags | Threshold | Value | Worst | Raw Valu  |
|                     |                                                                                                    | 0×1  | Raw Read Error Rate            | OK     | 11    | 16        | 100   | 100   | 0         |
|                     | a second second s | 0x2  | Throughput Performance         | OK     | 5     | 54        | 134   | 134   | 116       |
| apacity             | 3,726 GB                                                                                                    | 0×3  | Spin Up Time                   | OK     | 7     | 24        | 165   | 165   | 386762019 |
| odel                | WDC WD4002FYYZ-01B7CB0                                                                                                    | 0×4  | Start/Stop Count               | OK     | 18    | 0         | 100   | 100   | 18        |
| erial No.           | K3GG9RVB                                                                                                    | 0x5  | Reallocated Sector Count       | OK     | 51    | 5         | 100   | 100   | 0         |
|                     |                                                                                                    | 0×7  | Seek Error Rate                | OK     | 11    | 67        | 100   | 100   | 0         |
| mperature(°C)       | 40                                                                                                    | 0×8  | Seek Time Performance          | OK     | 5     | 20        | 128   | 128   | 18        |
| wer Up (days)       | 28                                                                                                    | 0×9  | Power-on Hours Count           | OK     | 18    | 0         | 100   | 100   | 680       |
| If-evaluation       | Pass                                                                                                    | 0×a  | Spin Up Retry Count            | OK     | 19    | 60        | 100   | 100   | 0         |
| verall evaluation   | Functional                                                                                                    | 0xc  | Power Cycle Count              | OK     | 50    | 0         | 100   | 100   | 15        |
|                     | 1 10010000                                                                                                    | 0xc0 | Power Off Retract Count        | OK     | 50    | 0         | 100   | 100   | 44        |
|                     |                                                                                                    | 0xc1 | Load/Unload Cycle Count        | OK     | 18    | 0         | 100   | 100   | 44        |
|                     |                                                                                                    | 0xc2 | Power Temperature              | OK     | 2     | 0         | 150   | 150   | 176095100 |
|                     |                                                                                                    | 0xc4 | Reallocation Event Count       | OK     | 50    | 0         | 100   | 100   | 0         |
|                     |                                                                                                    | 0xc5 | Current Pending Sector Count   | OK     | 34    | 0         | 100   | 100   | 0         |
|                     |                                                                                                    | 0xc6 | Off-line Scan Uncorrect Sector | OK     | 8     | 0         | 100   | 100   | 0         |

- 3. If you want to continue to use a HDD when the S.M.A.R.T. test has failed, check the box Use when the disk has failed to self-evaluate.
- 4. Click **Save** to save the settings.

### **RAID** settings

RAID is data storage technology. It combines multiple HDDs into a single logical unit for the purposes of data redundancy or performance improvement.

Note: RAID settings are only available when using a TVN 71 RAID model (TVN-7101R-xxT).

### Data recovery and manual rebuild

You can recover the data when a HDD fails depending on the RAID level.

See Table 4 below for a description of the different RAID levels and data recovery.

| RAID level | Number of<br>HDDs | What it does                                                                                                    | Recovery in case of a HDD failure                                                                                                    |
|------------|-------------------|----------------------------------------------------------------------------------------------------|----------------------------------------------------------------------------------------------------|
| 0          | Minimum 2         | Data is split across two or more<br>HDDs. Each HDD contains a part of<br>the data. Multiple HDDs can deal with<br>simultaneous data writing, which<br>increases the writing speed. | Replace the failed HDD. The failure<br>of one disk will result in total data<br>loss. There is no backup method<br>available for RAID 0. |
| 1          | 2                 | RAID 1 creates an exact copy of a<br>data set (data mirroring) on two<br>HDDs. The array will continue to<br>operate as long as at least one HDD<br>is operational.                | Replace the failed HDD and manually rebuild.                                                                                             |
| 5          | Minimum 3         | The parity information is divided over<br>all HDDs in the array. For every HDD<br>position, the parity information will be                                                         | In a RAID 5 setup, one HDD can fail but the data will be OK.                                                                             |

| Table | 4: | Data | recovery | bv  | RAID  | level |
|-------|----|------|----------|-----|-------|-------|
| IGNIO |    | Data | 10001019 | ~ , | 10/00 | 10101 |

| RAID level | Number of<br>HDDs | What it does                                                                                  | Recovery in case of a HDD failure                                                                                                    |  |  |
|------------|-------------------|-----------------------------------------------------------------------------------------------|----------------------------------------------------------------------------------------------------|--|--|
|            |                   | on one disk and the corresponding<br>data will be on the other disk for the<br>same position. | When one HDD fails, the data can be<br>restored via the parity information on<br>the other disks. Replace the failed<br>HDD and manually restart the rebuild<br>process. To do this, select the new<br>hard drive and click the <b>Rebuild</b><br>button. |  |  |
| 6          | Minimum 4         | RAID6 is almost the same as RAID5, but there are two parity blocks per                        | In a RAID 6 setup, two HDDs can fai but still the data will be OK.                                                                                                    |  |  |
|            |                   | disk. This allows a quicker rebuild process than RAID 5.                                      | When a HDD fails, the data can be<br>restored via the parity information of<br>the other disks. Replace the failed<br>HDD and manually restart the rebuild<br>process. To do this, select the new<br>HDD and click the <b>Rebuild</b> button.             |  |  |
| 10         | Minimum 4         | It is the same as RAID 0 but in combination with RAID 1 (data mirroring)                      | Replace the failed HDD and manually restart the rebuild process.                                                                                                    |  |  |

### Automatic rebuild

You can also automatically rebuild RAID 1, 5, 6, and 10.

To automatically rebuild, add an extra drive in the recorder that is not assigned to the RAID array. Configure this HDD as a backup disk (hot-spare disk). To do this, select this extra disk in the RAID settings and click the **SET** button.

#### Figure 23: RAID Set button

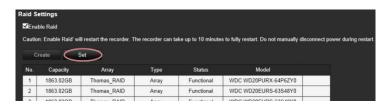

Whenever a HDD fails in the RAID array, the backup/hot-spare disk will be automatically used to rebuild the array.

You can then replace the faulty hard disk and configure that new disk as the hot-spare/backup disk.

### **Create a RAID array**

#### To create a RAID array:

- 1. From the menu toolbar, click Configuration > Storage Management > RAID Settings.
- 2. Click the Enable RAID checkbox.

The system will automatically reboot.

**Caution**: The system can take up to 10 minutes to fully restart. Do not manually disconnect power during restart.

- 3. Once the system has restarted, go to the Raid Settings menu.
- 4. Click the Create button to open the "Create Array" window.
- 5. Enter a name for the array, and select the RAID level and the drives to be included.
- Click OK to start the process. When the process is complete, data on the RAID group is displayed.

Note: You can create a RAID array of RAID 0, RAID 1, RAID 5, RAID 6, and RAID 10.

- If you choose RAID 0, at least 2 HDDs must be installed.
- If you choose RAID 1, 2 HDDs need to be configured for RAID 1.
- If you choose RAID 5, at least 3 HDDs must be installed.
- If you choose RAID 6, at least 4 HDDs must be installed.
- If you choose RAID 10, 4/6/8 HDDs need to be configured for RAID 10.

#### To rebuild a RAID array:

- From the menu toolbar, click Configuration > Remote Configuration > Storage Management > Raid Settings.
- 2. Ensure the Enable RAID checkbox is checked.
- 3. Click the Rebuild button to open the "Rebuild Array" window.
- 4. Select the HDD to include.
- 5. Click **OK** to start the process. When the process is complete, data on the RAID group is displayed.

|                                                                                                  |                |             |                            |                      |                  |                   |                         |             | Notifica          | tion center |
|--------------------------------------------------------------------------------------------------|----------------|-------------|----------------------------|----------------------|------------------|-------------------|-------------------------|-------------|-------------------|-------------|
| Live View Play                                                                                   | yback          | Log Searc   | h Configuration            |                      |                  |                   | 2015                    | -07-13 08:3 | 2:57 admin        | Logout      |
| Configuration                                                                                    | Raid S         | ettings     |                            |                      |                  |                   |                         |             |                   | Â           |
| Browser Configuration                                                                            |                | able Raid   |                            |                      |                  |                   |                         |             |                   |             |
| Remote Configuration Camera Setup                                                                |                |             | vill restart the recorder. | The recorder can tak | ke up to 10 minu | ites to fully res | tart. Do not manually d | isconnect p | ower during resta | n.          |
| Recording                                                                                        | C              | Create      | Set                        |                      |                  |                   |                         |             |                   |             |
| □-> Alarm & Event Setup                                                                          | No.            | Capacity    | Array                      | Туре                 | Status           |                   | Model                   |             |                   |             |
| Device Management                                                                                | 1              | 1863.02GB   | Thomas_RAID                | Array                | Functional       | WDC WI            | D20PURX-64P6ZY0         |             |                   |             |
| Storage Management     HDD Information                                                           | 2              | 1863.02GB   | Thomas_RAID                | Array                | Functional       | WDC W             | D20EURS-63S48Y0         |             |                   |             |
| - > Storage Mode                                                                                 | 3              | 1863.02GB   | Thomas_RAID                | Array                | Functional       | WDC W             | D20EURS-63S48Y0         |             |                   |             |
| → S.M.A.R.T. Settings                                                                            | 4              | 1863.02GB   | Thomas_RAID                | Array                | Functional       | WDC WI            | D20EURS-73TLHY0         |             |                   |             |
| <ul> <li>▶ Raid Settings</li> <li>□ ▶ User Management</li> <li>□ ▶ System Information</li> </ul> |                |             |                            |                      |                  |                   |                         |             |                   |             |
|                                                                                                  | Delete Rebuild |             |                            |                      |                  |                   |                         |             |                   |             |
|                                                                                                  | No.            | Array Name  | Capacity                   | HDD Hot Spare        | Status           | Level             | Task                    |             |                   |             |
|                                                                                                  | 1              | Thomas_RAID | 5588GB/5588GB 1            | 234                  | Functional       | RAID 5            | None                    |             |                   |             |

# Chapter 16 User management

By default the recorder comes with one user account: an Administrator account. See Table 5 below for a description of the different user accounts.

#### Table 5: User accounts

| User          | Description                                                                                                    |
|---------------|----------------------------------------------------------------------------------------------------|
| Administrator | The administrator account includes extended menu with full access to all settings. The Administrator has the authority to add, delete, or configure parameters for many of the system functions. |
|               | There can only be one administrator.                                                                                                    |
|               | The user name is "admin". The name cannot be modified. You must define a high-security password. There is no default password provided.                                                          |

## Add a new user

Only a system administrator can create a user. You can add up to 16 new users.

#### To add new users:

- From the menu toolbar, click Configuration > Remote Configuration > User Management > Users.
- 2. Click Add to enter the Add User window.

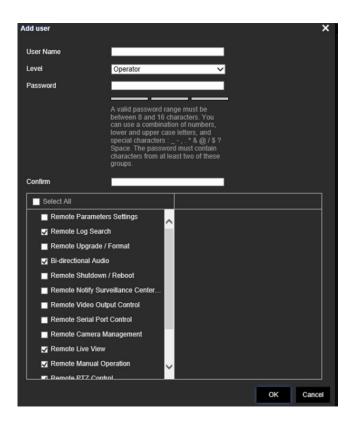

- 3. Select the new user's access level: Operator or Guest. Default is Operator.
- 4. Enter the new user's name and password. Both the user name and password can have up to 16 alphanumeric characters. See "Activate the admin password" on page 6 for information on the rules to set up a password. You will be shown the security level of the new password: Low, Medium or High. Confirm the new password.
- 5. Define the user's permissions.

Check the required access privileges for basic permissions and camera operation. See "Customizing a user's access privileges" below for the permission descriptions for each permission group.

- 6. Click **OK** to save the settings and return to the previous window.
- 7. The list of users is displayed.

## Customize a user's access privileges

Only an administrator can allocate access privileges to Operator and Guest users. The access privileges can be customized for each user's needs. The administrator's access privileges cannot be changed.

There are two types of privilege settings: Basic Permission and Camera Operation.

## **Basic permission settings**

By default, only remote log search and bi-directional audio are enabled for operators, and only the remote log search is enabled for guests.

- Remote Parameter Settings: Remotely configure parameters and import configuration.
- Remote Log Search: Remotely view logs that are saved on the recorder.
- **Remote Upgrade/Format:** Remotely upgrade and format the recorder.
- Bi-directional Audio: Use bi-directional audio between the remote client and the recorder.
- Remote Shutdown/Reboot: Remotely shutdown or reboot the recorder.
- **Remote Surveillance Center/Trigger Alarm Output:** Remotely notify alarm and exception messages to the remote client, and control the alarm output.
- Remote Video Output Control: For future use.
- Remote Serial Port Control: Remotely configure the RS-232 port.
- Remote Camera Management: Remotely enable and disable channels.

## **Camera operation settings**

By default, all IP cameras are enabled for operators for each of these settings. By default, the IP cameras are only enabled for local playback and remote playback for guests.

- Remote Live View: Remotely select and view live video over the network.
- Remote Manual Operation: Remotely start/stop manual recording on any of the channel.
- Remote Playback: Remotely play and download recorded files that are on the recorder.
- Remote PTZ Control: Remotely control PTZ dome cameras.
- **Remote Video Export**: Remotely backup recorded files from any channel.
- Remote Video Download: Remotely download video files.

#### To customize a user's access privileges:

- From the menu toolbar, click Configuration > Remote Configuration > User Management > Users.
- 2. Select the user to edit from the list and click the Edit button. The "Edit user" window opens.
- 3. Check the required access privileges for basic permissions and camera operation.
- 4. Click **OK** to save the settings and return to the previous window.

## Delete a user

Only a system administrator can delete a user.

#### To delete a user from the recorder:

- From the menu toolbar, click Configuration > Remote Configuration > User Management > Users.
- 2. Select the user to delete from the list and click the **Delete** button.
- 3. Click **OK** in the pop-up window to confirm deletion. The user is immediately deleted.

# Modify a user

A user's name, password, and access level can be changed. Only a system administrator can modify a user.

#### To modify a user:

- 1. From the menu toolbar, click Configuration > Remote Configuration > User Management > Users.
- 2. Select the user to edit from the list and click the Edit button. The "Edit user" window opens.
- 3. Edit the user information and click **OK** to save the settings and return to the previous window.

## Change the Administrator's password

The administrator's password can be changed in the User Management menu.

#### To change the admin password:

- 1. From the menu toolbar, click Configuration > Remote Configuration > User Management > Users.
- 2. Select "admin" in the list of users and click the Edit button. The "Edit user" window opens.
- 3. Enter the new admin password. Both the user name and password can have up to 16 alphanumeric characters. See "Activate the admin password" on page 6 for information on the rules to set up a password. You will be shown the security level of the new password: Low, Medium or High. Confirm the new password.
- 4. Enter the new admin password and confirm it. Change the admin MAC address, if required. Click **OK** to save the settings and return to the previous window.

# Chapter 17 System information

## **View system information**

#### To view system information:

- 1. From the menu toolbar, click Configuration > System Information.
- 2. To view device information, click Device Info.

You can view the model, device name, serial number, firmware version, and encoding version, number of channels, number of HDDs, number of alarm inputs, and number of alarm outputs.

| Device Information     |                                    |
|------------------------|------------------------------------|
| Model                  | TVN7101                            |
| Serial No.             | TVN71011620170904CCRR090247194WCVU |
| Firmware Version       | V1.0.b build 171027                |
| Encoding Version       | V1.0 build 170824                  |
| Web Version            | V4.0.51 build 171027               |
| Plugin Version         | V3.0.6.52                          |
| Number of Channels     | 5                                  |
| Number of HDDs         | 1                                  |
| Number of Alarm Input  | 19                                 |
| Number of Alarm Output | 11                                 |

3. To view camera information, click Camera.

You can view the information on each camera: camera number, camera name, status, motion detection, camera tamper, video loss, preview link sum, and preview link information.

Preview link sum shows the amount of remote applications that are streaming video from this video channel. Preview link information shows you the IP addresses that are currently connected to this channel.

| Car | nera |             |              |                  |               |               |                  | Refresh           | 8 |
|-----|------|-------------|--------------|------------------|---------------|---------------|------------------|-------------------|---|
|     | No.  | Camera Name | Status       | Motion Detection | Camera Tamper | Video Loss    | Preview Link Sum | Preview Link Info |   |
|     | D1   | IPCamera 01 | Disconnected | Not supported    | Not supported | Not supported | 0                |                   |   |
|     | D2   | IPCamera 02 | Connected    | Occur            | Not used      | Used          | 0                |                   |   |
|     | D3   | IPCamera 03 | Disconnected | Not supported    | Not supported | Not supported | 0                |                   |   |
|     | D4   | IPCamera 04 | Connected    | Used             | Not used      | Not used      | 0                |                   |   |
|     | D5   | IPCamera 05 | Connected    | Occur            | Not used      | Not used      | 0                |                   |   |

4. To view record information, click Record.

You can view the camera number, recording status, stream type, frame rate, bit rate (Kbps), resolution, record type, and active schedule.

| Record |                  |             |            |                |                  |             | Refresh         |           |
|--------|------------------|-------------|------------|----------------|------------------|-------------|-----------------|-----------|
| No.    | Recording Status | Stream Type | Frame Rate | Bitrate (Kbps) | Resolution       | Record Type | Active Schedule |           |
| D1     | Not used         | Video       | 25 fps     | 4096           | None             |             | Event           |           |
| D2     | Recording        | Video       | 25 fps     | 4096           | 1920*1080(1080P) | Motion      | Event           | $\square$ |
| D3     | Not used         | Video       | 25 fps     | 4096           | None             |             | TL-Hi           |           |
| D4     | Recording        | Video       | 25 fps     | 4096           | 1920*1080(1080P) | Motion      | Event           |           |
| D5     | Recording        | Video       | 30 fps     | 4096           | 1920*1080(1080P) | Motion      | Event           |           |

5. To view alarm input information, click Alarm Inputs.

You can view the alarm input number, alarm name, alarm type, alarm status, and triggered camera.

| Inputs    |            |            |          |                  |
|-----------|------------|------------|----------|------------------|
|           |            |            |          | Refres           |
| Alarm No. | Alarm Name | Alarm Type | Status   | Triggered Camera |
| A<-1      |            | NO         | Enabled  |                  |
| A<-2      |            | NO         | Disabled |                  |
| A<-3      |            | NO         | Disabled |                  |
| A<-4      |            | NO         | Disabled |                  |
| A<-5      |            | NO         | Disabled |                  |
| A<-6      |            | NO         | Disabled |                  |
| A<-7      |            | NO         | Disabled |                  |
| A<-8      |            | NO         | Disabled |                  |
| A<-9      |            | NO         | Disabled |                  |
| A<-10     |            | NO         | Disabled |                  |
| A<-11     |            | NO         | Disabled |                  |
| A<-12     |            | NO         | Disabled |                  |
| A<-13     |            | NO         | Disabled |                  |
| A<-14     |            | NO         | Disabled |                  |
| A<-15     |            | NO         | Disabled |                  |
| A<-16     |            | NO         | Disabled |                  |

6. To view alarm output information, click Alarm Outputs.

You can view the alarm output number, alarm name, and alarm status.

| Alarm Outputs |            | Refresh |
|---------------|------------|---------|
| Alarm No.     | Alarm Name | Status  |
| A->1          |            | Enabled |
| A->2          |            | Enabled |
| A->3          |            | Enabled |
| A->4          |            | Enabled |
| A->5          |            | Enabled |
| A->6          |            | Enabled |
| A->7          |            | Enabled |
| A->8          |            | Enabled |
| D2->1         |            | Enabled |
| D4->1         |            | Enabled |
| D5->1         |            | Enabled |

7. To view network information, click Network.

You can view the IPv4 address, IPv4 subnet mask, IPv4 default gateway, IPv6 address, IPv6 default gateway, preferred DNS server, alternate DNS server, enable DHCP, MAC address, enable PPPoE, HTTP port, RTSP service port, multicast IP, and outgoing bandwidth limit (Kbps).

| Network                        |                          |         |
|--------------------------------|--------------------------|---------|
|                                |                          | Refresh |
| Select NIC                     | BAND0                    |         |
| IPv4 Address                   | 192.168.1.109            |         |
| IPv4 Subnet Mask               | 255.255.252.0            |         |
| IPv4 Default Gateway           | 192.168.1.1              |         |
| IPv6 Address                   | fd46:1e89:4cd9:0:9ef6:1a |         |
| IPv6 Default Gateway           |                          |         |
| Preferred DNS Server           | 192.168.1.1              |         |
| Alternate DNS Server           | 8.8.8.8                  |         |
| Enable DHCP                    | Disabled                 |         |
| MAC Address                    | 9c:f6:1a:86:31:b7        |         |
| Enable PPPoE                   | Disabled                 |         |
| HTTP Port                      | 80                       |         |
| RTSP Service Port              | 554                      |         |
| Server Port                    | 8000                     |         |
| Multicast IP                   |                          |         |
| Outgoing Bandwidth Limit(Kbps) | 524288                   |         |

8. To view HDD information, click HDD.

You can view the HDD label, status, capacity, free space, property, type, and group.

| DD Information |           |            |        |              | Refresh  |
|----------------|-----------|------------|--------|--------------|----------|
| Label          | Capacity  | Free space | Status | Туре         | Property |
| HDD1           | 7451.78GB | 7448.00GB  | Normal | Virtual Disk | R/W      |
| Total Capacity | 7451.78GB |            |        |              |          |
| Free Space     | 7448.00GB |            |        |              |          |
| Recorded Time  | 1         | Day(s      |        |              |          |

9. To view RAID information, click Raid Info.

You can view the version, physical HDD count, array count, RAID type, hot spare type, and support rebuild.

| Version            | 1.1.0.0003       |
|--------------------|------------------|
| Physical HDD Count | 16               |
| Array Count        | 16               |
| RAID Type          | 0 1 5 6 10       |
| Hot Spare Type     | Global Hot Spare |
| Support Rebuild    | Yes              |

10. Click Live View on the menu toolbar to return to live view.

# Appendix A Specifications

|                                                    | TVN 71                                                                                                 |  |
|----------------------------------------------------|----------------------------------------------------------------------------------------------------|--|
| Video & audio input                                |                                                                                                    |  |
| Video compression standards supported              | H.264, H.265, RTSP custom protocol, Onvif                                                              |  |
| Max. IP camera input                               | 128                                                                                                    |  |
| Max. bandwidth per channel                         | 16 Mbps                                                                                                |  |
| Audio input                                        | 1-ch, RCA (2.0 Vp-p, 1 kΩ)                                                                             |  |
| Total recording bandwidth available                | Up to 576 Mbps                                                                                         |  |
| Bi-directional audio                               | 1-ch (reduplicated with audio input 1), RCA (2.0 Vp-p, 1 k $\Omega$ )                                  |  |
| Video & audio output                               |                                                                                                    |  |
| Recording resolution                               | 8 MPX / 6 MPX / 5 MPX / 4 MPX / 3 MPX / 1080P / UXGA / 720P / VGA /<br>4CIF / DCIF / 2CIF / CIF / QCIF |  |
| Audio output                                       | 1-ch, RCA (2.0 Vp-p, 1 kΩ)                                                                             |  |
| Dual-stream recording                              | Up to 16 channels                                                                                      |  |
| Auto archiving                                     | Yes                                                                                                    |  |
| Stream type                                        | Video, Video & Audio                                                                                   |  |
| Recording modes                                    | Time lapse High, Time lapse Low, Event, Alarm, Manual                                                  |  |
| Networking                                         |                                                                                                    |  |
| Network interface                                  | 8 × 10M / 100M / 1000M self-adaptive Ethernet interface (4x RJ45; 4x SFP<br>(Fiber))                   |  |
| Total connections to recorder (non-<br>viewing)    | 256                                                                                                    |  |
| Total viewing streams available per camera channel | 128                                                                                                    |  |
| Total viewing bandwidth available                  | 512Mbps                                                                                                |  |
| Hard disk                                          |                                                                                                    |  |
| SATA                                               | 16 SATA interfaces                                                                                     |  |
| Max. onboard storage capacity                      | 96 TB (non RAID or RAID)                                                                               |  |
| Capacity per HDD                                   | 6 TB                                                                                                   |  |
| RAID                                               | 0/1/5/6/10                                                                                             |  |

|                                                | TVN 71                                                           |
|------------------------------------------------|------------------------------------------------------------------|
| External interface                             |                                                                  |
| Serial interface                               | 1 RS-232 interface (for Technical Support)                       |
| USB interface                                  | Front panel: 2 × USB 2.0 (front), Back panel: 2 × USB 3.0 (back) |
| Alarm in                                       | 16                                                               |
| Alarm out                                      | 8                                                                |
| Miscellaneous                                  |                                                                  |
| Power supply                                   | 2 × 100 to 240 VAC, 6.3 A, 50 to 60 Hz                           |
| Power consumption (without HDD)                | ≤ 140 W                                                          |
| Power consumption (with 16 × 2TB<br>RAID HDDs) | 150 W                                                            |
| Operating temperature                          | -10 to +50°C (14 to 122°F)                                       |
| Relative humidity                              | 10 to 90%                                                        |
| Chassis                                        | 3U rack-mountable or desk-based chassis                          |
| Dimensions (W x H x D)                         | 442 x 494 x 146 mm (17.4 x 19.4 x 5.7 in.)                       |
| Weight                                         | ≤ 16 kg (35.3 lb.) (without HDD)                                 |

# Appendix B Port forwarding information

A router is a device that lets you share your internet connection between multiple computers. Most routers will not allow incoming traffic to the device unless you have configured them to forward the necessary ports to that device. By default our software and recorders require the following ports to be forwarded:

**Note**: Port forwarding may reduce the security of the computers on your network. Please contact your network administrator or a qualified network technician for further information.

| Port: 80   | HTTP protocol        | Used to connect via IE browser.   |
|------------|----------------------|-----------------------------------|
| Port: 8000 | Client Software Port | Used to connect to video streams. |
| Port: 554  | RTSP Port            | Real time streaming protocol.     |
|            |                      | Used to record video remotely.    |
| Port: 1024 | RTSP Port for 3G/4G  | Use with mobile apps.             |
|            |                      | Used for 3G/4G connection.        |

**Note**: It is recommended that the RTSP port 1024 should only be used when experiencing connection issues over a 3G/4G connection.

## Seeking further assistance

Third-party assistance on configuring popular routers can be found at:

http://www.portforward.com/

http://canyouseeme.org/

http://yougetsignal.com

Note: These links are not affiliated with nor supported by Interlogix technical support.

Many router manufacturers also offer guides on their websites as well as including documentation with the product.

On most routers the brand and model number is located on or near the serial number sticker on the bottom of the device.

If you cannot find any information for your particular router, please contact your router manufacturer or internet service provider for further assistance.

# Appendix C TruVision Mac Safari browser plug-in v3.0

## **Overview**

For TruVision recorder browser functionality in Mac Safari browsers a plug-in must be installed.

### System requirements

- Mac OS > 10.8
- Safari > 8.0 .5

## **Supported recorders**

- TVN 11
- TVN 71

## **Plug-in installation**

1. Download the TruVision Mac Safari Browser Plug-In v3.0 file from our website:

Go to the Interlogix.com website. Navigate from the home page by clicking Video > Recorders. Select your recorder. Click the Downloads link. Scroll down to Software and click the download link.

### For EMEA only:

Go the firesecurityproducts.com website. Navigate from the home page by clicking **Products** > **Recorders** (in the Video & Transmission section). Select your recorder and on its webpage click **Downloads**. There you will find the Mac Safari plugin. Click it to download.

2. As our Mac Plugin is not downloaded from the Apple App Store, you need to make sure that the security settings of your Mac allow the installation.

Go to System Preferences and click Security & Privacy.

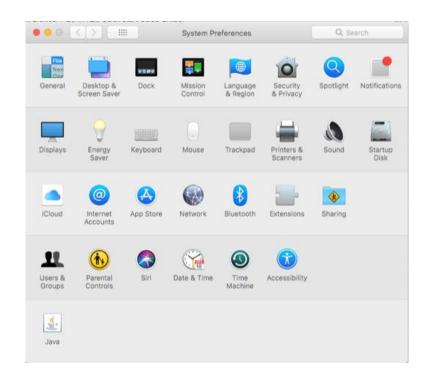

Select the option that allows the Mac to download apps from the App Store and identified developers.

|                    | General FileVault                     | Firewall  | Privacy         |             |
|--------------------|---------------------------------------|-----------|-----------------|-------------|
| A login password h | as been set for this us               | er Chan   | ge Password     |             |
| Require pas        | sword immediately                     | after sle | eep or screen s | aver begins |
| Show a mes         | ssage when the screer                 | is locked | Set Lock Mes    | sage        |
|                    |                                       |           |                 |             |
|                    |                                       |           |                 |             |
|                    |                                       |           |                 |             |
| Allow apps downlo  | aded from:                            | -         |                 |             |
| O App Store        |                                       |           |                 |             |
| O App Store        | aded from:<br>and identified develope | irs       |                 |             |
| O App Store        |                                       | irs       |                 |             |
| O App Store        |                                       | rs        |                 |             |
| O App Store        |                                       | rs        |                 |             |

3. Unzip the UTCWebVideoPlugin.zip file and extract the pkg file to your desktop.

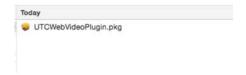

- 4. Click Open to open the file.
- 5. Follow the installation instructions provided.

|                                                                                                    | 🥪 Install UTCWebVideoPluginv3.0                                                                                                    |
|----------------------------------------------------------------------------------------------------|----------------------------------------------------------------------------------------------------|
|                                                                                                    | Welcome to the UTCWebVideoPluginv3.0 Installer                                                                                                    |
| <ul> <li>Introduction</li> <li>Destination Select</li> <li>Installation Type</li> <li>Installation</li> <li>Summary</li> </ul> | You will be guided through the steps necessary to install this software.                                                                                                    |
|                                                                                                    | Go Back Continue                                                                                                    |
|                                                                                                    | 🥪 install UTCWebVideoPluginv3.0                                                                                                    |
| Introduction<br>Destination Select<br>Installation Type                                                                        | Install UTCWebV/deoPluginv3.0 Standard Install on "MAC MINI" This will take 13,8 MB of space on your computer. Click Install to perform a standard installation of this software on the disk "MAC MINI". |
| <ul> <li>Destination Select</li> <li>Installation Type</li> <li>Installation</li> </ul>                                        | Standard Install on "MAC MINI"<br>This will take 13,8 MB of space on your computer.<br>Click Install to perform a standard installation of this software                                                 |

6. Enter the Username and Password of the Mac when requested.

| your  | password to allow this. |
|-------|-------------------------|
| Userr | name: Administrator     |
| Pass  | word:                   |
|       |                         |

7. After a successful installation, close the installation dialog window.

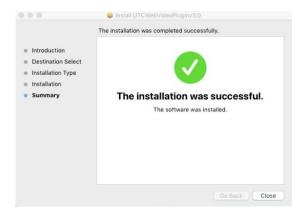

8. Open Safari and connect to any supported device.

### Click 'Trust' to trust the plugin.

|                           | Not Secure - 192.168.1.116                                                                                                    | ¢ û 0 🙃 û 0 +                   |
|---------------------------|----------------------------------------------------------------------------------------------------|---------------------------------|
|                           | Do you want to trust the website "192.168.1.116" "<br>"UTCWebVideoPlugin" plug-in?<br>You can manage which websites you trust to use this plug-in<br>Websites preferences.<br>Never for This Website Trust |                                 |
| <sup>B</sup> truVision NV | R                                                                                                    | English 0                       |
|                           | Liser Name:                                                                                                    | a Cheve, Pall ( Phylor, 1997) a |

## Bug fixes in this version

- High resolution streams will be shown without shaking/flickering
- Intelligent information of VCA events can be seen on the live view page.
- Drawing a motion detection zone will be saved and motion will be detected in the dedicated zone(s).

## **Known limitations**

- *Text In* is not supported in this version.
- The player download does not work for Mac. The player needs to be downloaded from the recorder directly via a USB stick.

# Appendix D Guidelines when using high camera count (>32 cameras)

## Introduction

When working with a large number (>32) of cameras per recorder, specific guidelines are advised for hard drives, network settings, and event linking features to ensure optimal performance of the TruVision recorder. Not following these guidelines may result in loss of frames.

## Hard drive configuration

The hard drives that we use in our recorders are especially designed for video surveillance purposes and/or enterprise class installations.

However, every hard drive has specific limitations.

Due to the read/write speed limitations of the hard drive, the maximum advised number of cameras per hard drive is 32 cameras with a maximum bit rate of 4Mbps/camera or a total bit rate of 128Mbps.

The number of cameras will decrease if the camera resolution requires a higher bit rate.

Going above these limitations may result in sporadic video recording gaps.

We advise to use HDD Group Mode for non-RAID configurations or RAID 5 or 6 for RAID configurations.

## A. For non-RAID configurations

The recorder a feature called HDD Group Mode.

Use the HDD Group Mode and use at least four hard drives.

When there are more than 32 cameras on the recorder, we advise to assign not more than 32 cameras per group. Every camera can only be part of one group.

## **B. For RAID configurations**

The recorder supports different RAID levels but with high camera numbers (>32), we recommend to use RAID 5 or 6 only.

Using RAID 5 or 6 will distribute the recording load over the different hard drives.

Use at least three (RAID 5) or four (RAID 6) hard drives in a recorder when using RAID 5 or 6.

See the "HDD information" on page 97 for more information about how to configure HDD grouping or RAID.

# **Network configuration**

It is essential that a stable network environment is used.

A poor quality network will result in data loss, offline cameras, and will equally impact the recorder's performance.

A qualitative network will increase the recording stability and viewing performance of the recorder.

We recommend the following settings:

- Connect two or more network ports. Make sure the ports on the switches are 1 Gigabit ports.
- In the *Network* settings of the recorder, choose the working mode **Load Balance** and connect all the network ports to the same switch. The ports of the switch also need to be configured in load balance mode.

For the connection between cameras and the recorder it is better to spread the cameras over multiple switches as well.

It is also important to ensure the use of qualitative non-blocking switches, such as those available within the Interlogix IFS product range.

## **Event recording triggers**

The process of activating event or alarm recording requires intelligence from the recorder. When triggering a high number of alarm/event recordings simultaneously, the recorder's performance can be impacted.

We advise to limit the maximum number of cameras that will be recorded for an event to four. This will minimize the risk of impacting the recorder's performance.

# Appendix E Default menu settings

|           | Browser Configuration |                                   |                                                                                           |  |
|-----------|-----------------------|-----------------------------------|-------------------------------------------------------------------------------------------|--|
|           |                       | Protocol: TCP                     |                                                                                           |  |
|           |                       | Stream Type: N                    | lain Stream                                                                               |  |
|           |                       |                                   | play: Full Screen                                                                         |  |
|           | Ň                     | /ideo File Size:                  | 512M                                                                                      |  |
|           |                       | _atency: Mediu                    | m                                                                                         |  |
|           |                       | Auto Start Live                   | View: No                                                                                  |  |
|           | -                     | Enable Web Page Time out: Enabled |                                                                                           |  |
|           | ÷                     | Save Record Vi                    | ideo from Live View to the path:                                                          |  |
|           | ;                     | Save Snapshot                     | s from Live View to the path:                                                             |  |
|           | \$                    | Save Snapshot                     | s from Playback to the path:                                                              |  |
|           | \$                    | Save Clips whe                    | n Playback to the path:                                                                   |  |
|           | \$                    | Save Download                     | File to:                                                                                  |  |
| Remote Co | nfiguration           |                                   |                                                                                           |  |
| amera Set | tup                   |                                   |                                                                                           |  |
|           | IP Camera Statu       | s                                 |                                                                                           |  |
|           |                       | Manual Add                        |                                                                                           |  |
|           |                       |                                   | Camera No., IP Camera Address, Stream No.,<br>Management Port, Security, Status, Protocol |  |
|           |                       | Modify                            |                                                                                           |  |
|           |                       |                                   | IP Camera No.: [Null]                                                                     |  |
|           |                       |                                   | IP Camera Address: [Null]                                                                 |  |
|           |                       |                                   | Protocol: TruVision                                                                       |  |
|           |                       |                                   | Management Port: 8000                                                                     |  |
|           |                       |                                   | Stream No.: 1                                                                             |  |
|           |                       |                                   | User Name: admin                                                                          |  |
|           |                       |                                   | Password: [Null]                                                                          |  |
|           |                       |                                   |                                                                                           |  |

|                 |                  | Transfer Protocol: Auto                                                                                                    |  |
|-----------------|------------------|----------------------------------------------------------------------------------------------------|--|
|                 | Delete           |                                                                                                    |  |
|                 | Search/Add       |                                                                                                    |  |
|                 |                  | IP Camera Address, Activation, Stream No., Protocol,<br>Management Port, Subnet Mask, MAC Address, Serial No.,<br>Firmware Version |  |
|                 | Advanced Sett    | ings                                                                                                    |  |
|                 | Custom Protoc    | ol                                                                                                    |  |
|                 |                  | Custom Protocol: Custom Protocol 1                                                                                                 |  |
|                 |                  | Protocol Name: Custom 1                                                                                                    |  |
|                 |                  | Stream Type: Main Stream                                                                                                    |  |
|                 |                  | Protocol: RTSP                                                                                                    |  |
|                 |                  | Transfer Protocol: Auto                                                                                                    |  |
|                 |                  | Port: 554                                                                                                    |  |
|                 |                  | Stream Path: [Null]                                                                                                    |  |
| IPC Import/Expo | rt               |                                                                                                    |  |
|                 | Configuration F  | File: [Null]                                                                                                    |  |
| Camera Recordi  | ng Settings      |                                                                                                    |  |
|                 | Camera: [Null]   |                                                                                                    |  |
|                 | Stream Record    | I Mode: Main Stream (TL-Hi)                                                                                                    |  |
|                 | Stream Type: \   | /ideo Stream                                                                                                    |  |
|                 | Resolution: [Nu  | ll]                                                                                                    |  |
|                 | Bitrate Type: V  | ariable                                                                                                    |  |
|                 | Video Quality:   | Highest                                                                                                    |  |
|                 | Frame Rate: [N   | lull]                                                                                                    |  |
|                 | Max. Bitrate Mo  | ode: General                                                                                                    |  |
|                 | Max. Bitrate: 40 | 096 Kbps                                                                                                    |  |
|                 | Video Encoding   | g: [Null]                                                                                                    |  |
| Camera OSD      | 1                |                                                                                                    |  |
|                 | Camera: [Null]   |                                                                                                    |  |
|                 | Camera Name      | : [Null]                                                                                                    |  |
|                 | Display Name:    | Enabled                                                                                                    |  |
|                 | Display Date: E  | Enabled                                                                                                    |  |
|                 | Display Day: E   |                                                                                                    |  |
|                 | Date Format: N   |                                                                                                    |  |
|                 | Time Format: 2   | 24-hour                                                                                                    |  |
|                 | Display Mode:    | Non-transparent & Not Flashing                                                                                                    |  |
|                 |                  |                                                                                                    |  |

|              | Camera: [Null]       |                                                           |
|--------------|----------------------|-----------------------------------------------------------|
|              | Enable Motion        | Detection: Disabled                                       |
|              | Enable Dynam         | ic Analysis for Motion: Disabled                          |
|              | Area Settings        |                                                           |
|              | Arming Schedu        | ule                                                       |
|              | Actions: Alarm<br>No | n Linking – No; Trigger Alarm Output – No; Trigger Channe |
| Privacy Mask |                      |                                                           |
|              | Camera: [Null]       |                                                           |
|              | Enable Privacy       | / Mask: Disabled                                          |
| Camera Tampe | r                    |                                                           |
|              | Camera: [Null]       |                                                           |
|              | Enable camera        | a Tamper: Disabled                                        |
|              | Area Settings:       |                                                           |
|              | Arming Schedu        | ule: (All day for whole week)                             |
|              | Actions: Alarm       | Linking – No; Trigger Alarm Output – No                   |
| Text Overlay |                      |                                                           |
| BNC/V-stream |                      |                                                           |
|              | Enable V-strea       | m: Disabled                                               |
|              | Max. Bitrate: [N     | Null]                                                     |
|              | Frame Rate: [N       | Juli]                                                     |
|              | Screen Mode:         | 4*4                                                       |
|              | Screen Order:        |                                                           |
| VCA          |                      |                                                           |
|              | Face Detected        |                                                           |
|              |                      | Camera: [Null]                                            |
|              |                      | Enable Face Detection: Disabled                           |
|              |                      | Enable Dynamic Analysis for Face Detection: Disabled      |
|              |                      | Sensitivity: 0                                            |
|              |                      | Arming Schedule: (All day for whole week)                 |
|              |                      | Actions: Alarm Linking – No; Trigger Alarm Output – No;   |
|              |                      | Trigger Channel - No                                      |

#### Audio Input Detected

Camera: [Null]

Exception Detection: Audio Loss Detection –Disabled; Sudden Increase in Sound Intensity Detection-Disabled; Sudden Decrease of Sound Intensity-Disabled

Arming Schedule

|             | Actions: Alarm Linking – No; Trigger Alarm Output – No;<br>Trigger Channel – No; PTZ Linking |
|-------------|----------------------------------------------------------------------------------------------|
| Cross Line  | Detected                                                                                     |
|             | Camera: [Null]                                                                               |
|             | Enable Cross Line Detection: Disabled                                                        |
|             | Area Settings: Line; Direction; Sensitivity                                                  |
|             | Arming Schedule: (All day for whole week)                                                    |
|             | Actions: Alarm Linking – No; Trigger Alarm Output – No; Trigger Channel - No                 |
| Intrusion D | etected                                                                                      |
|             | Camera: [Null]                                                                               |
|             | Enable Intrusion Detection: Disabled                                                         |
|             | Area Settings: Region; Threshold; Sensitivity                                                |
|             | Arming Schedule: (All day for whole week)                                                    |
|             | Actions: Alarm Linking – No; Trigger Alarm Output – No<br>Trigger Channel – No; PTZ Linking  |
| Cross Line  | Detected                                                                                     |
|             | Camera: [Null]                                                                               |
|             | Enable Cross Line Detection: Disabled                                                        |
|             | Area Settings: Line; Direction; Sensitivity                                                  |
|             | Arming Schedule: (All day for whole week)                                                    |
|             | Actions: Alarm Linking – No; Trigger Alarm Output – No<br>Trigger Channel - No               |
| Defocus De  | etected                                                                                      |
|             | Camera: [Null]                                                                               |
|             | Enable Defocus Detection: Disabled                                                           |
|             | Sensitivity: 1                                                                               |
|             | Alarm Linking: Disabled                                                                      |
|             | Trigger Alarm Output: Disabled                                                               |
|             | PTZ Linking: Disabled                                                                        |
| Sudden Sc   | ene Change Detected                                                                          |
|             | Camera: [Null]                                                                               |
|             | Enable Sudden Scene Change: Disabled                                                         |
|             | Sensitivity: 1                                                                               |
|             | Arming Schedule: (All day for whole week)                                                    |
|             | Actions: Alarm Linking – No; Trigger Alarm Output – No<br>Trigger Channel – No; PTZ Linking  |
| Enter Regio | on Detected                                                                                  |
|             | Camera                                                                                       |
|             | Enable Enter Region Detection: Disabled                                                      |
|             | L                                                                                            |

|            | Area Settings: Region; Threshold; Sensitivity                                                |
|------------|----------------------------------------------------------------------------------------------|
|            | Arming Schedule: (All day for whole week)                                                    |
|            | Actions: Alarm Linking – No; Trigger Alarm Output – No;<br>Trigger Channel – No; PTZ Linking |
| Exit Regio | on Detected                                                                                  |
|            | Camera                                                                                       |
|            | Enable Exit Region Detection: Disabled                                                       |
|            | Area Settings: Region; Threshold; Sensitivity                                                |
|            | Arming Schedule: (All day for whole week)                                                    |
|            | Actions: Alarm Linking – No; Trigger Alarm Output – No;<br>Trigger Channel – No; PTZ Linking |
| Enter Reg  | jion Detected                                                                                |
|            | Camera                                                                                       |
|            | Enable Enter Region Detection: Disabled                                                      |
|            | Area Settings: Region; Threshold; Sensitivity                                                |
|            | Arming Schedule:                                                                             |
|            | Actions: Alarm Linking – No; Trigger Alarm Output – No;<br>Trigger Channel – No; PTZ Linking |
| Object Le  | ft Behind Detected                                                                           |
|            | Camera                                                                                       |
|            | Enable Object Left Behind Detection: Disabled                                                |
|            | Area Settings: Region; Threshold; Sensitivity                                                |
|            | Arming Schedule:                                                                             |
|            | Actions: Alarm Linking – No; Trigger Alarm Output – No;<br>Trigger Channel – No; PTZ Linking |
| Object Re  | moved Detected                                                                               |
|            | Camera                                                                                       |
|            | Enable Object Removed Detection: Disabled                                                    |
|            | Area Settings: Region; Threshold; Sensitivity                                                |
|            | Arming Schedule:                                                                             |
|            | Actions: Alarm Linking – No; Trigger Alarm Output – No;<br>Trigger Channel – No; PTZ Linking |

#### **Network Settings**

**Network Settings** 

Working Mode: Net Fault-tolerance

NIC Type: Auto

DHCP: Disabled

IPv4 Address: [Null]

IPv4 Subnet Mask: [Null]

IPv6 Default Gateway: [Null]

|       | MAC Address: [Null]                    |
|-------|----------------------------------------|
|       | MTU: 1500 Bytes                        |
|       | Preferred DNS Server:                  |
|       | Alternate DNS Server:                  |
|       | Main NIC: LAN1                         |
|       | Server Port: 8000                      |
|       | HTTP Port: 80                          |
|       | Multicast:                             |
|       | RTSP Service Port: 554                 |
|       | HTTPS Port: 443                        |
|       | Enable Telnet:: Disabled               |
|       | Outgoing Bandwidth Limit: [Null]       |
| PPPOE |                                        |
|       | Enable PPPOE: Disabled                 |
|       | User Name: [Null]                      |
|       | Password: [Null]                       |
|       | Confirm: [Null]                        |
| DDNS  |                                        |
| DDN3  | Enable DDNS: Disabled                  |
|       |                                        |
|       | DDNS Type: ezDDNS                      |
|       | Server Address: [Null]                 |
|       | Domain:                                |
|       | Status: [Null]                         |
|       | Effect Domain: [Null]                  |
| NTP   |                                        |
|       | Enable NTP: Disabled                   |
|       | Interval: 60 minute                    |
|       | NTP Server: [Null]                     |
|       | NTP Port: 123                          |
| Email |                                        |
|       | Sender:                                |
|       | Sender's Email Address:                |
|       | SMTP Server: [Null]                    |
|       | SMTP Port: [Null]                      |
|       | Enable SSL/TLS: Disabled               |
|       | Include Snapshot: Disabled             |
|       | Interval: 2 s                          |
|       | Enable Server Authentication: Disabled |
|       |                                        |

|                 | User Name: [Null]                                          |
|-----------------|------------------------------------------------------------|
|                 | Password: [Null]                                           |
|                 | Select Receiver: Receiver 1                                |
|                 | Receiver Name: [Null]                                      |
|                 | Receiver's Address: [Null]                                 |
| FTP             |                                                            |
|                 | Enable FTP: Disabled                                       |
|                 | FTP Protocol:                                              |
|                 | FTP Server: [Null]                                         |
|                 | FTP Port: 21                                               |
|                 | User Name: (Null)                                          |
|                 | Password: (Null)                                           |
|                 | Directory: Use root directory                              |
| SNMP            |                                                            |
|                 | Enable SNMP: Disable                                       |
|                 | Read Community: public                                     |
|                 | Write Community: private                                   |
|                 | Trap Address: [Null]                                       |
|                 | Trap Port: 162                                             |
|                 | SNMP Port: 161                                             |
| Network Stora   | ge                                                         |
|                 | Server IP:                                                 |
|                 | File Path:                                                 |
|                 | Type: NAS                                                  |
| UPnP            |                                                            |
|                 | Enable UPnP: Disabled                                      |
|                 | Port Type: HTTP Port; RTSP Port ; Server Port ; HTTPS Port |
|                 | External Port:                                             |
|                 | Mapping IP Address:                                        |
|                 | Port:                                                      |
|                 | UPnP Status:                                               |
| HTTPS           |                                                            |
|                 | Enable HTTPS: Disabled                                     |
|                 | Installation Method: Create Self-singed Certificate        |
| Network Statist | ics                                                        |
|                 | IP Camera: [Null]                                          |
|                 | Remote Live View: 0bps                                     |
|                 | Remote Playback: 0bps                                      |
|                 |                                                            |

|           |                   | Net Receive Idle: [Null]                                                                                     |
|-----------|-------------------|----------------------------------------------------------------------------------------------------|
|           |                   | Net Send Idle: [Null]                                                                                        |
|           |                   | Outgoing Bandwidth Limit: [Null]                                                                             |
|           | IP Address Filter | r                                                                                                    |
|           |                   | Enable IP Address Filter: Disabled                                                                           |
|           |                   | IP Address Filter Type: Forbidden                                                                            |
| Recording |                   |                                                                                                    |
|           | Recording Sche    | dule                                                                                                    |
|           |                   | Camera: [Null]                                                                                               |
|           |                   | Enable Recording: Enabled                                                                                    |
|           |                   | Schedule: All day for whole week TL-Hi                                                                       |
|           |                   | Advanced: Record Audio – Yes; Enable EFR – Yes; Pre Event – 5 s; Post<br>Event – 5 s; Auto Delete (day) – 0; |
|           | Auto Archive Se   | ttings                                                                                                    |
|           |                   | Enable Auto Archive: Disabled                                                                                |
|           |                   | Start Time: (Current date and time)                                                                          |
|           |                   | End Time: (Current date and time)                                                                            |
|           |                   | Interval: 1 hour                                                                                             |
|           |                   | Select Camera: IP Camera 1                                                                                   |
|           |                   | Video Type: (All disabled)                                                                                   |
|           |                   | Copy to Camera: D1                                                                                           |
|           | Auto Archive Sta  | atus                                                                                                    |
|           |                   | Current Status: No Schedule                                                                                  |
|           |                   | Last Archive Time: (Null)                                                                                    |
|           |                   | Last Archive Status: (Null)                                                                                  |
|           |                   | Next Archive Status: (Null)                                                                                  |
|           |                   | Archive Device Name: (Null)                                                                                  |
|           |                   | Free Space: (Null)                                                                                           |
|           | Manual Recordi    | ng                                                                                                    |
|           |                   | Cameras: Off                                                                                                 |
|           | Hot Spare         |                                                                                                    |
|           |                   | Work Mode: Normal Mode                                                                                       |
|           |                   | Normal Mode Enable: Disabled                                                                                 |
|           |                   | IPv4 Address of the Server: 0.0.0.0                                                                          |
|           |                   | Password of the Server: (Null)                                                                               |
|           |                   | Working Status: (Null)                                                                                       |
|           |                   |                                                                                                    |

| Alarm Input   |                                                                                                   |
|---------------|---------------------------------------------------------------------------------------------------|
|               | Alarm Input No.: A<-1                                                                             |
|               | Alarm Type: NO                                                                                    |
|               | IP Address: Local                                                                                 |
|               | Alarm Input Name: (Null)                                                                          |
|               | Enable Alarm Input: No                                                                            |
|               | Arming Schedule: All day for whole week                                                           |
|               | Actions: Alarm Linking – No; Trigger Alarm Output – No; Trigger Channe<br>No; PTZ linking: (Null) |
|               | Copy to Alarm: A<-1                                                                               |
| Alarm Output  |                                                                                                   |
|               | Alarm Output No.: A->1                                                                            |
|               | IP Address: Local                                                                                 |
|               | Time Out: 5 s                                                                                     |
|               | Alarm Output Name: (Null)                                                                         |
|               | Alarm Status: OFF                                                                                 |
|               | Arming Schedule: All day for whole week                                                           |
|               | Copy to Alarm: A>-1                                                                               |
| Manual Trigge | er                                                                                                |
|               | Alarm Output Number:                                                                              |
|               | Alarm Output Name:                                                                                |
|               | Status:                                                                                           |
| Buzzer Settin | gs                                                                                                |
|               | System Buzzer Time: Constant                                                                      |
|               | Camera Buzzer Time: Constant                                                                      |
| Notifications |                                                                                                   |
|               | Display Event Icon: Enabled                                                                       |
|               | Event Hint Settings: All                                                                          |
|               | Event Priority: VCA > Motion                                                                      |
|               | Notification Type: HDD Full                                                                       |
|               | Alarm Linking: Disabled                                                                           |
|               | Enable Alarm Audio: Disabled                                                                      |
|               | Trigger Alarm Output: Disabled                                                                    |
| Video Loss    |                                                                                                   |
|               | Camera: (Null)                                                                                    |
|               | Enable Video Loss Alarm: Disabled                                                                 |
|               | Arming Schedule: All day for whole week                                                           |

| Alorm            | Actions: Alarm Linking – No; Trigger Alarm Output – No                                            |  |
|------------------|---------------------------------------------------------------------------------------------------|--|
| Alarm Host Setup |                                                                                                   |  |
|                  | Alarm Host 1 IP: (Null)                                                                           |  |
|                  | Alarm Host 1 Port: 5001                                                                           |  |
|                  | Alarm Host 2 IP: (Null)                                                                           |  |
|                  | Alarm Host 2 Port: 5002                                                                           |  |
|                  | Alarm Host 3 IP: (Null)                                                                           |  |
|                  | Alarm Host 3 Port: 5003                                                                           |  |
| Intrusion Zo     | ·                                                                                                 |  |
|                  | Select Intrusion Panel: 1                                                                         |  |
|                  | Line Number: 1                                                                                    |  |
|                  | Zone Number: 1                                                                                    |  |
|                  | Arming Schedule: All day for whole week                                                           |  |
|                  | Actions: Alarm Linking – No; Trigger Alarm Output – No; Trigger Channe<br>No; PTZ linking: (Null) |  |
| Intrusion Pa     | nel Setup                                                                                         |  |
|                  | Enable Intrusion Panel Connection: Disabled                                                       |  |
|                  | Select Intrusion Panel: Panel 1                                                                   |  |
|                  | Intrusion Panel Name:                                                                             |  |
|                  | Number of Zones: 32                                                                               |  |
|                  | IP Address of Panel:                                                                              |  |
|                  | Port:                                                                                             |  |
|                  | Enable Panel Heartbeat Alarm: Enabled                                                             |  |
|                  | Actions:                                                                                          |  |
|                  | Enable Panel Arming Event: Enabled                                                                |  |
|                  | Actions: Arming Schedule; Actions                                                                 |  |
|                  | Enable Panel Disarming Event: Enabled                                                             |  |
|                  | Actions: Arming Schedule; Actions                                                                 |  |
| agement          |                                                                                                   |  |
| Time & Date      | e Settings                                                                                        |  |
|                  | Time Zone: (GMT-08:00) Pacific Time(U.S. & Canada)                                                |  |
|                  | Manual Time Sync: Enabled                                                                         |  |
|                  | System Time: Current System Date & Time                                                           |  |
|                  | Set Time:                                                                                         |  |
|                  |                                                                                                   |  |

Auto DST Adjustment: Disabled

Enable DST: Disabled

From: Apr 1st Sun 2:00

To: Oct last Sun 2:00

|             |                   | DST Bias: 60 minutes                                          |
|-------------|-------------------|---------------------------------------------------------------|
|             | General Settings  | 3                                                             |
|             |                   | Device Name: TVN 71                                           |
|             |                   | eSATA: Record                                                 |
|             |                   | Start Wizard upon login: Enabled                              |
|             | Configuration Fil | es                                                            |
|             |                   | Restart                                                       |
|             |                   | Restore                                                       |
|             |                   | Default                                                       |
|             |                   | Configuration File: (Null)                                    |
|             |                   | Export                                                        |
|             | Upgrade Firmwa    | ire:                                                          |
|             |                   | File: (Null)                                                  |
|             | Holiday           |                                                               |
|             |                   | Status: All Disabled; Start Date: 1st. Jan; End Date: 1st Jan |
|             | RS-232 Settings   |                                                               |
|             |                   | Baud Rate: 115200                                             |
|             |                   | Data Bit: 8                                                   |
|             |                   | Stop Bit: 1                                                   |
|             |                   | Parity: None                                                  |
|             |                   | Flow Ctrl: None                                               |
| r           |                   | Interface: Technical Support                                  |
| Storage Mar | nagement          |                                                               |
|             | HDD Information   |                                                               |
|             |                   | HDD: Label; capacity; Free Space; Status; Type; Property      |
|             |                   | Overwrite: Enabled                                            |
|             | Storage Mode      |                                                               |
|             |                   | Mode: Quota                                                   |
|             |                   | Camera: IP Camera 1                                           |
|             |                   | Used Record Capacity: (Null)                                  |
|             |                   | Used Snapshot Capacity: (Null)                                |
|             |                   | HDD Capacity (GB): (Null)                                     |
|             |                   | Max Record Capacity (GB): (Null)                              |
|             |                   | Max Snapshot Capacity (GB): (Null)                            |
|             | S.M.A.R.T. Setti  |                                                               |
|             |                   | Use when the disk has failed to self-evaluate: Enabled        |
|             |                   | HDD No.: 1                                                    |
|             |                   | Capacity: (Null)                                              |
|             |                   |                                                               |

| Model: (Null)           |                                                      |
|-------------------------|------------------------------------------------------|
| Serial No.: (Null)      |                                                      |
| Temperature (°C):       |                                                      |
| Power Up (days): 28     |                                                      |
| Self Evaluation:        |                                                      |
| Overall Evaluation: Fur | nctional                                             |
| S.M.A.R.T. Information  | : ID ; Attribute Name ; Status ; Flags ; Threshold ; |

 Value ; Worst ; Raw Value

 RAID Settings

| Enable RAID: Enabled |
|----------------------|
| Create               |
| Set                  |
| Delete               |
| Rebuild              |
|                      |

#### User Management

| 90 |        |  |  |  |  |
|----|--------|--|--|--|--|
|    | Add    |  |  |  |  |
|    | Edit   |  |  |  |  |
|    | Delete |  |  |  |  |
|    |        |  |  |  |  |

#### **System Information**

Device Info

|             | Model: (Model number)                                                                                              |
|-------------|----------------------------------------------------------------------------------------------------|
|             | Serial No.: (Model's serial number)                                                                                |
|             | Firmware Version:                                                                                                  |
|             | Encoding Version:                                                                                                  |
|             | Web Version:                                                                                                    |
|             | Plugin Version:                                                                                                    |
|             | Number of Channels:                                                                                                |
|             | Number of HDDs:                                                                                                    |
|             | Number of Alarm Inputs:                                                                                            |
|             | Number of Alarm Outputs:                                                                                           |
| Camera      |                                                                                                    |
|             | Camera No.; Camera Name; Status; Motion Detection; Camera Tamper, Video Loss; Preview Link Sum; Preview Link Info  |
| Record      |                                                                                                    |
|             | Camera No.; Recording Status; Stream Type; Frame Rate; Bitrate (Kbps);<br>Resolution; Record Type; Active Schedule |
| Alarm Input |                                                                                                    |
|             | Alarm No.; Alarm Name; Alarm Type; Status; Triggered Camera                                                        |
|             |                                                                                                    |

| Alarm Outpu | t                                                            |
|-------------|--------------------------------------------------------------|
|             | Alarm No.; Alarm Name; Status                                |
| Network     |                                                              |
|             | IPv4 Address:                                                |
|             | IPv4 Subnet Mask                                             |
|             | IPv4 Default Gateway                                         |
|             | IPv6 Address                                                 |
|             | IPv6 Default Gateway                                         |
|             | Preferred DNS Server                                         |
|             | Alternate DNS Server                                         |
|             | Enable DHCP                                                  |
|             | MAC Address                                                  |
|             | Enable PPPoE                                                 |
|             | Server Port                                                  |
|             | HTTP Port                                                    |
|             | Multicast IP                                                 |
|             | Outgoing Bandwidth Limit (Kbps)                              |
| HDD         |                                                              |
|             | Label; Status; Capacity; Free Space; Status; Type; Property; |
| RAID Info   |                                                              |
|             | Version:                                                     |
|             | Physical HDD Count:                                          |
|             | Array Count:                                                 |
|             | RAID Count:                                                  |
|             | Hot Spare Type:                                              |
|             | Support Rebuild:                                             |

# Index

### Α

Alarm inputs set up, 79 Alarm notifications types, 83 video loss, 85 video tampering, 56 warning buzzer, 82 Alarm outputs manually acknowledge, 82 set up, 81 Archive automatic archive, 41 video clips, 31 Archive status, 41 Auto archive, 41

## В

Back panel description, 9 Bookmarks create, 31 customize, 31 default, 31

## С

Camera order on screen, 28 Cameras group, 20 privacy mask, 55

## D

Daily schedules recording, 76 Date configure display, 91 DDNS settings, 65 Default settings restore, 94 Digital zoom description, 21 playback, 30 DST, 91

## Ε

Email notifications set up, 67 eSATA, 92 Export configuration settings, 51, 93 Export snapshots TruVision Navigator, 43 Export video TruVision Navigator, 43 External alarm set up to record when triggered, 79

## F

Factory default settings restore, 94 Firmware update, 94 Frame-by-frame playback, 30 Front panel description, 15 FTP server settings, 69

## Η

HDD check status, 97 grouping, 100 initializing, 98 install/remove, 98 Heartbeat alarms parameter setup, 86 Holiday schedules record, 95 Hot spare, 77

## I

Import configuration settings, 51, 93 Intrusion integration alarm reporting setup, 86 Intrusion panel setup, 86 zones, 87 IP addresses forbidden/allowed, 73 IP camera status, 49 supported, 49 IP SAN, 69

#### L

Language select, 11 Live view mode configure time and date display, 91 digital zoom, 21 group cameras, 20

#### Μ

Main menu description, 16 Manual recording, 77 Motion detection, 54

#### Ν

NAS, 69 Network IP adresses, 73 Network settings browser, 15 general set up, 62 Network settings for browser, 46 Network storage system set up, 69 NTP server, 67

### 0

Object counting, 59 OSD settings, 53

## Ρ

Password activate admin password, 6 change admin password, 108 change user password, 108 People counting, 59 Playback, 29 camera order, 28 change playback speed, 30 description, 25 search by event, 35 search by time, 34 search by video type, 34 synchronize, 29 Playback control toolbar description, 27 Player using for playback, 43 PPPoE settings, 65 Preset tour add, 23 call up, 23 Presets call up, 22

Privacy mask, 55 PTZ dome cameras control, 22

### R

RAID array automatic rebuild, 103 create, 102 data recovery, 102 rebuild, 102 Recorder name change, 92 Recording schedules daily, 76, 95 define, 74 Remote alarm host settings, 86 RS-232 port configure, 95

### S

S.M.A.R.T. information view, 101 Search bookmarks, 37 snapshots, 37 system logs, 38 Server certificates create, 71 Set up wizard automatic start, 92 Setup wizard using, 11 Shadow tour set up, 24 Snapshots create, 31 search, 37 TruVision Navigator, 43 upload to FTP server, 69 SNMP protocol settings, 69 System information view, 109 System logs playback, 38 search, 38

## Т

Tampering detecting, 56 Text overlay, 57 Time configure display, 91 Time out web page, 47

## U

User privileges camera operation, 107 configuration, 107 Users add a new user, 105 delete a user, 107 modify user information, 108

## V

VCA set up, 59 Video loss detection set up, 85 Video search menu, 33 V-stream encoding, 58

### W

Warning buzzer modifying, 82 Web browser access, 15, 46 browser versions supported, 45 configure, 46 Wizard enable/disable, 92